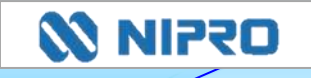

# ニプロハートラインTMの使い方 医療関係者向け ver. 1.4

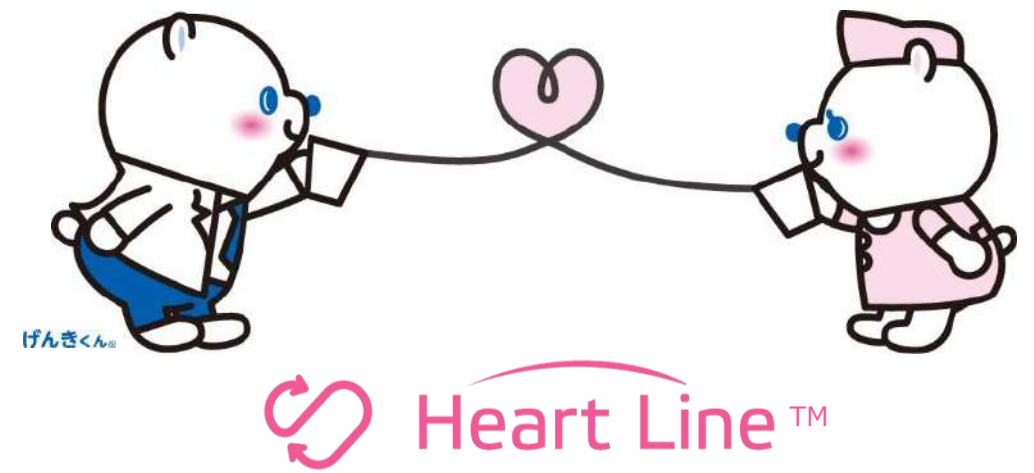

本マニュアルに記載の人物、地名はフィクションであり、実在の人物、地名とは一切関係ありません。

#### 改定履歴

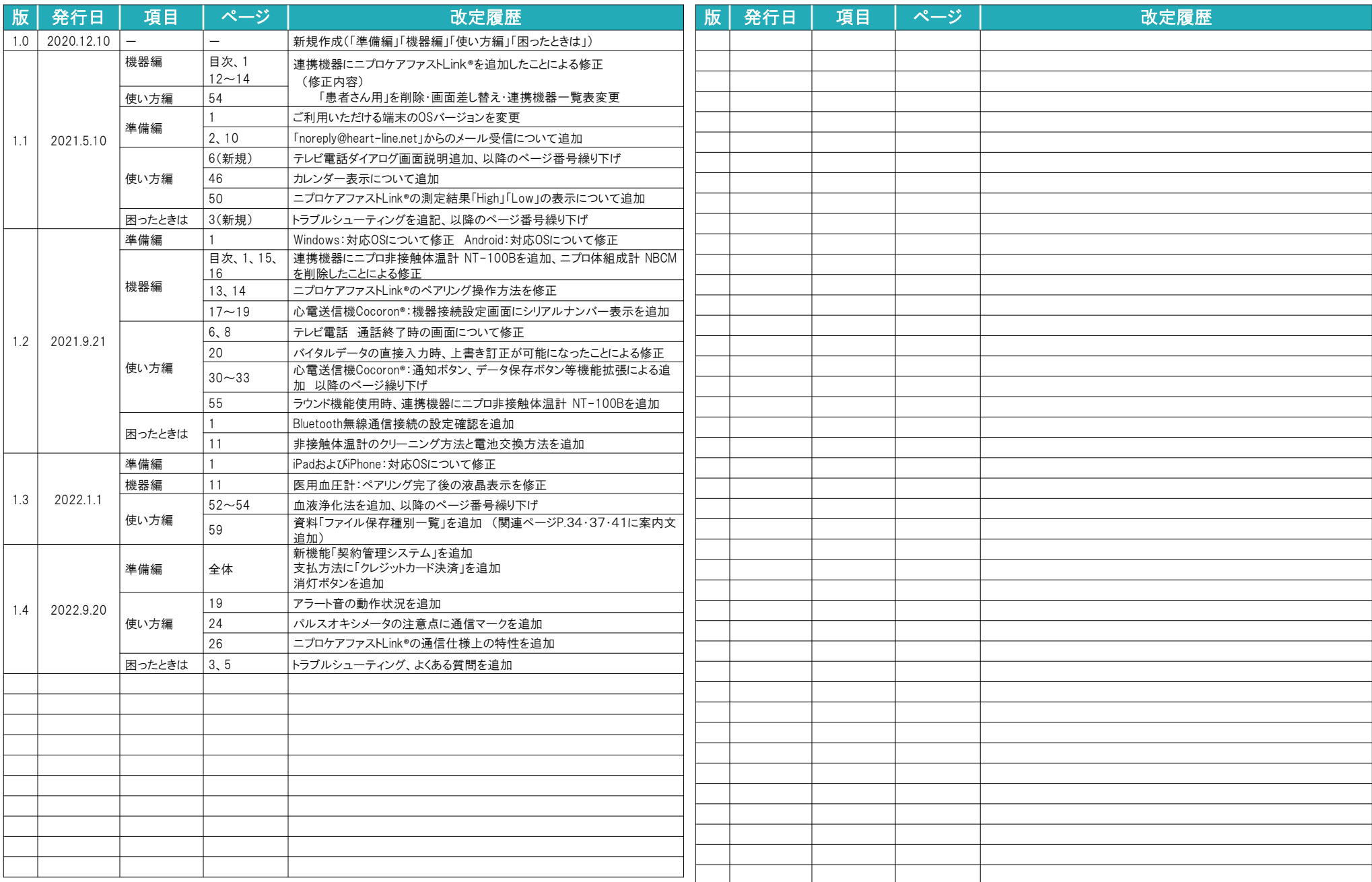

#### はじめに

- 本マニュアルはiPadの画面で説明していますが、Android端末も概ね同じ流れでご利用いただけます。
- OSやアプリのバージョンアップに伴い、本掲載内容が実際のものと異なる場合がございます。ご了承ください。
- ニプロハートラインのご利用には端末のBluetooth無線通信接続、位置情報へのアクセス権限が必要です。

#### 商標情報

「Windows」「Internet Explorer」「Microsoft Edge」 「Microsoft Word」「Excel」「PowerPoint」は、Microsoft Corporation の登録商標です。 「iPad」「iPhone」「Mac」「App Store」「Safari」はApple Inc.の商標です。

「iOS」はCisco Systems,Inc.の商標です。

「Android」「Google Chrome」「Google Play」「Google Play ロゴ」は Google LLC の商標です。

「Bluetooth®」 「ブルートゥース®」は、Bluetooth SIG, Inc. が所有する登録商標であり、ニプロ株式会社はこのマークをライセンスに基づいて使用しています。 「MightySat™」はマシモ・コーポレイションの商標です。

「VISA」およびそのロゴマークは、Visa International Service Associationの商標です。

「Mastercard」およびそのロゴマークは、Mastercard International Incorporatedの商標です。

「JCB」およびそのロゴマークは、株式会社ジェーシービーの商標です。

「AMERICAN EXPRESS」およびそのロゴマークは、American Express Companyの商標です。

「Diners Club」およびそのロゴマークは、Diners Club International Limitedの商標です。

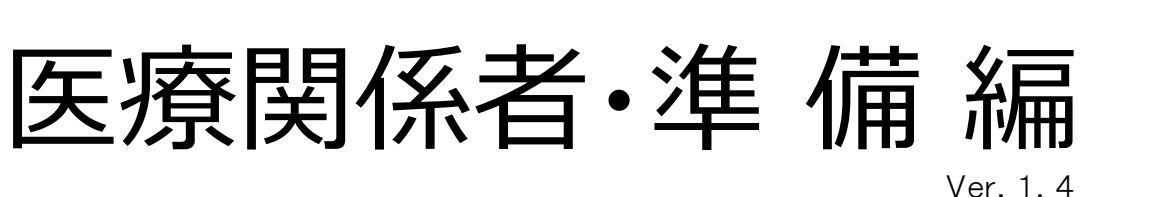

#### 目 次

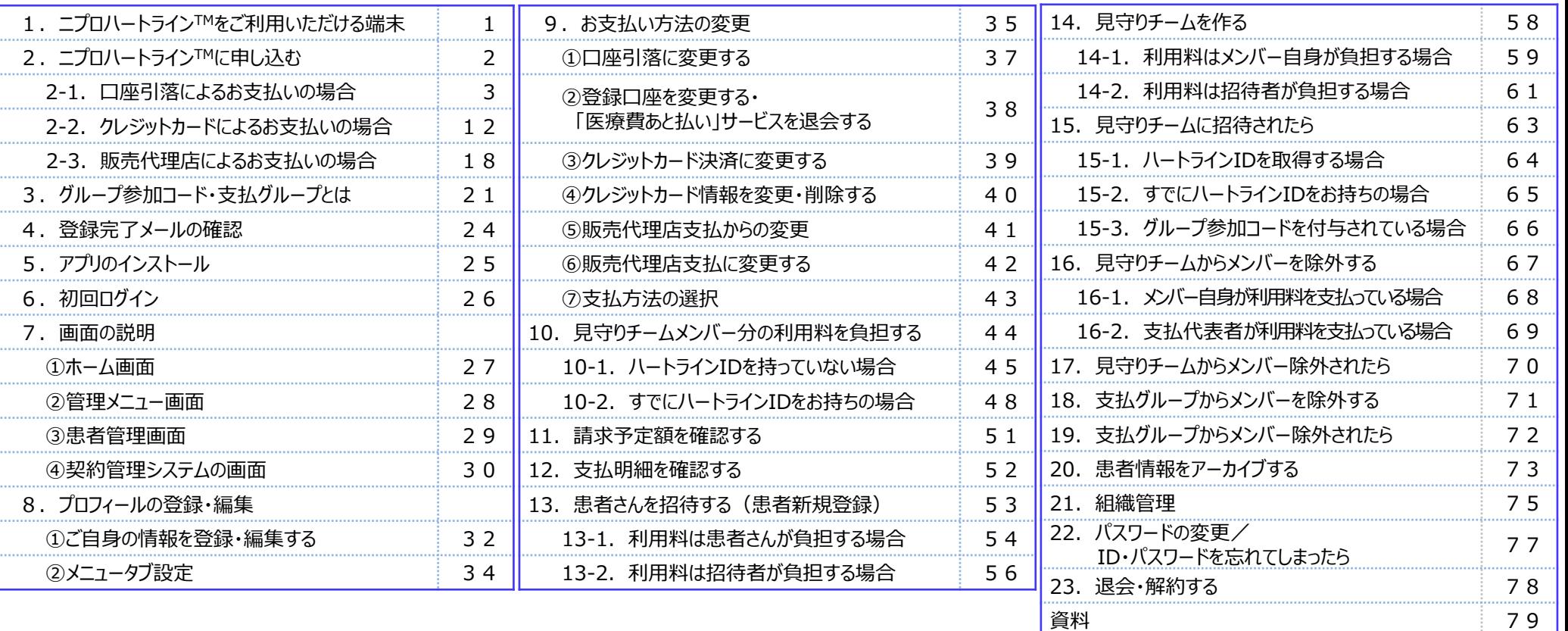

**準備編 │ 機器編 │ 使い方編 │ 困ったときは** 

#### 1. ニプロハートライン™をご利用いただける端末

ニプロハートラインTMでは以下の環境についてのみサポートしています。 非サポート環境では正常に動作しない可能性がありますのでご注意ください。

アプリ版の主な特長 無料アプリのインストールが必要です。

■各種バナー通知(テレビ電話の着信通知、メッセージのお知らせ通知、

しきい値を超えた測定結果受信時の緊急お知らせ通知)

Webブラウザ版の主な特長

■テレビ電話通話中に画像や文書等を通話相手と共有

■Office系文書の閲覧が容易

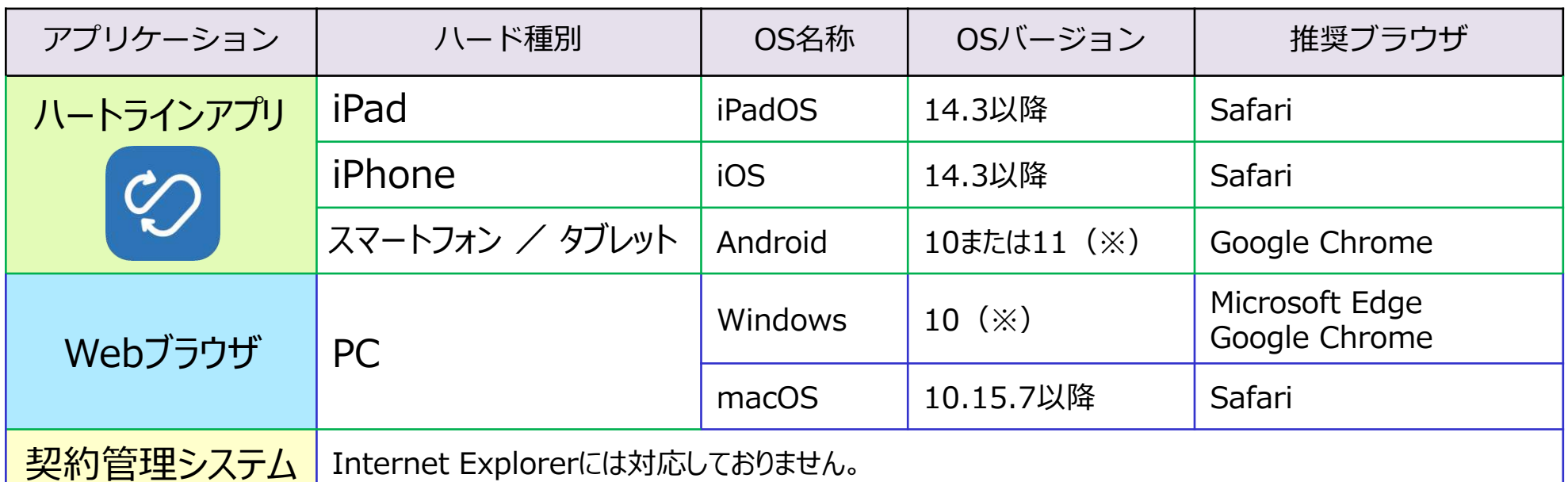

**(※) 「Android12」および「Windows11」につきましては、ニプロハートラインTMの安定的な動作等の確認が必要であるため、 利用者様におかれましては当分の間、アップデートをお控えいただきますようお願い致します。**

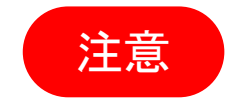

<mark>ことには、</mark>◆表中のOSバージョンで動作検証を行っています。当該OSより以前のバージョンの場合、表示が崩れたり一部機能を<br><mark>注意</mark> ご利用いただけないことがあります。なお、以降の更新については随時ホームページ等でご案内致します。 ◆ネットワーク推奨環境 通信速度10Mbps以上を推奨しています。

設置状況、電波状況などの使用環境により、通信速度の低下や通信が不安定となる場合があります。

◆カメラやマイク機能がついていない場合は、別途ご用意が必要です。

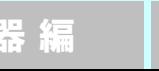

1

# **2.お申し込み方法**

ニプロハートラインご利用料のお支払い方法によって、お申し込み手順が異なります。 該当のページへお進みください。

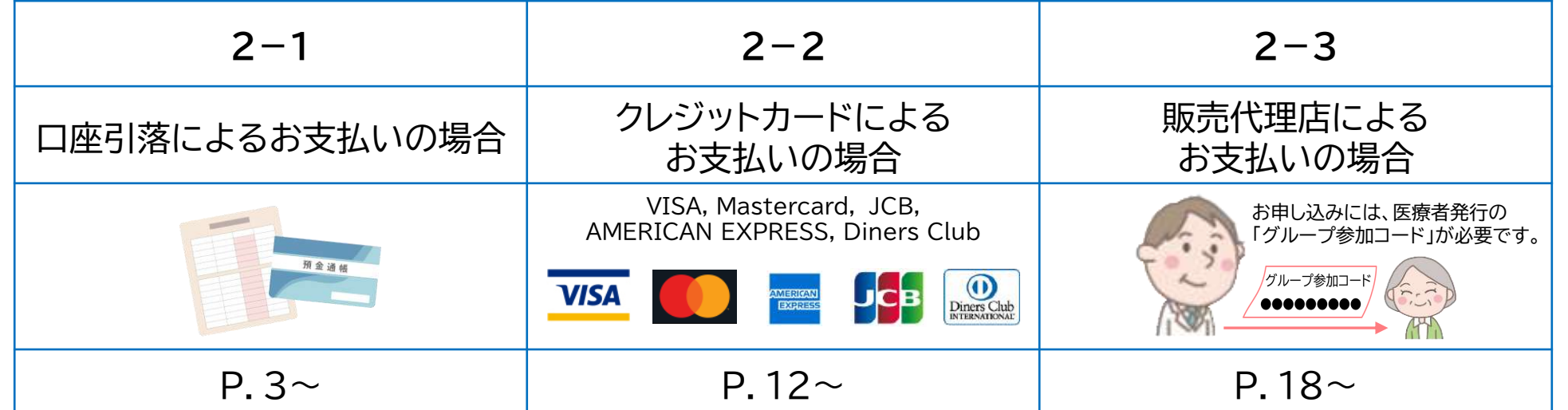

2 - 1. 口座引落によるお支払いの場合:準備するもの

準備 編 【 機 器 編 】 【 使い方 編 】 困ったときは

**1.口座引落の場合** 決済代行事業者 株式会社エムイーエックステクノロジーズ「医療費あと払い」サービスを通じて、口座引落によりお支払いいただきます。 企業情報 https://mdcom.jp/company/ (株式会社エムイーエックステクノロジーズのWebサイトが開きます。)

◆口座名義人が法人名の場合はホームページからお申し込みいただけません。 お手数ですがニプロ担当者またはホームページよりお問い合わせください。 (お問い合わせページ https://www.nipro.co.jp/contact/heartline/ )

◆JAバンクの口座はご利用になれません。

### **ご 準 備 い た だ く も の** ( **1** + **2** または **1** + **3** )

お手元に以下のものをご準備いただき、お申し込み手続きをすすめてください。 また、「noreply@heart-line.net」からメールが届きますのでアドレス帳に登録する等して、受け取れるようにしてください。

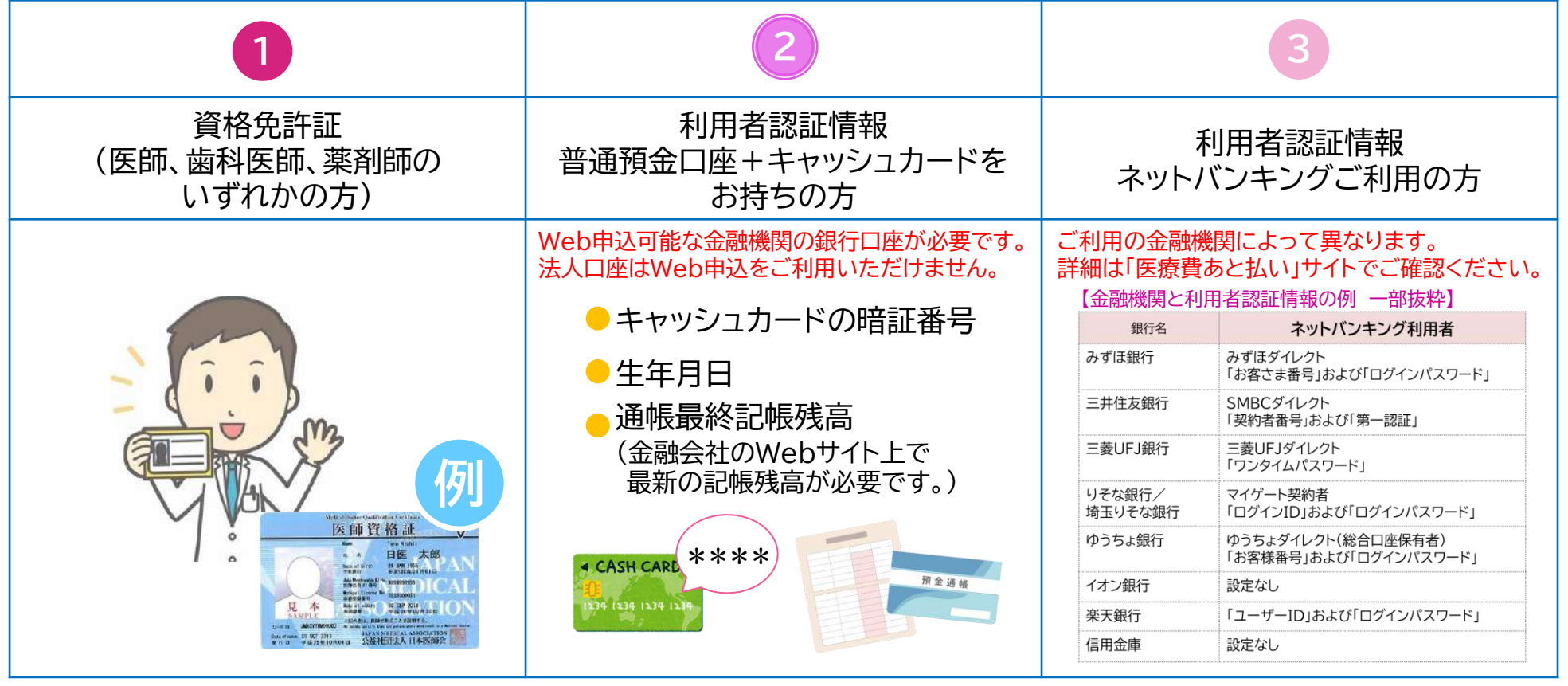

3

2-1. 口座引落によるお支払いの場合 ①登録のながれ・お申し込み

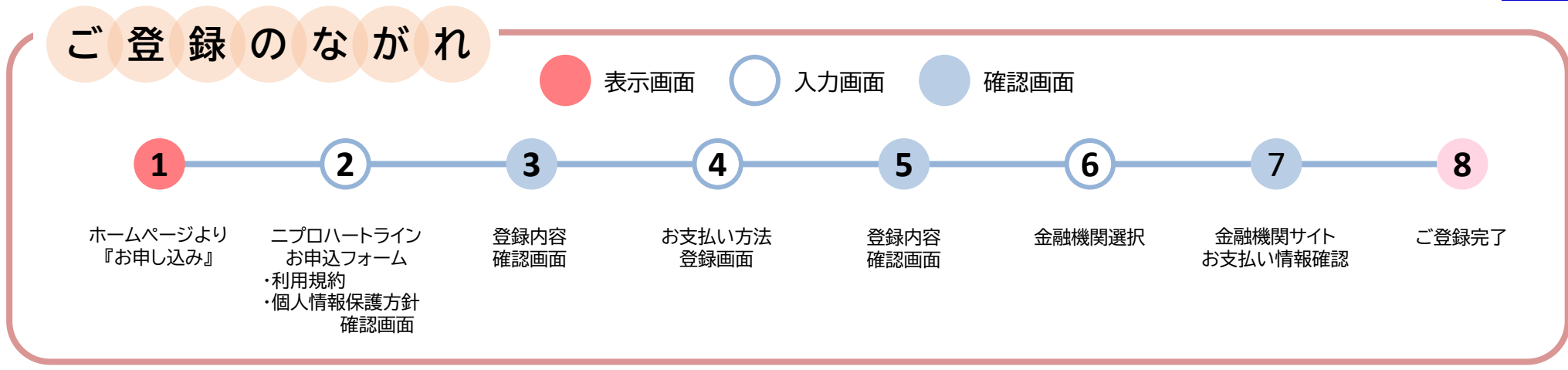

### **1** ニプロハートラインTMホームページにアクセスし、『お申し込み』を選択します。

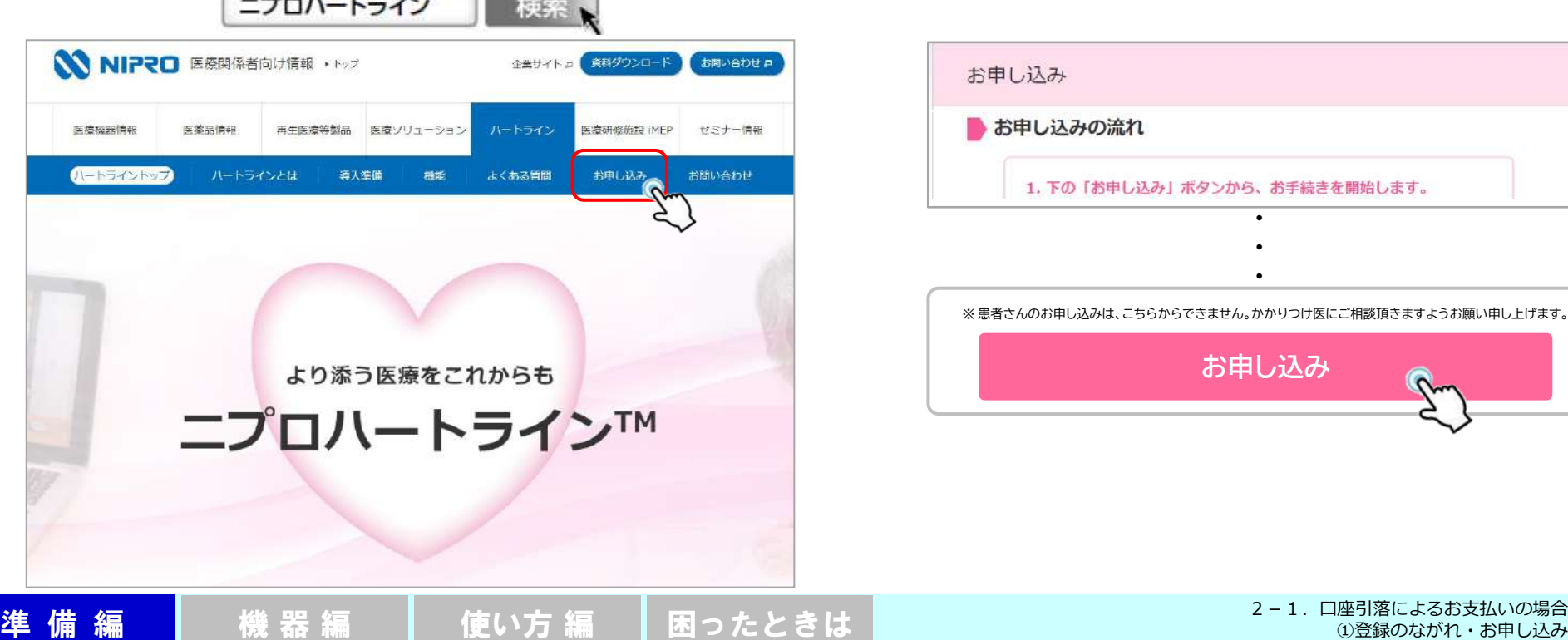

**Communication** 

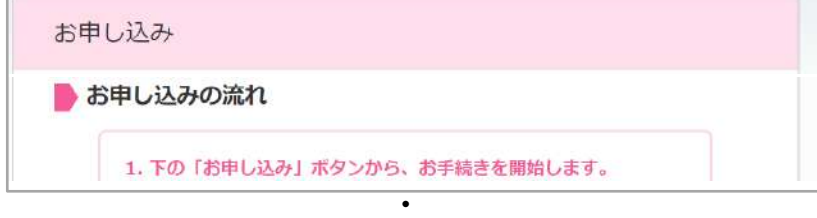

**・**

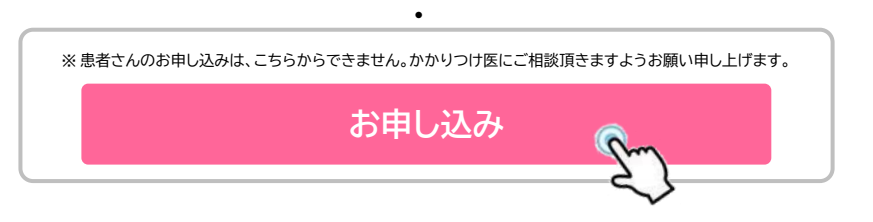

2-1.口座引落によるお支払いの場合 ②申込者情報入力

**2** 画面に従って、申込者情報を入力してください。

ご登録のながれ  $(1)$  -2 -3 -4 -5 -6 -7 -8 ・ニプロハートライン 申込者情報入力 ・利用規約/個人情報保護方針 確認画面です。

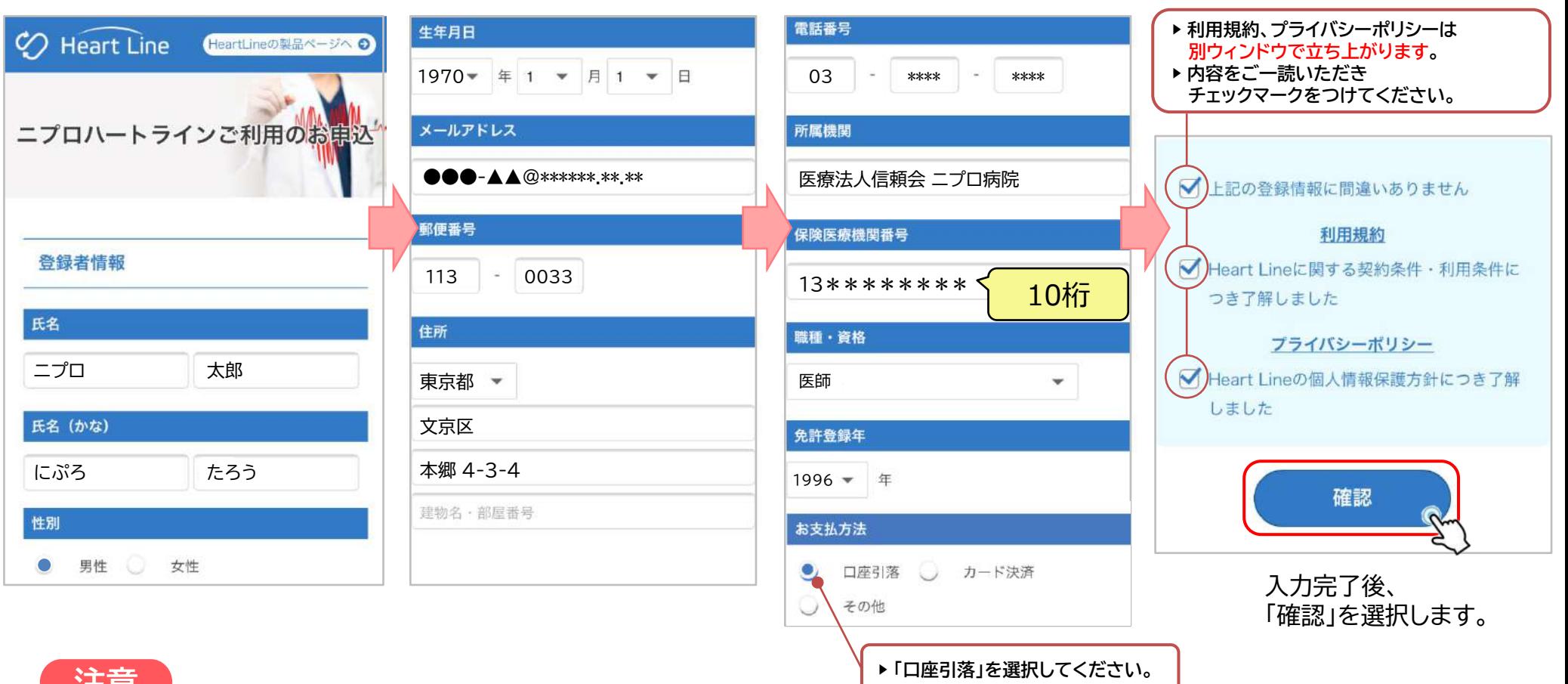

**注意**

・必須項目に入力漏れや不足があると、次のページへ進めません。 赤字で**「入力内容に不備がありましたので再度入力をお願いします。」**と表示されます。 ・『所属機関』『保険医療機関番号』の入力に間違いがないかご確認ください。 ・ご登録には『職種・資格』情報が必要です。資格免許証をお手元に準備し、『免許登録年』を入力ください。 ※なりすまし防止のため、管理者権限は〈医師・歯科医師・薬剤師〉に限定しています。ご了承ください。

2-1. 口座引落によるお支払いの場合 3申込内容確認

**3** 入力内容に間違いがないかご確認ください。

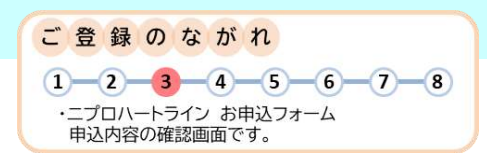

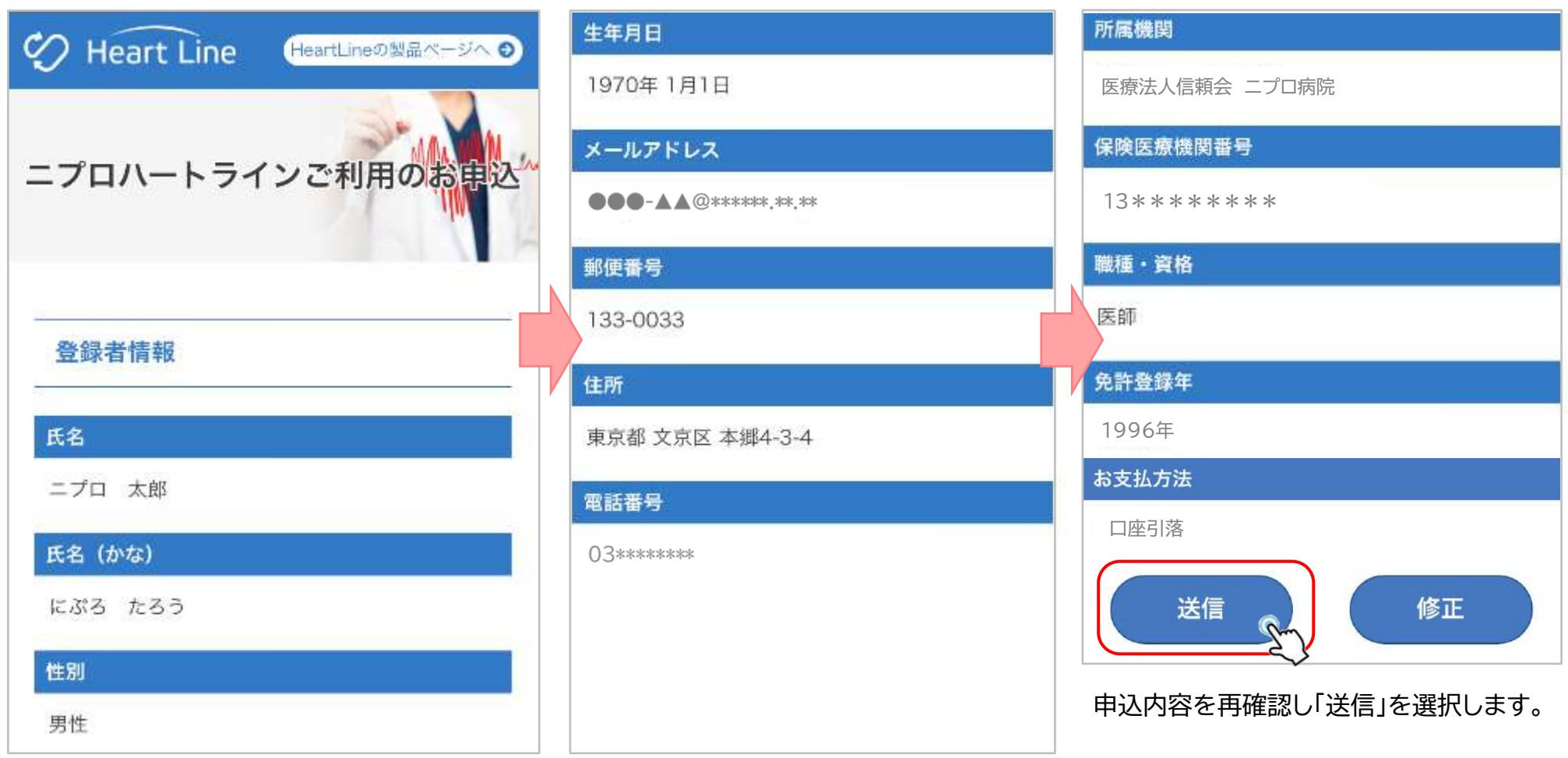

#### 2-1.口座引落によるお支払いの場合 ④決済代行事業者:会員登録

#### **4** 決済代行事業者のページへ進みます。画面に従って、 医療費あと払いサービスの会員登録を行ってください。

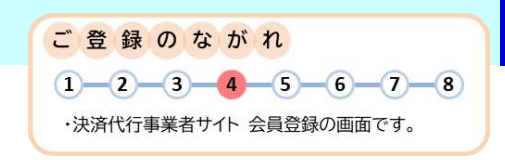

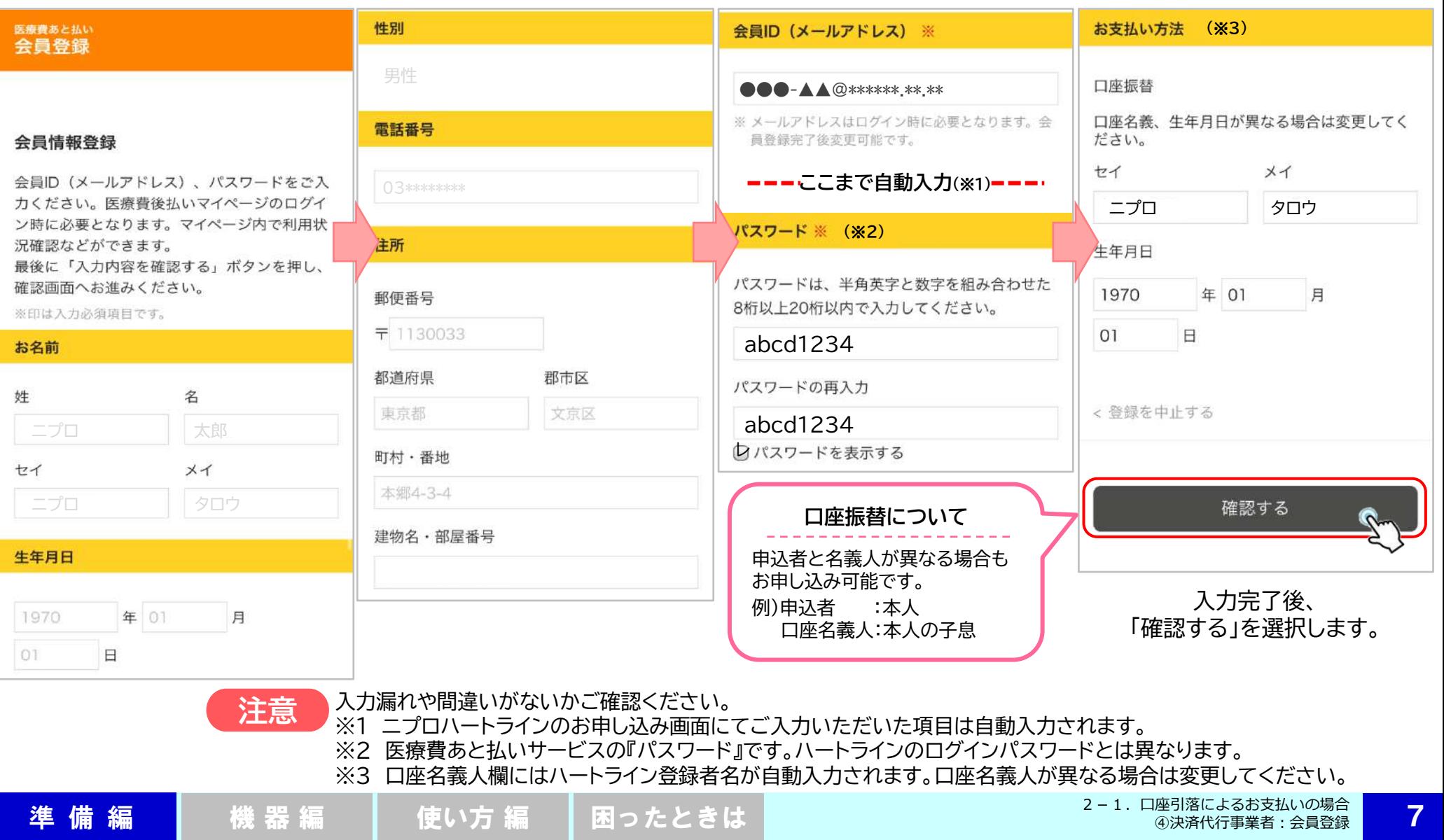

2-1.口座引落によるお支払いの場合 ⑤決済代行事業者:会員登録内容確認

**5** 入力内容に間違いがないかご確認ください。

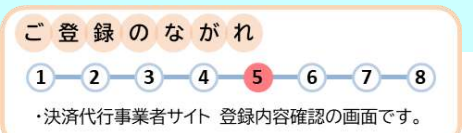

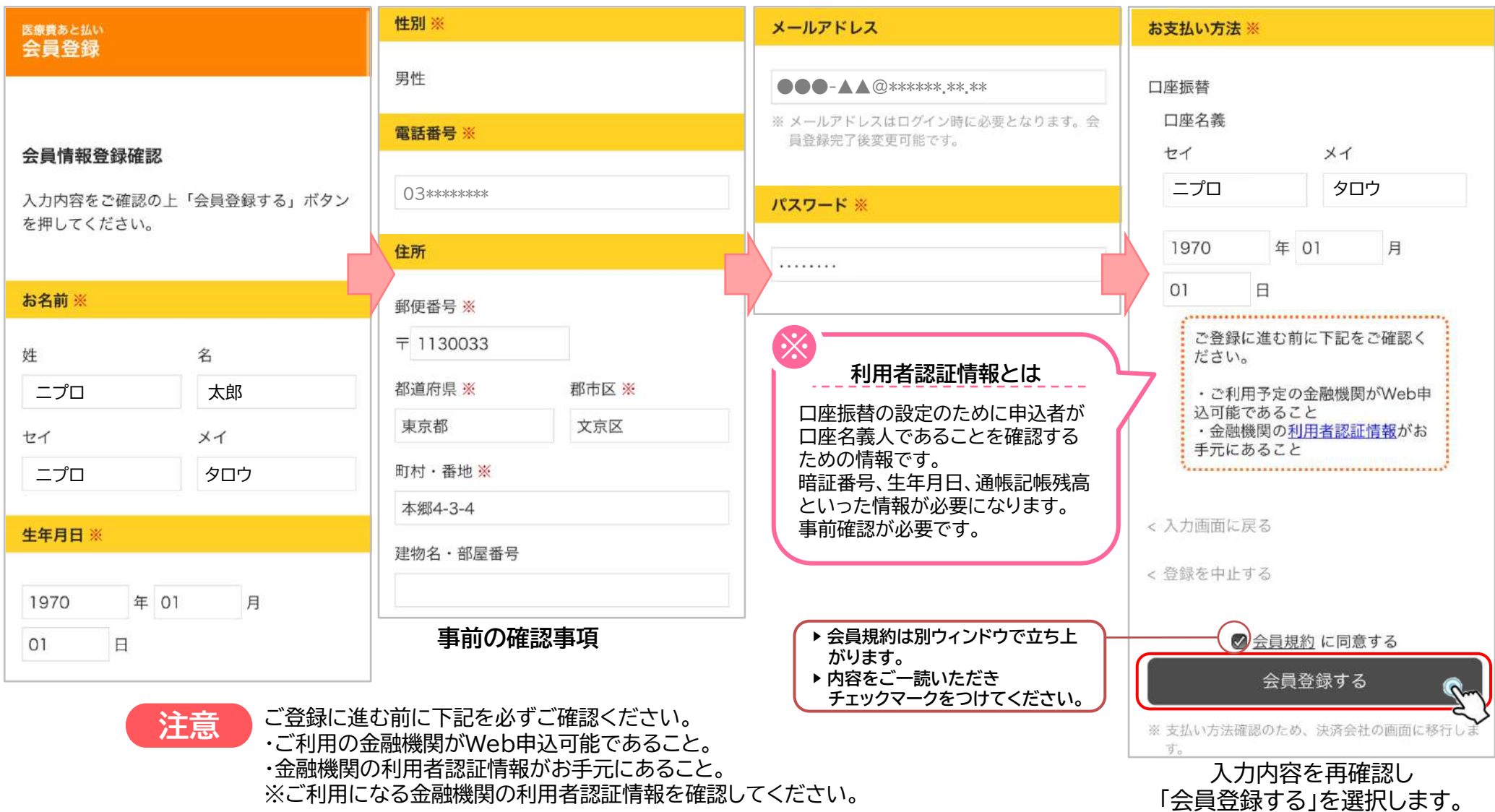

**準備編 | 機器編 | 使い方編 | 困ったときは | 2-1.**ロ座引落によるお支払いの場合

8

2-1.口座引落によるお支払いの場合 ⑥金融機関選択・口座情報入力

**6** 金融機関を選択し、口座情報を入力してください。 (※JAバンクの口座はご利用になれません。)

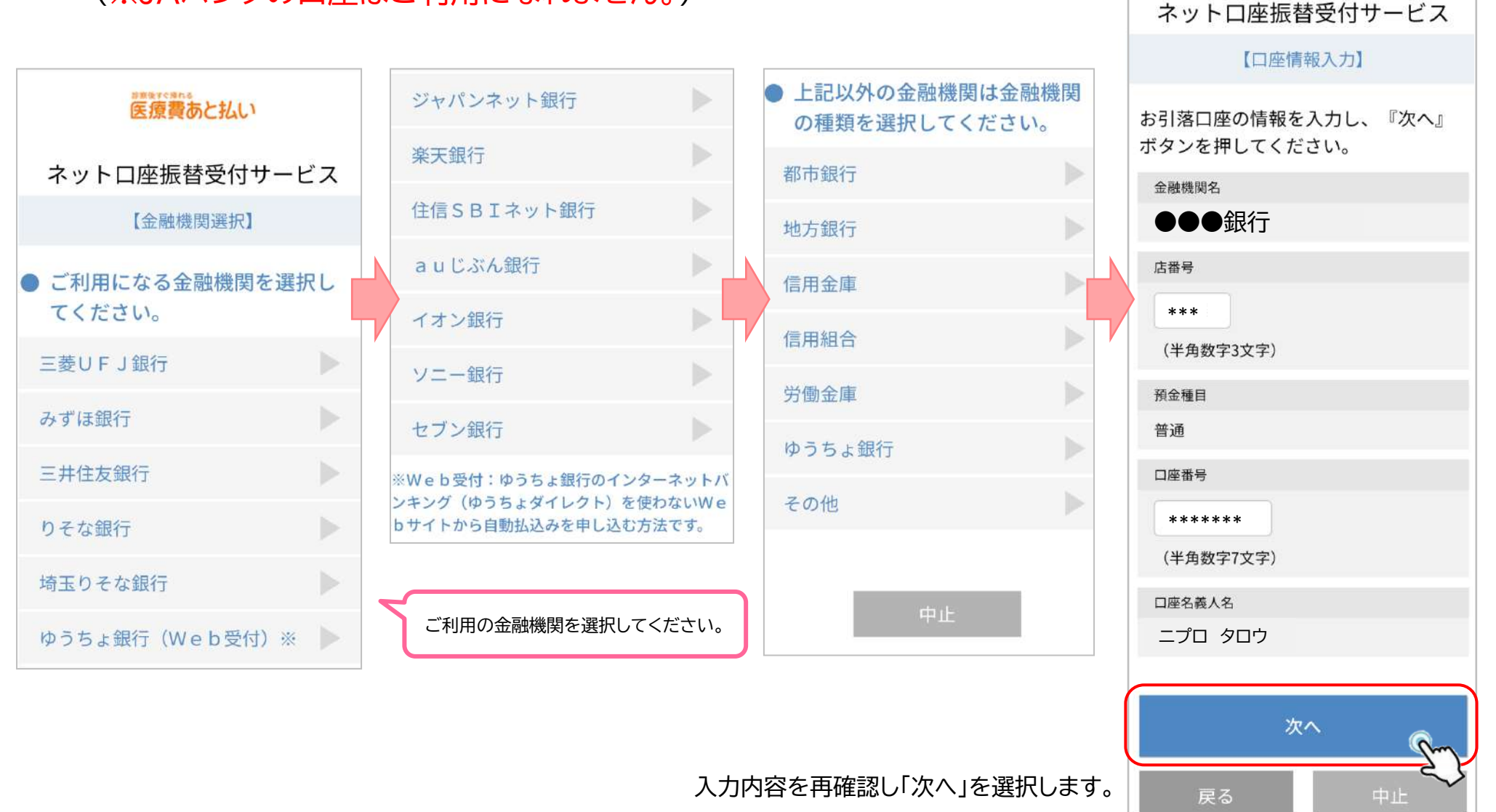

**準備編 | 機器編 | 使い方編 | 困ったときは | 2-1.ロ座引落によるお支払いの場合** ⑥金融機関選択・口座情報入力

2-1. 口座引落によるお支払いの場合 ⑦口座情報確認

**7** 入力内容に間違いがないかご確認ください。

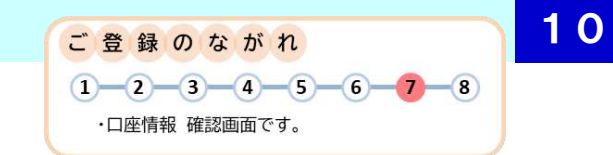

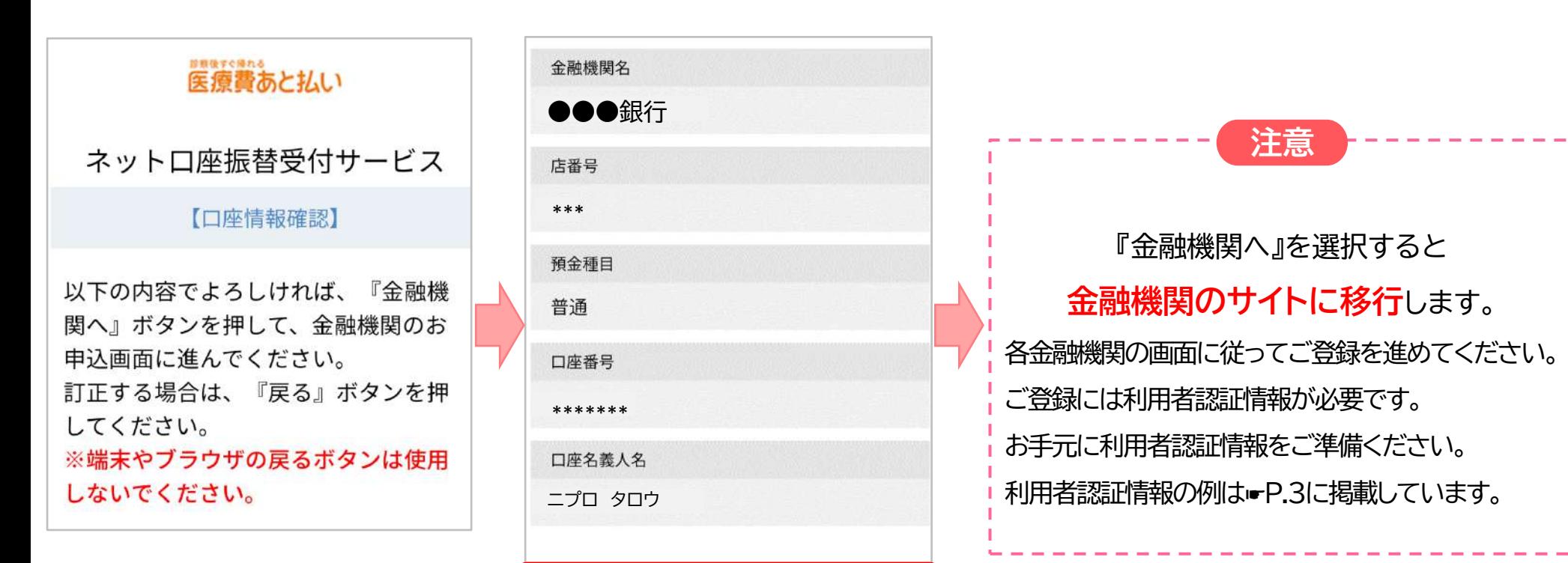

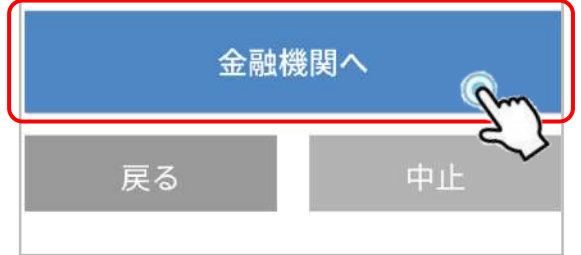

2-1. 口座引落によるお支払いの場合 8申込完了

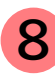

**8** 金融機関の受付完了

ニプロハートラインの申込ページに戻り、登録完了です。(例は三菱UFJ銀行)

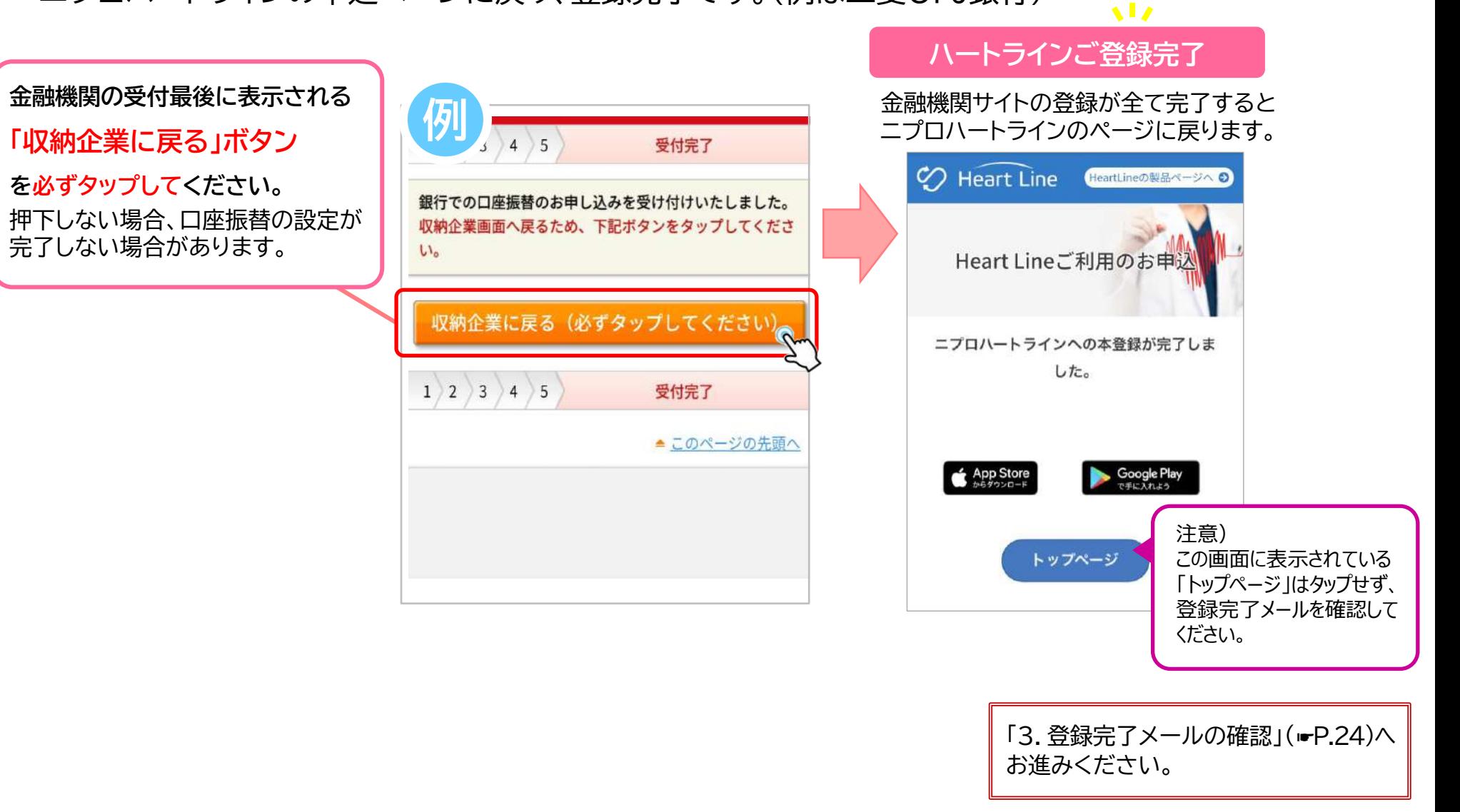

ご登録のながれ

 $(1)$   $(2)$   $(3)$   $(4)$   $(5)$   $(6)$   $(7)$   $(8)$ ・金融機関サイトで受付完了、<br>ニプロハートライン申込完了 画面です。

準備 編 【 機 器 編 】 【 使い方 編 】 困ったときは

2-2.クレジットカードによるお支払いの場合 準備するもの

**2.クレジットカードの場合**

決済代行事業者 GMOペイメントゲートウェイ株式会社 企業情報 https://www.gmo-pg.com (GMOペイメントゲートウェイ株式会社のWebサイトが開きます。)

クレジットカードをお手元にご準備いただき、お申し込み手続きをすすめてください。法人名義のカードもお申し込みいただけます。 また、「noreply@heart-line.net」からメールが届きますのでアドレス帳に登録する等して、受け取れるようにしてください。

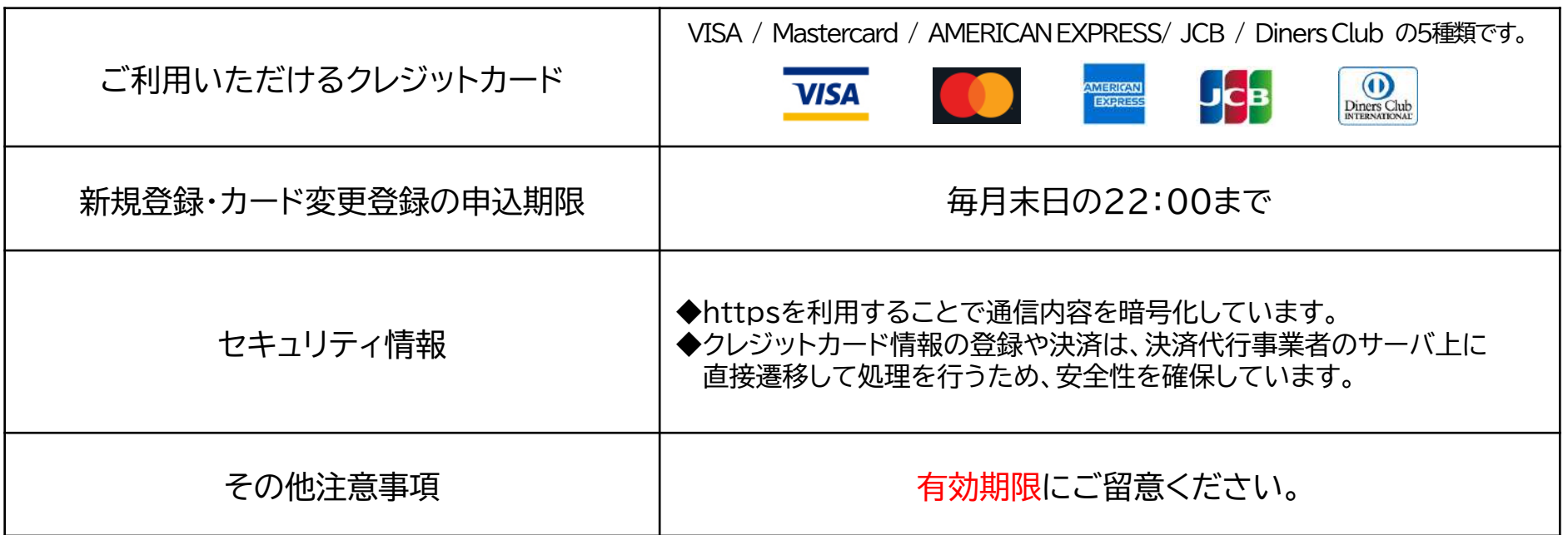

2-2. クレジットカードによるお支払いの場合 ①登録のながれ・お申し込み

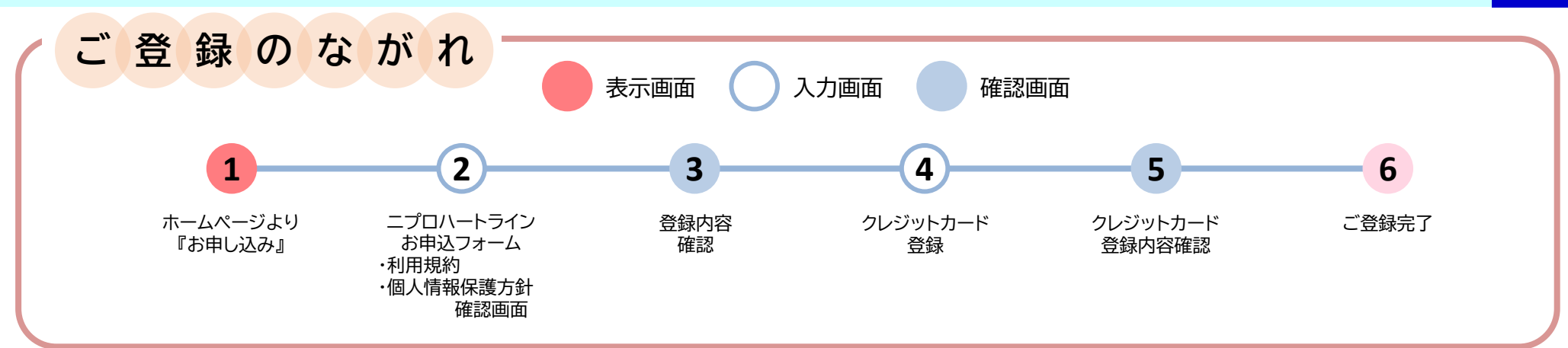

#### **1** ニプロハートラインTMホームページにアクセスし、『お申し込み』を選択します。

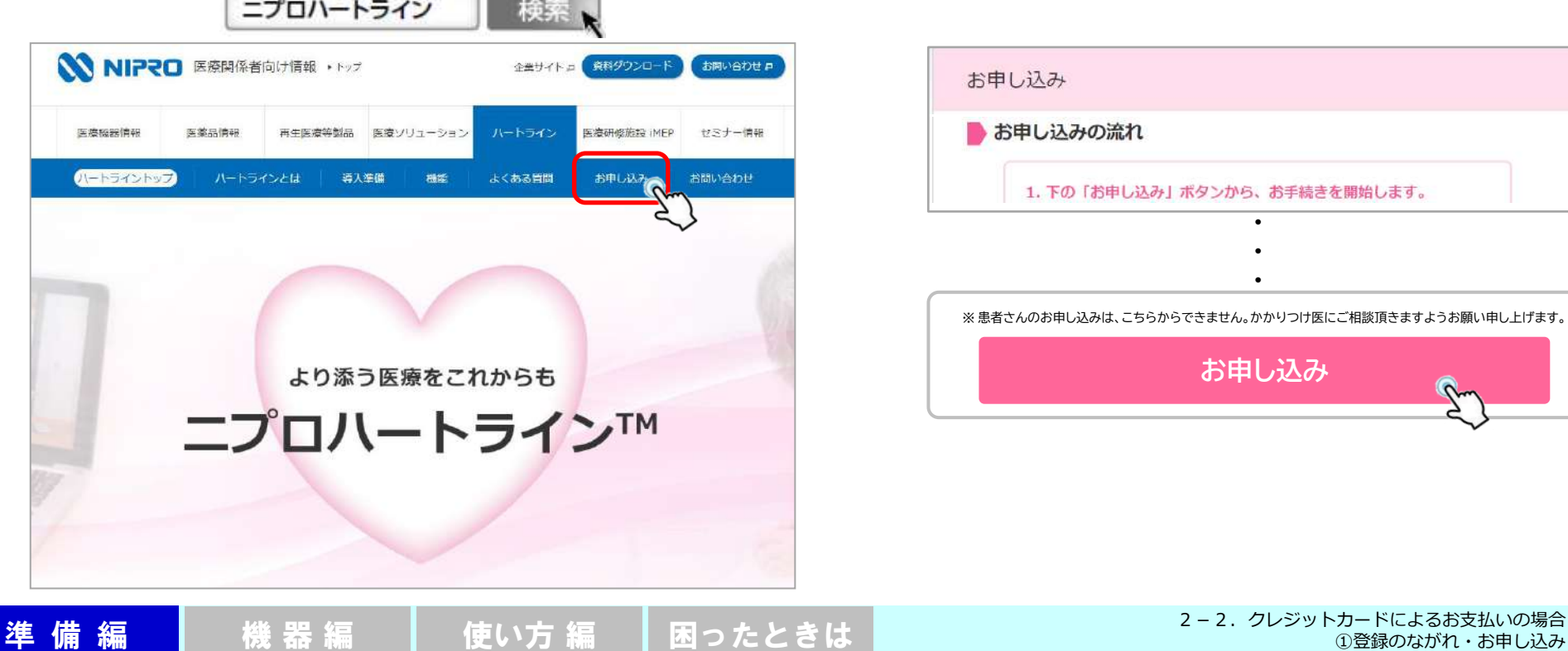

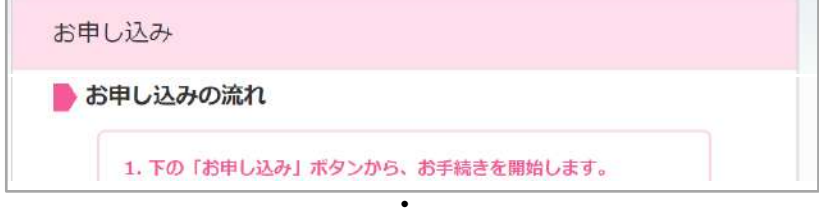

**・ ・**

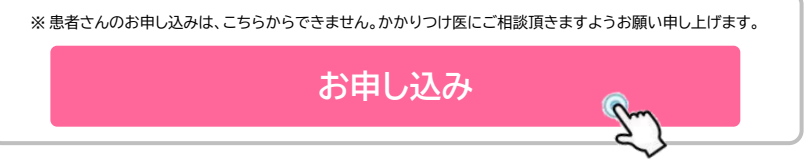

2-2.クレジットカードによるお支払いの場合 ②申込者情報入力

**2** 画面に従って、申込者情報を入力してください。

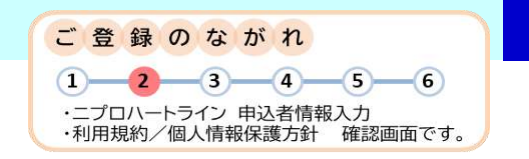

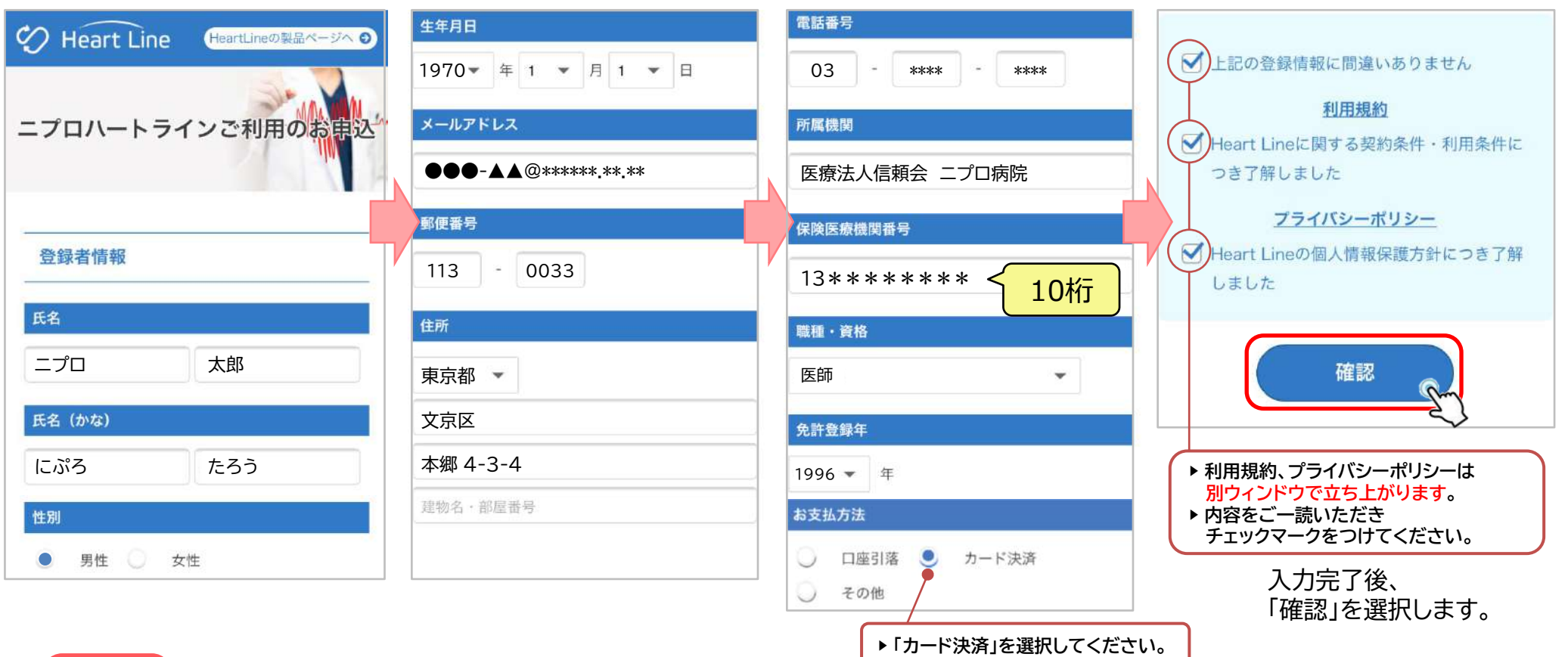

**注意**

・必須項目に入力漏れや不足があると、次のページへ進めません。 赤字で**「入力内容に不備がありましたので再度入力をお願いします。」**と表示されます。 ・『所属機関』『保険医療機関番号』の入力に間違いがないかご確認ください。 ・ご登録には『職種・資格』情報が必要です。資格免許証をお手元に準備し、『免許登録年』を入力ください。 ※なりすまし防止のため、管理者権限は〈医師・歯科医師・薬剤師〉に限定しています。ご了承ください。

**3** 入力内容に間違いがないかご確認ください。

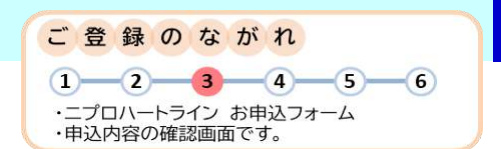

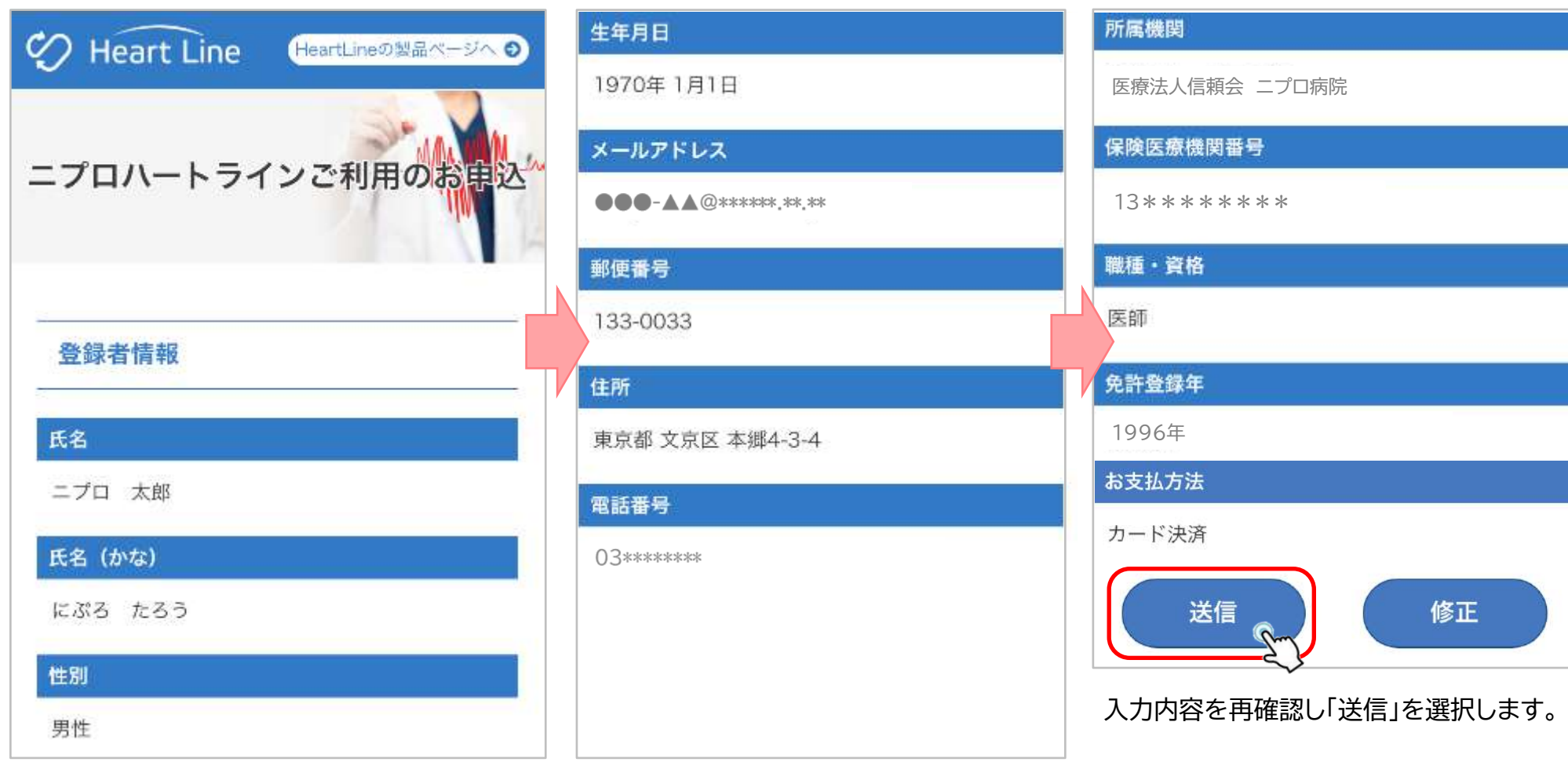

2-2.クレジットカードによるお支払いの場合 ④カード情報登録

**4** クレジットカード登録ページへ進みます。 画面に従って登録をしてください。

**決済代行事業者のWebサイトに直接アクセスします。これらの情報はハートライン上には一切保存されません。**

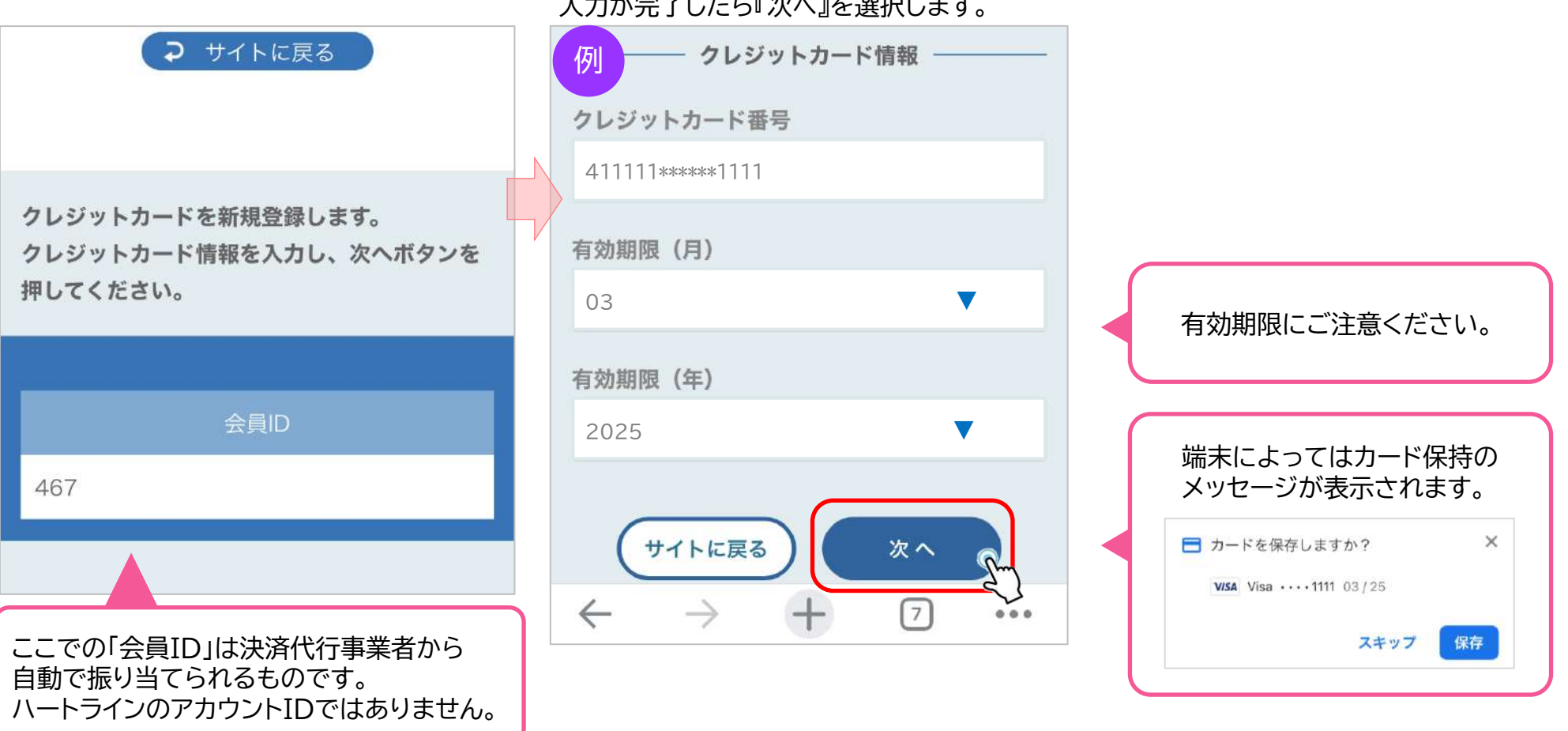

入力が完了したら『次へ』を選択します。

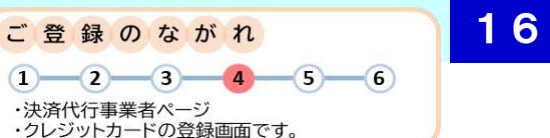

16 **準備編 機器編 使い方編 困ったときは** 2-2.クレジットカードによるお支払いの場合 ④カード情報登録

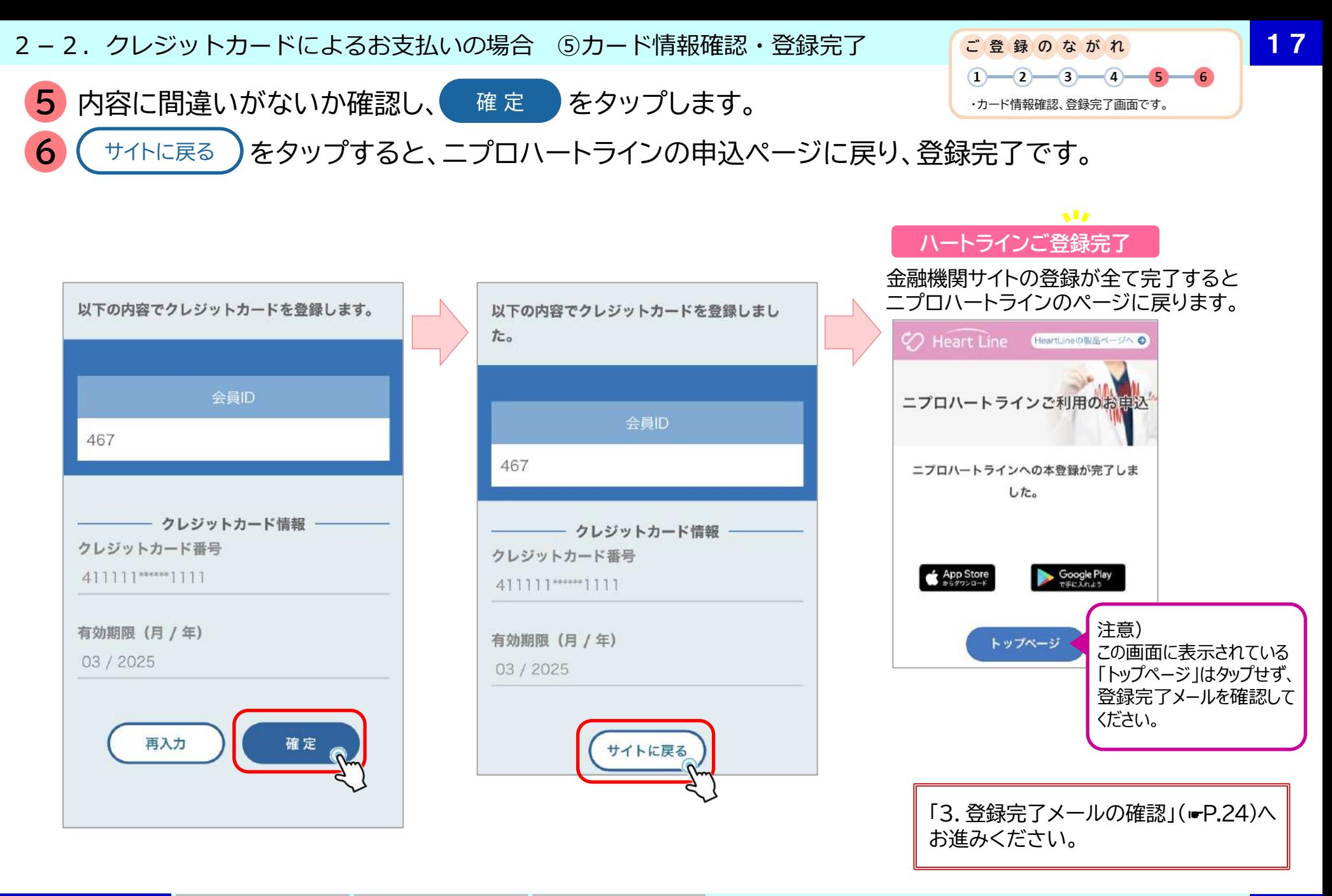

17 **準備編 |機器編 |使い方編 困ったときは |** 2-2.クレジットカードによるお支払いの場合 ⑤カード情報確認・登録完了

2-3.販売代理店によるお支払いの場合 登録のながれ

# **3.販売代理店の場合**

下記の場合は、ニプロ販売代理店を通じて利用料をお支払いいただきます。

▶利用可能な口座やクレジットカードがない場合 ▶ご自身とご自身以外の利用者(医療関係者または患者さん)分をまとめてお支払いいただく場合 ▶販売代理店を通じたお支払いをご希望の場合

ニプロにて申込手続きを行います。

◆「noreply@heart-line.net」「niproheartline-info@nipro.co.jp」からメールが届きますのでアドレス帳に登録する等して、 受け取れるようにしてください。

◆ご利用開始時には契約書の締結が必要です。

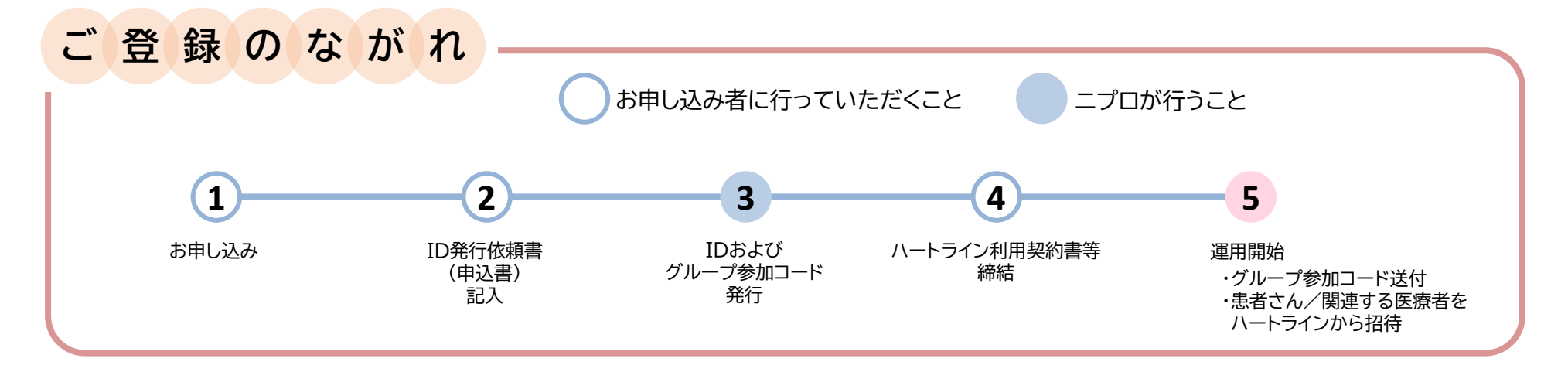

2-3.販売代理店によるお支払いの場合 申し込み・ID発行依頼書の記入

**1** ニプロ担当者またはホームページの「お問い合わせ」より、ハートライン利用申し込みについてご連絡・ご相談ください。

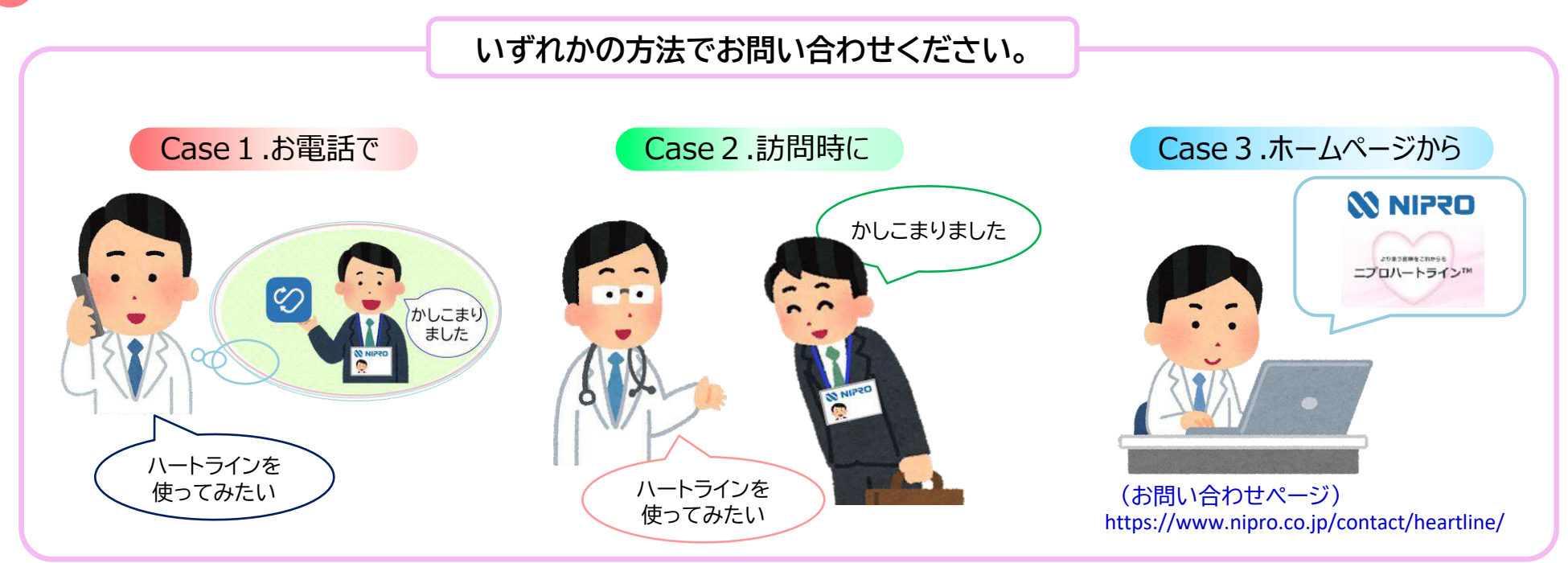

**2** 「ID発行依頼書」(申込書)をご記入・ご返送ください。

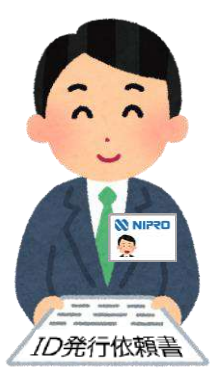

【ご記入いただく内容】

- お申し込み者基本情報
- ⚫ ハートライン必要ID数
- ⚫ ご利用用途
- ⚫ ご利用環境 等

ご利用の通信環境によってはハートラインをご利用いただけない場合がございます。

#### 2-3.販売代理店によるお支払いの場合 ID発行・利用契約締結・登録完了

**3** ニプロが、お申し込み者を支払代表者として登録します。 登録が完了しますと直ちに 「ログインID・パスワード」が自動配信されますのでご確認ください。 別途、「グループ参加コード」をご登録のメールアドレス宛にご案内します。 「グル−プ参加コ−ド」とは(☞P.21∼) また、担当者より契約書・利用約款等の書類をお渡ししますのでご確認ください。

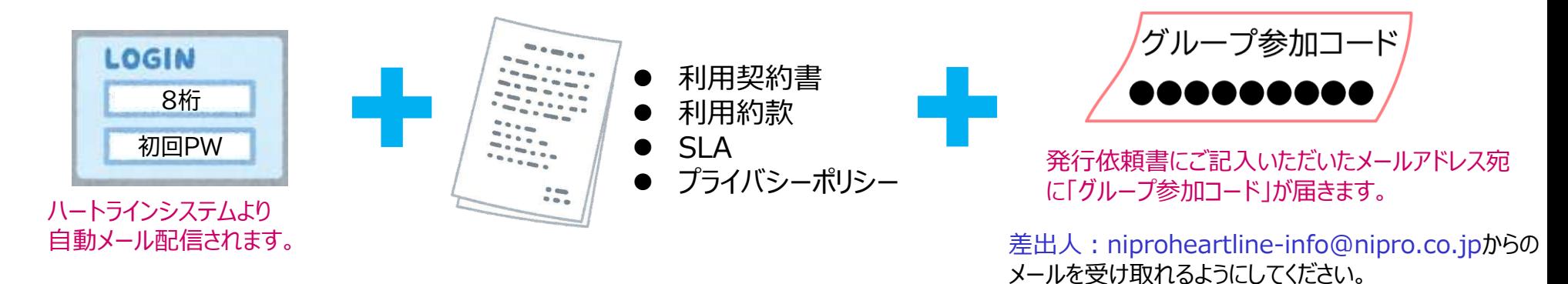

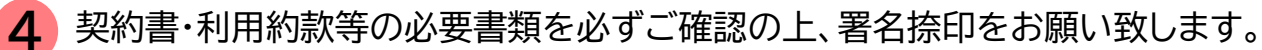

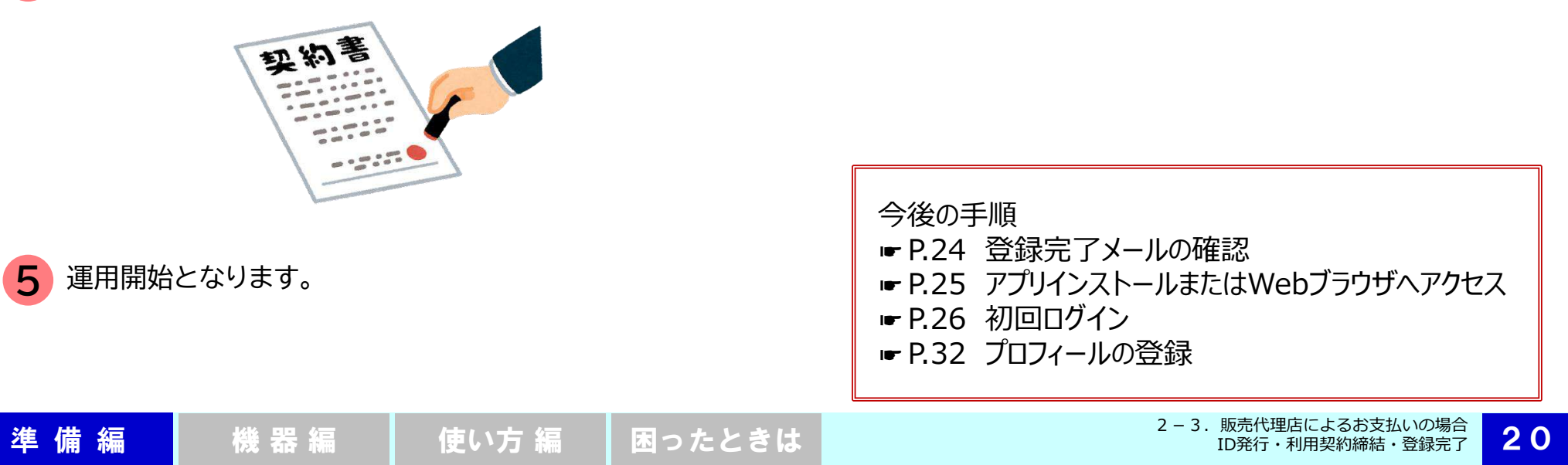

3. グループ参加コード・支払グループとは

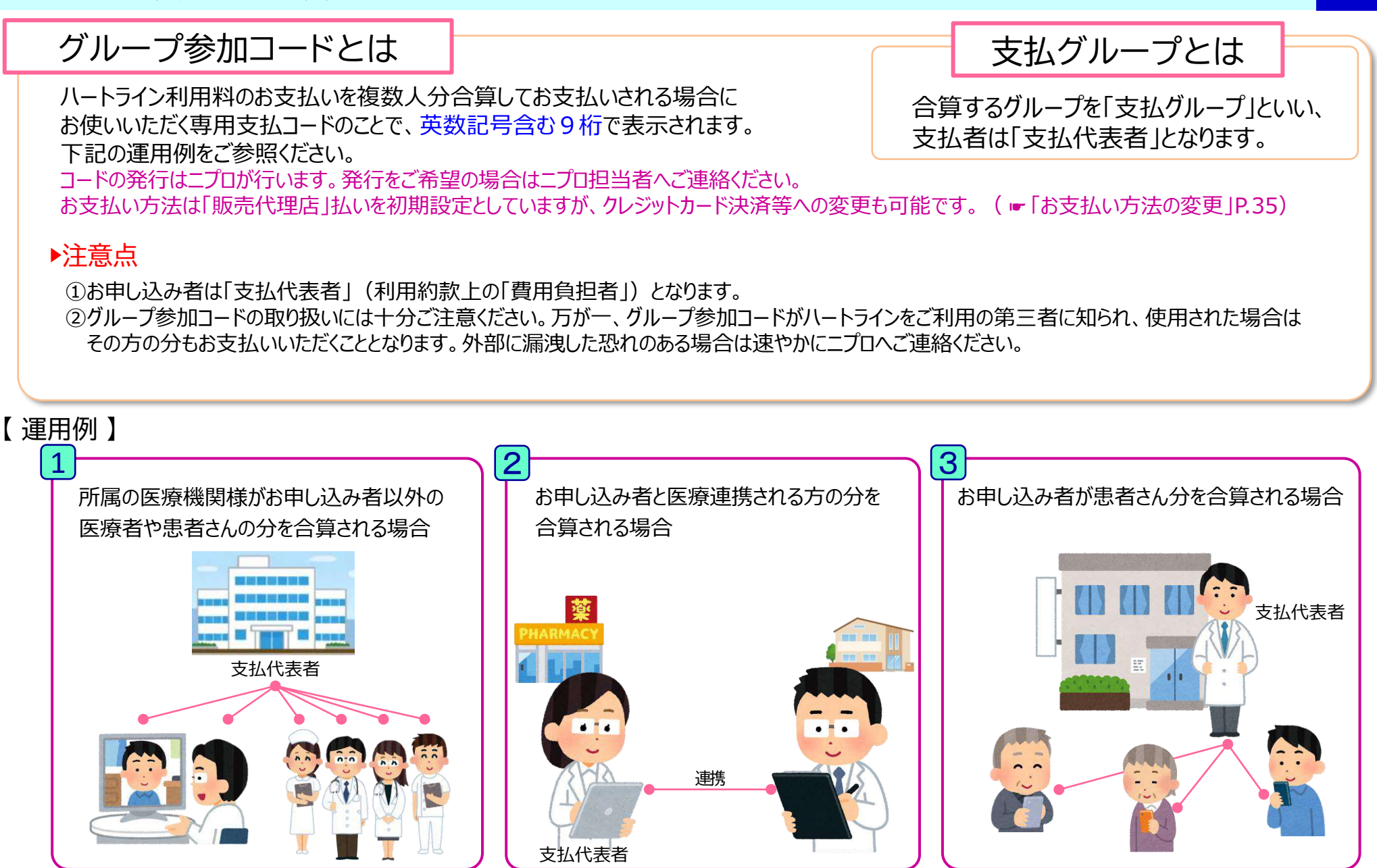

#### 3. グループ参加コードとは 発行のながれ

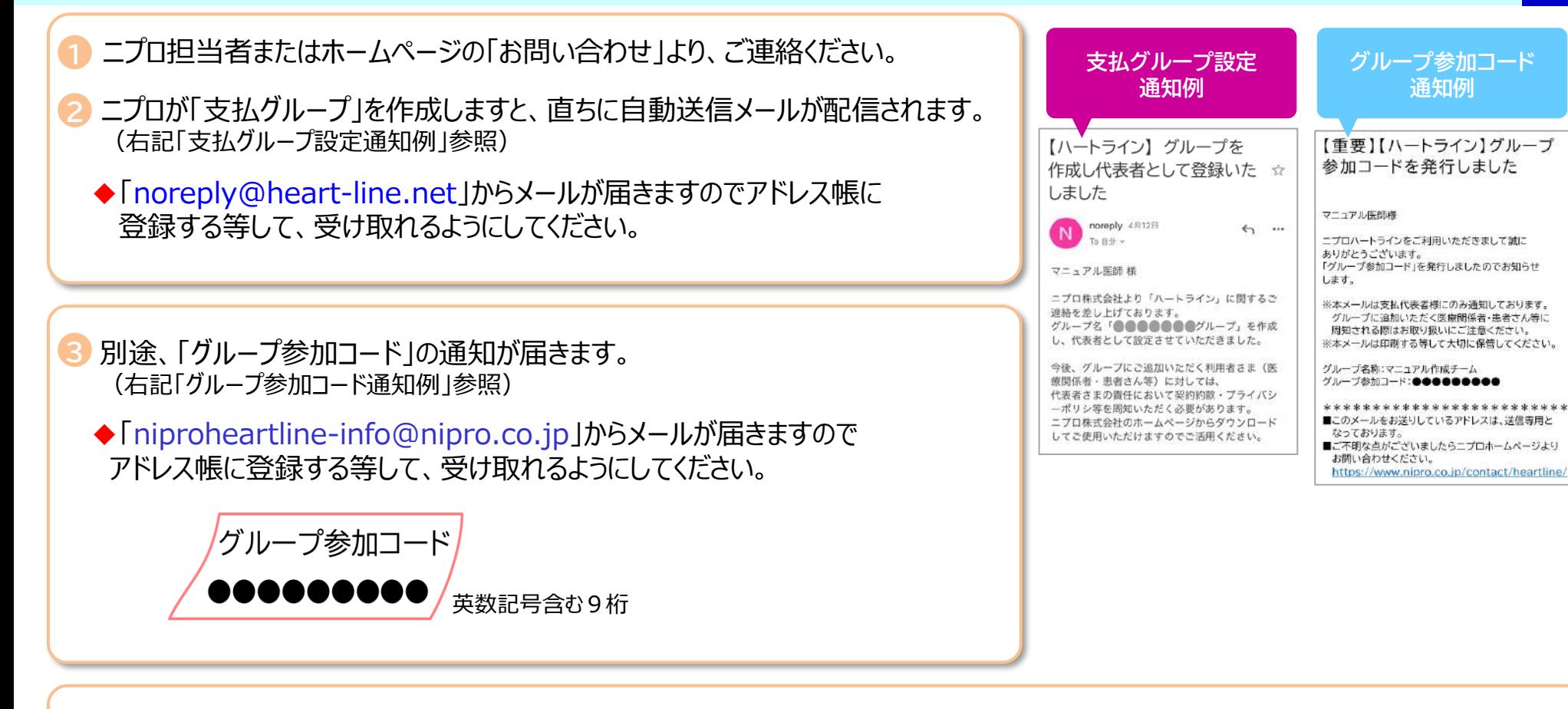

グループに参加していただく患者さんや、医療関係者を招待する際にご提示ください。 **4**

▶招待された患者さんの手順は、「ニプロハートラインの使い方~患者さん向けver1.4~準備編「医療者によるお支払い」P.18~」を ご参照ください。

▶招待された医療関係者の手順は、本マニュアルP.63~をご参照ください。

#### 3. グループ参加コードとは 注意事項

## 注意事項

「支払グループ」から移動しても「見守りチーム」には継続して所属することができます。 「支払グループ」 (☞P.21) の参加人数に変更が生じた場合はニプロへご連絡ください。請求額変更の手続きをニプロが行います。

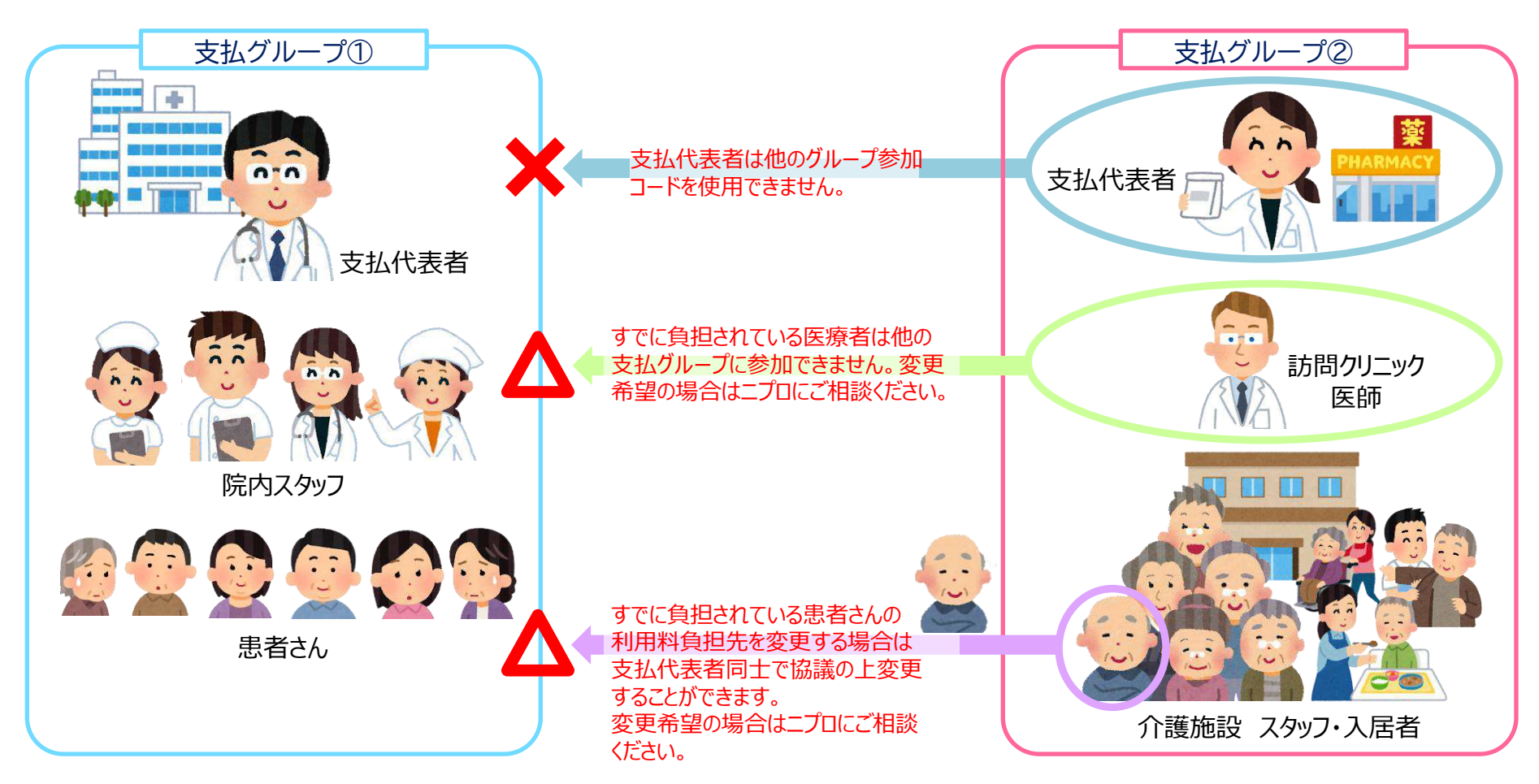

4.登録完了メールの確認

#### 受付が完了すると、ご登録いただいたメールアドレスに登録完了メールが届きます。 メールに記載のログインURLにアクセスし、ログインID・仮パスワードを入力してご利用を開始してください。

・「noreply@heart-line.net」を連絡先リストに登録し、メールを受け取れるようにしてください。 ・メールが届かない場合、迷惑メールフォルダやメールソフトの振り分け設定により別のフォルダに

- 入っている可能性があります。ご確認ください。
- ・上記で解決できない場合は、ハートラインお問い合わせページ (下記URLまたはQRコード読み取りでWebページにアクセスします) よりお問い合わせください。 URL: <https://www.nipro.co.jp/contact/heartline/>

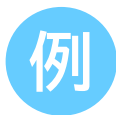

ニプロハートラインにご登録ありがとうございま す。

 $\Lambda - K$  $\bar{\tau}$  $\Lambda$  $\geq$   $\Omega$ ); assesses 仮パスワード: ●●●●●●●●● ログインURL: https://heart-line.net/w/login

仮パスワードはログイン後にご変更ください。

アプリは各ストアからダウンロードできます。

App Store (iPhone iPadの方) https:// $\sim$ 

Google Play (Androidの方) https:// $\sim$ 

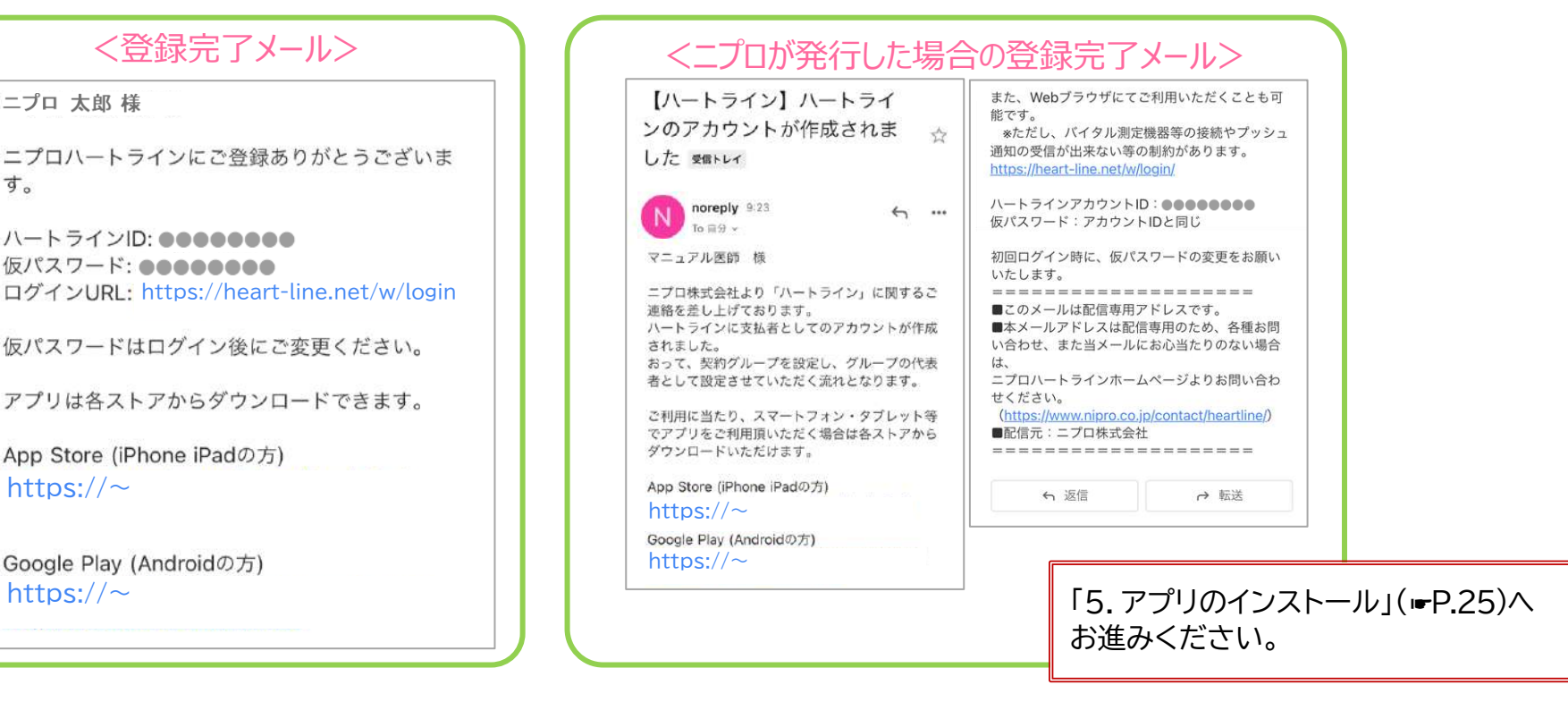

回肠细口

5.アプリのインストール

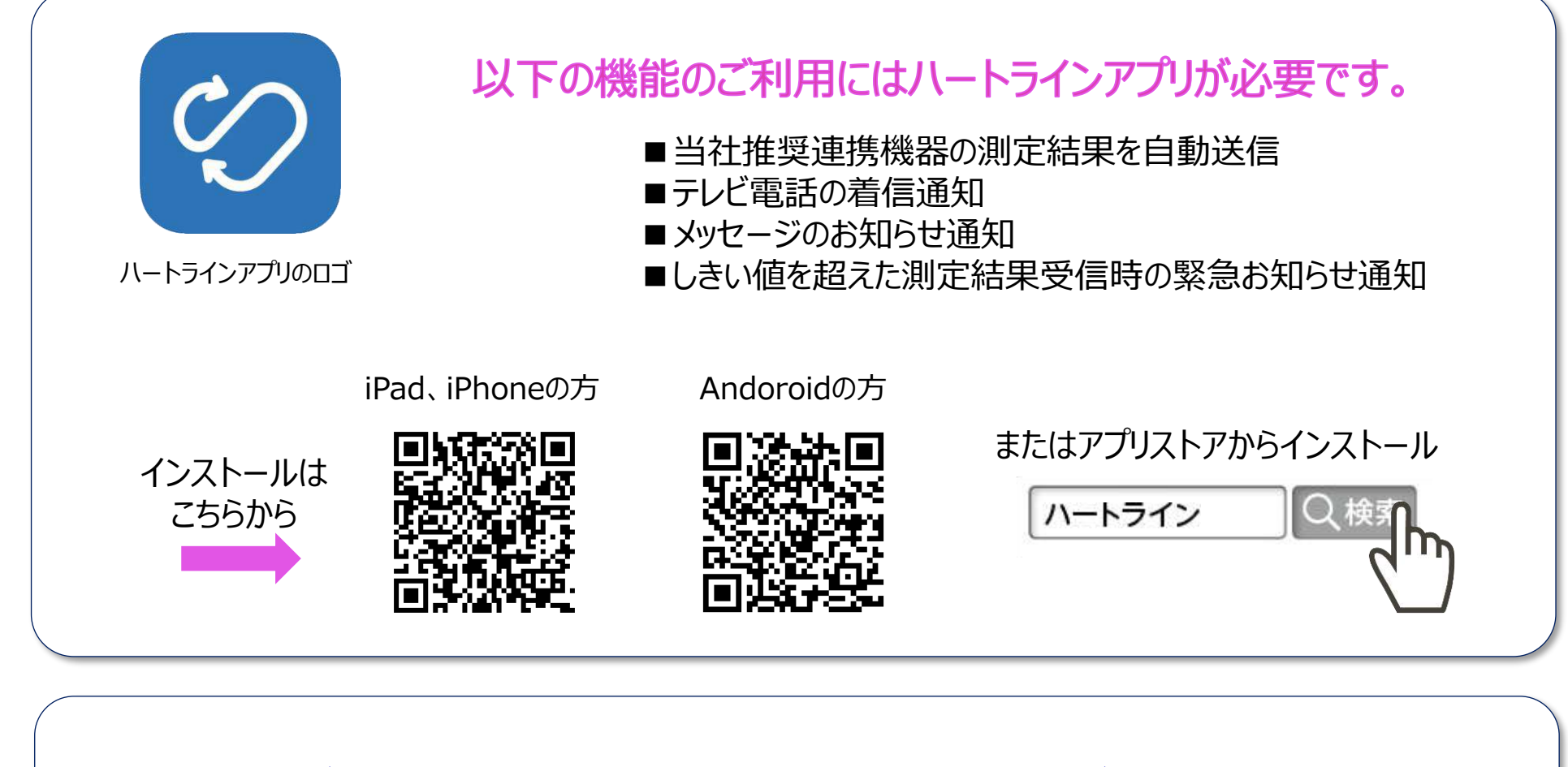

Webブラウザで運用される場合は、下記URLからログインしてください。

https://heart-line.net/w/login

6. 初回ログイン

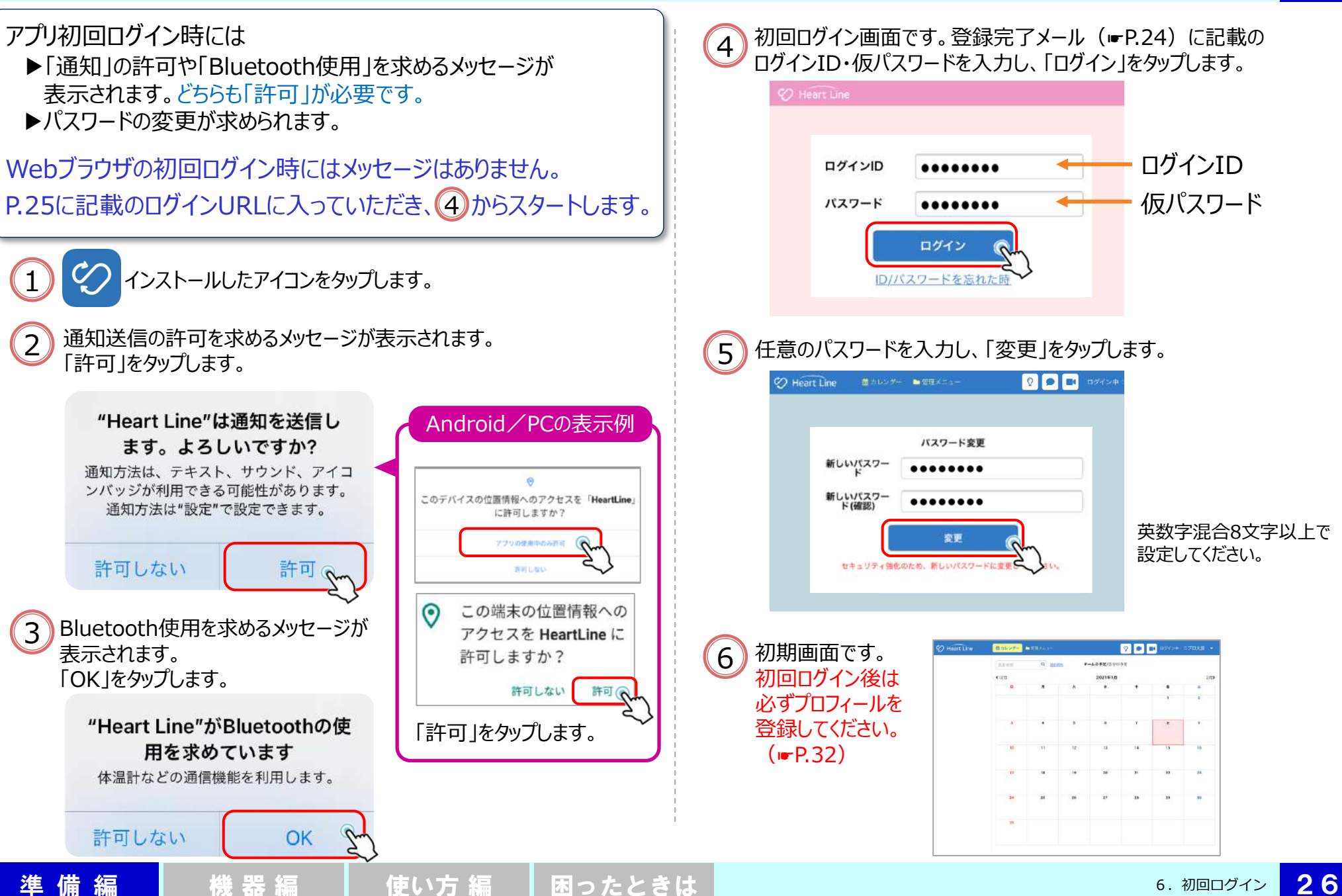

7.画面の説明 ①ホーム画面

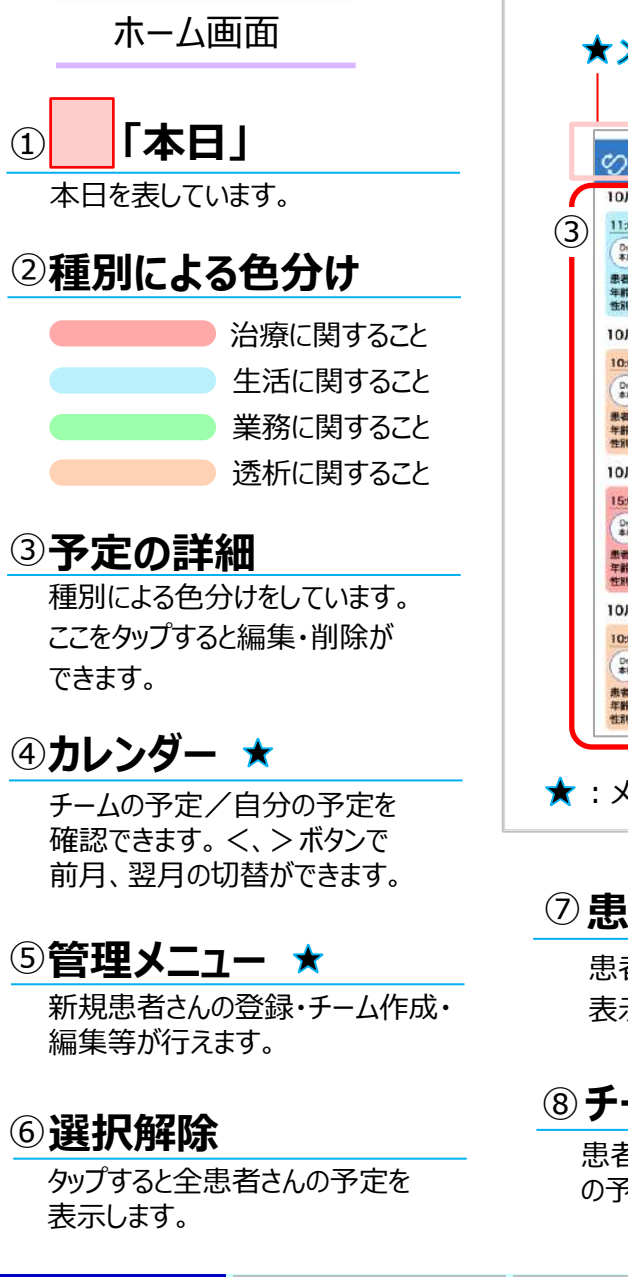

準備 編 【 機 器 編 】 【 使い方 編 】 困ったときは

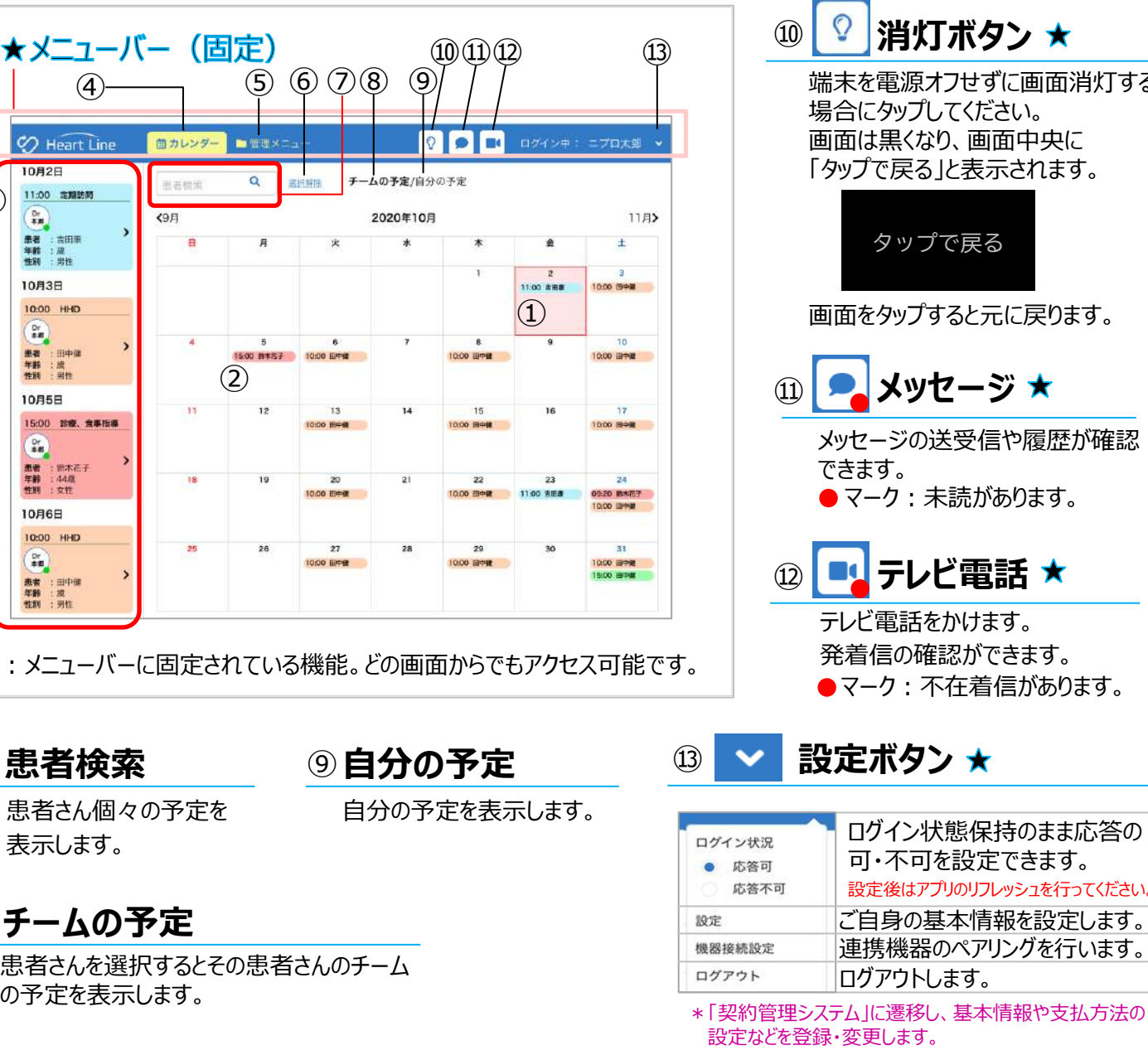

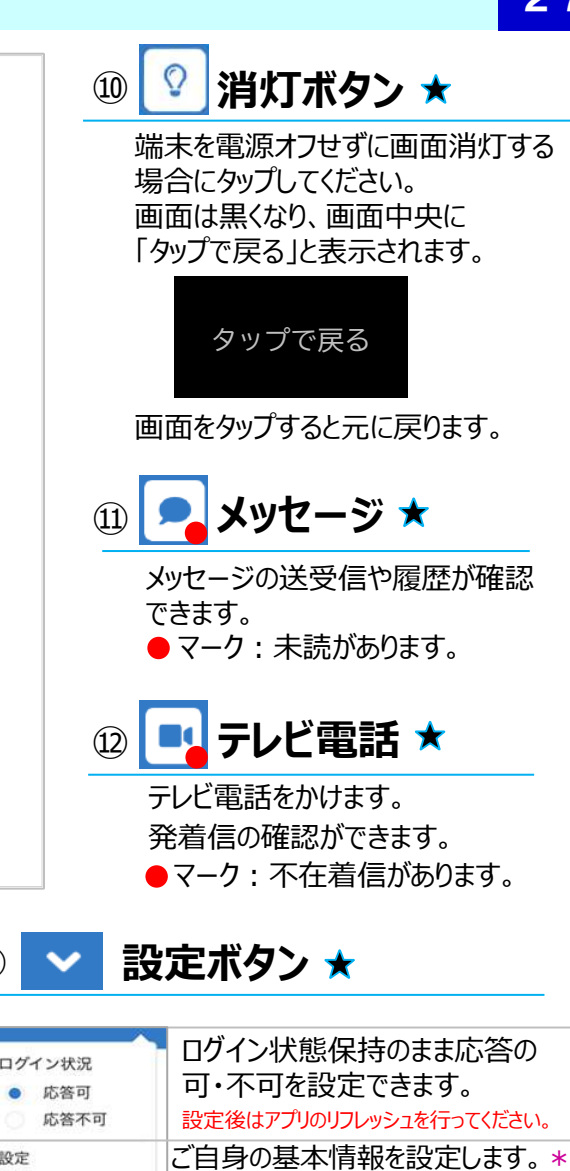

 7.画面の説明 <mark>2 7</mark><br> ①ホーム画面 <mark>2 7</mark> 7.画面の説明 27

連携機器のペアリングを行います。

ログアウトします。

設定などを登録・変更します。

- 7.画面の説明 ②管理メニュー画面
	- 管理メニュー画面

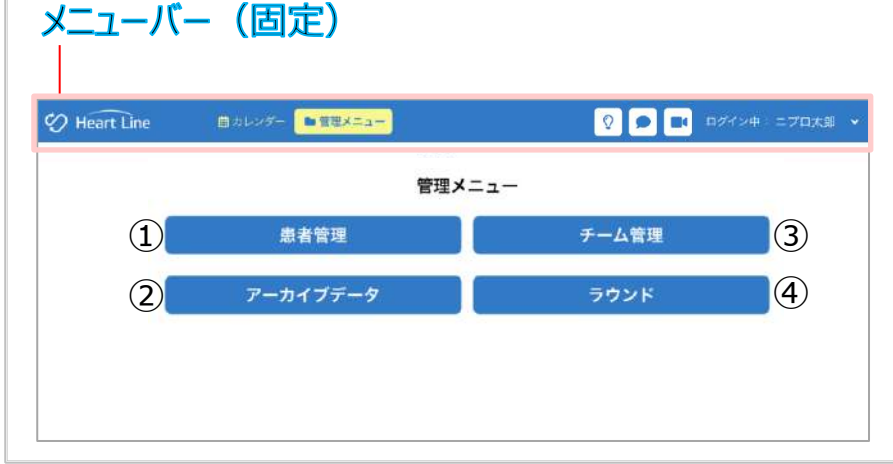

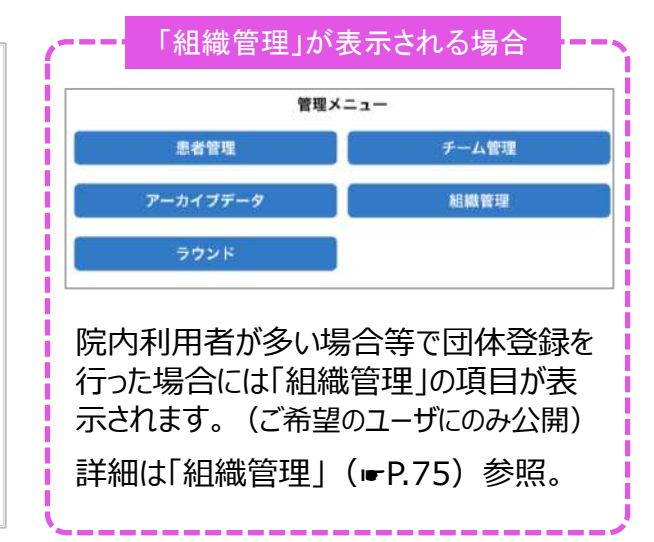

#### ① **患者管理**

新規患者さんの招待や 既存患者さんの各種データ 管理を行います。

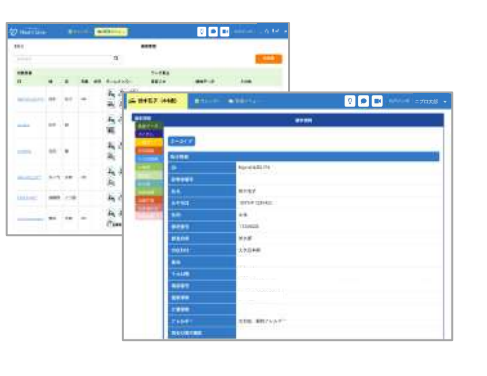

#### ② **アーカイブデータ** ④

契約解除、転院、死亡等で管理しなくなった患者さん のデータを「患者管理」から外し、念のため保管する場 所です。データは閲覧のみ可能です。 「患者情報をアーカイブする」(☛P.73)参照。

#### ③ **チーム管理**

患者さんごとにチームを作成 できます。 チームメンバーの職種は略称表記で

す。巻末「資料」(☛P.79)参照。

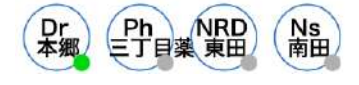

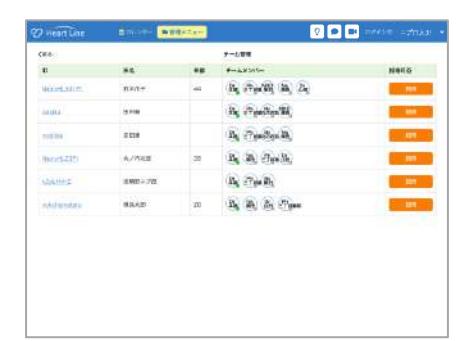

#### **ラウンド**

一度に複数名の健康管理 等を行う場合に測定結果の 記録ができます。

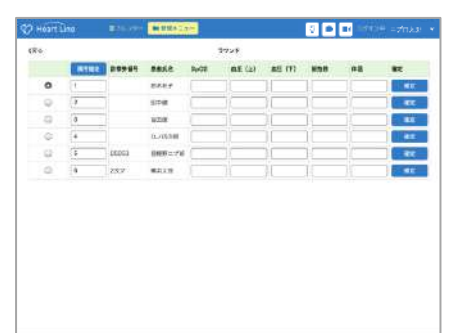

7.画面の説明 ③患者管理画面

#### 患者さんごとの管理画面

①メニューバー(固定) 患者さんの名前を表示します。 メニューバーは固定されているため、 メニュータブ内で作業中であっても メッセージ、テレビ電話を行えます。

#### ②メニュータブ

メニュータブの表示順番は「設定」から 変更ができます。※ 「メニュータブ設定」(☛P.34)参照。

※ただし、患者さん各人での設定はできません。 患者さん全員のメニュータブが一括で変更 されます。

③管理内容

各メニュータブの詳細を表示します。

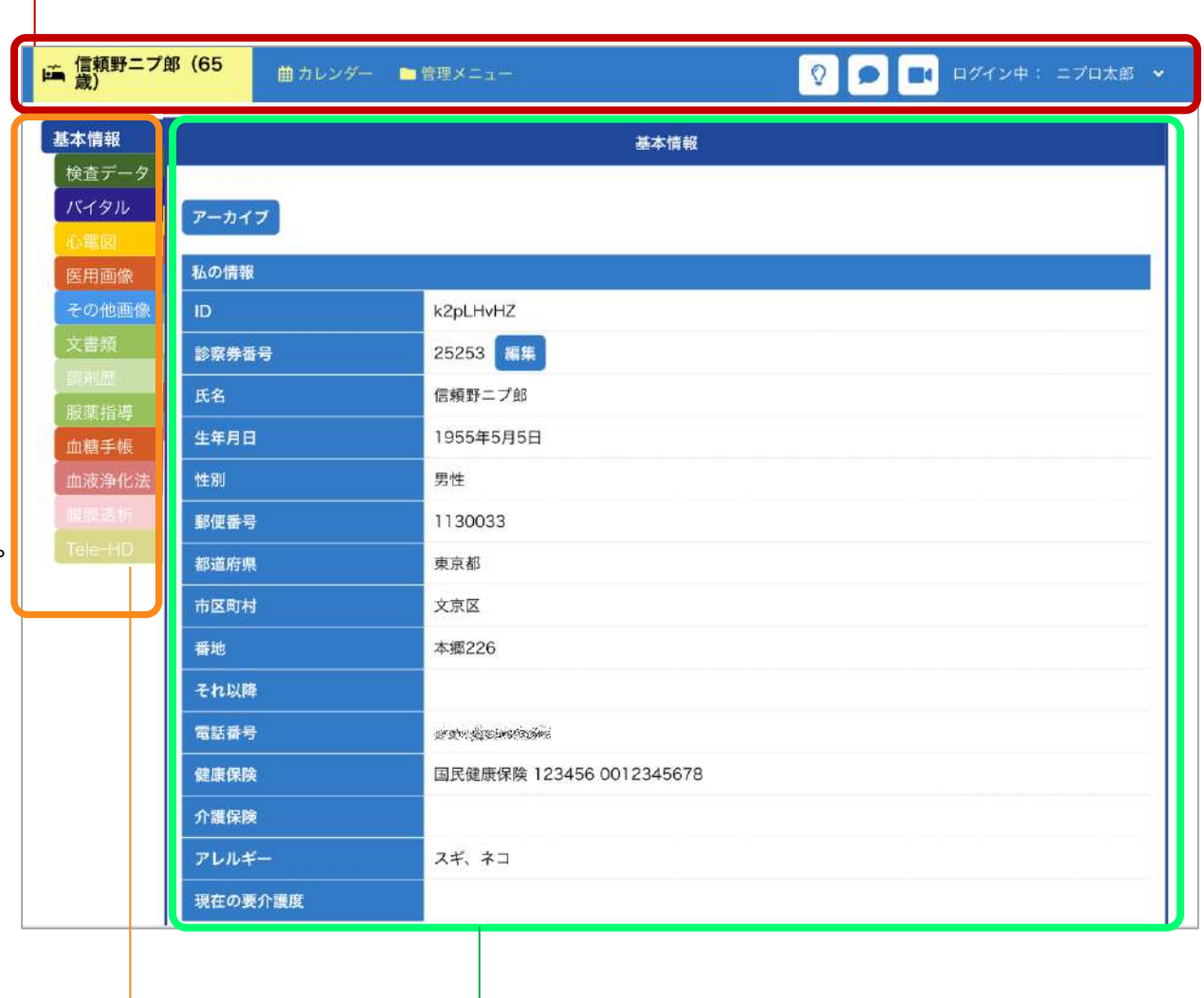

①メニューバー (固定)

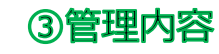

#### 7.画面の説明 ④契約管理システムの画面

ハートラインアプリ「設定」の画面内にある <sup>契約内容/プロフィールの変更</sup> をタップすると、規定のブラウザを起動して「契約管理システム」に 遷移します。契約管理システムでは次のことが行えます。

- ・プロフィールの登録・編集(☞P.32~)
- ・お支払い方法の変更 (☞P.35~)
- ・請求予定額の確認 (☞P.51)
- •支払明細の確認 (☞P.52)

契約管理システム内を編集・変更した後、ハートラインに反映 させるにはハートラインの再起動(リフレッシュ)が必要です。

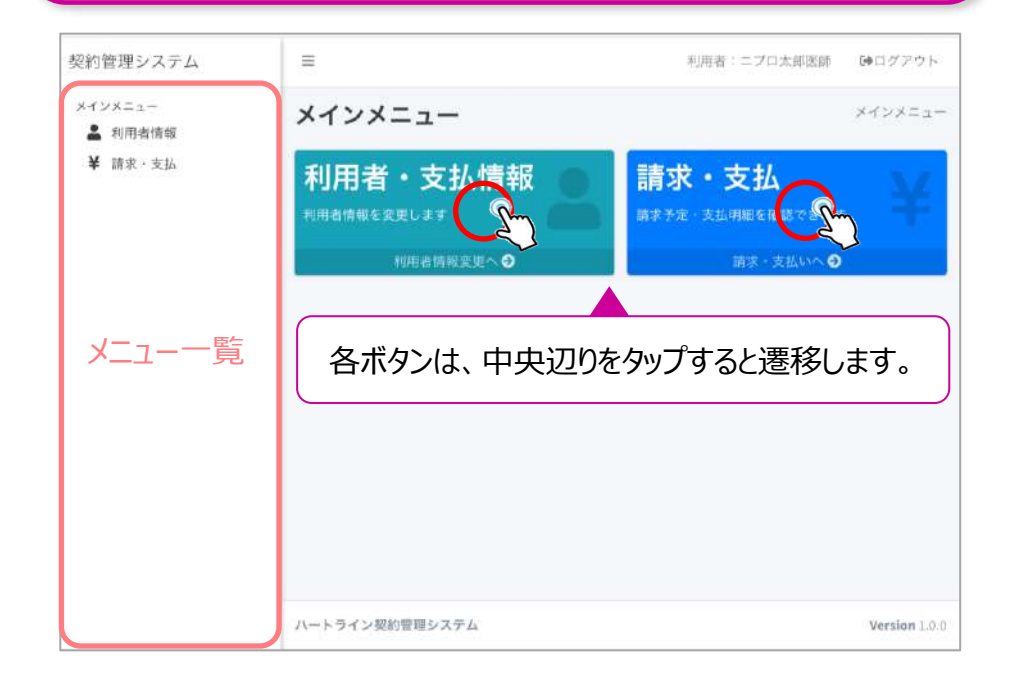

準 備 編 【 】 機 器 編 【 】 使い方 編 【 困ったときは

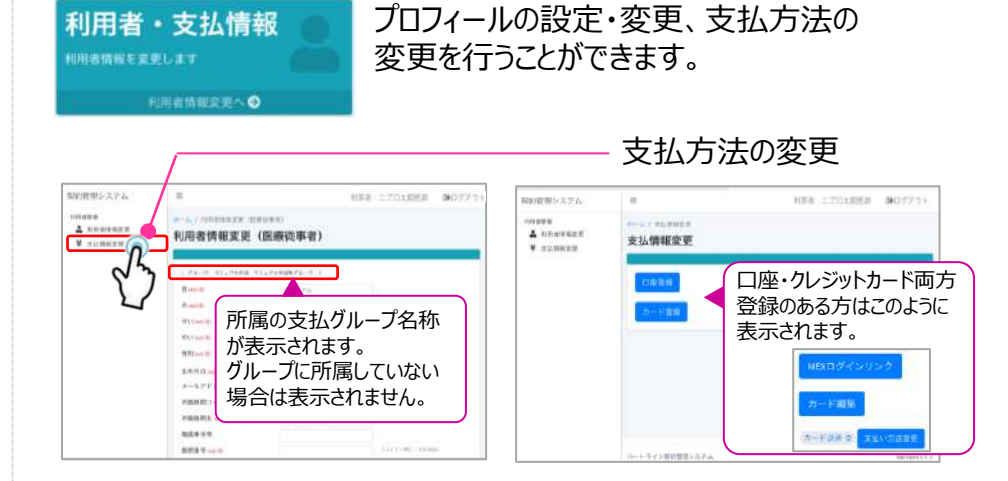

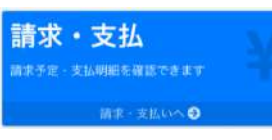

請求予定額や支払明細の内容を確認すること ができます。

グループ参加コードをご利用の医療者で、支払代表者 でない場合にはこれらは表示されません。

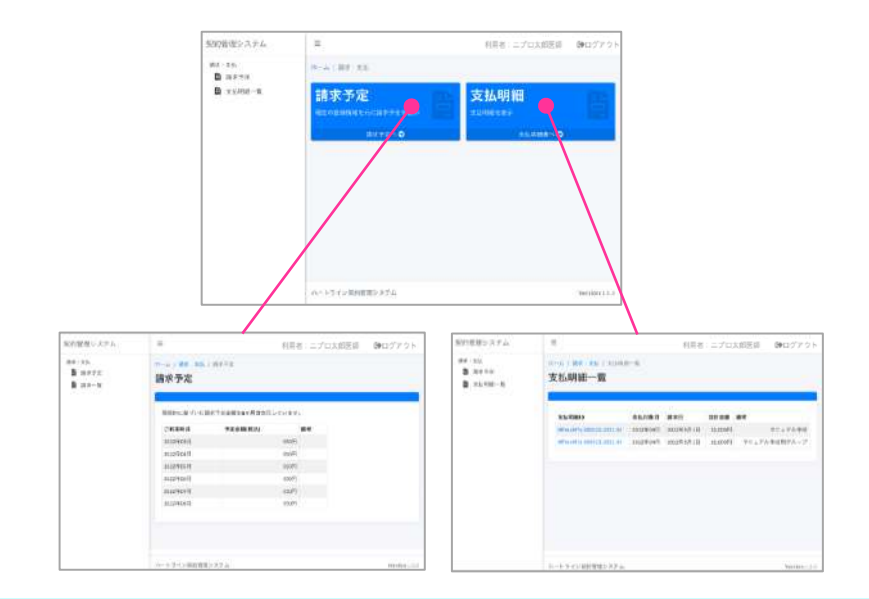

7.画面の説明 ④契約管理システムの画面 30

#### 7.画面の説明 ④契約管理システムの画面

1つ前の画面に戻る場合やホーム画面に戻る場合は 赤枠内のメニューをタップしてください。 ブラウザの戻るボタンは使用しないでください。

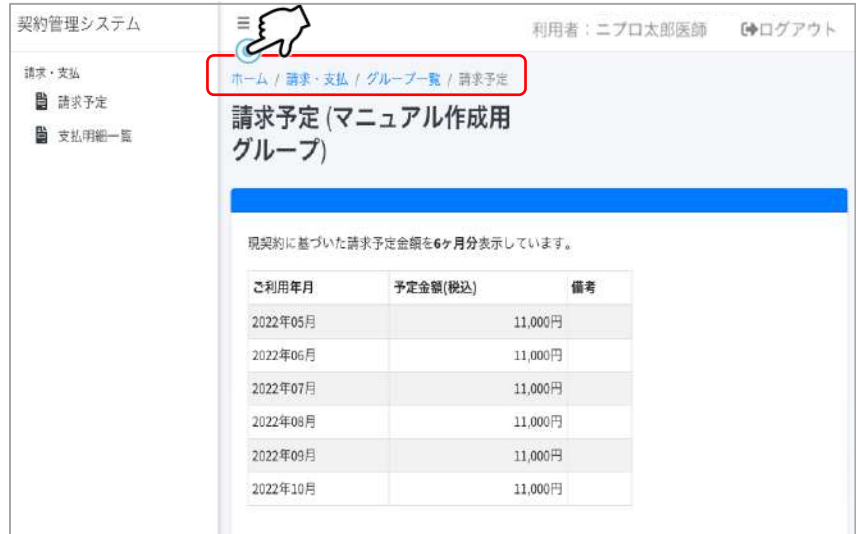

左側のメニュー一覧を細く表示させるには  $|\tilde{z}|$ を タップしてください。もう一度タップすると元に戻ります。 契約管理システム 利用者:ニプロ太郎医師 DAログアウト  $\equiv$ メインメニュー メインメニュー  $-1$ **& 利用者情報** ¥ 請求 · 支払 利用者・支払情報 請求·支払 用者情報を姿更します 講求予定·支払明細を確認できます 利用者情報変更へ◎ 请求·支払いへ◎ 表示スペースを広げたい場合ハートライン契約管理システム Version 1.0.0 利用者:ニプロ太郎医師 (中ログアウト  $=$ ۵ メインメニュー メインメニュー ¥ 利用者・支払情報 請求·支払 利用者情報を変更します 請求予定・支払明組を確認できます 利用者情報変更へ◎ 直ま - ま払いへ● ハートライン契約管理システム Version 1.0.0

準備編 撮 機器編 | 使い方編 | 困ったときは

#### 8.プロフィールの登録・編集 ①ご自身の情報を登録・編集する

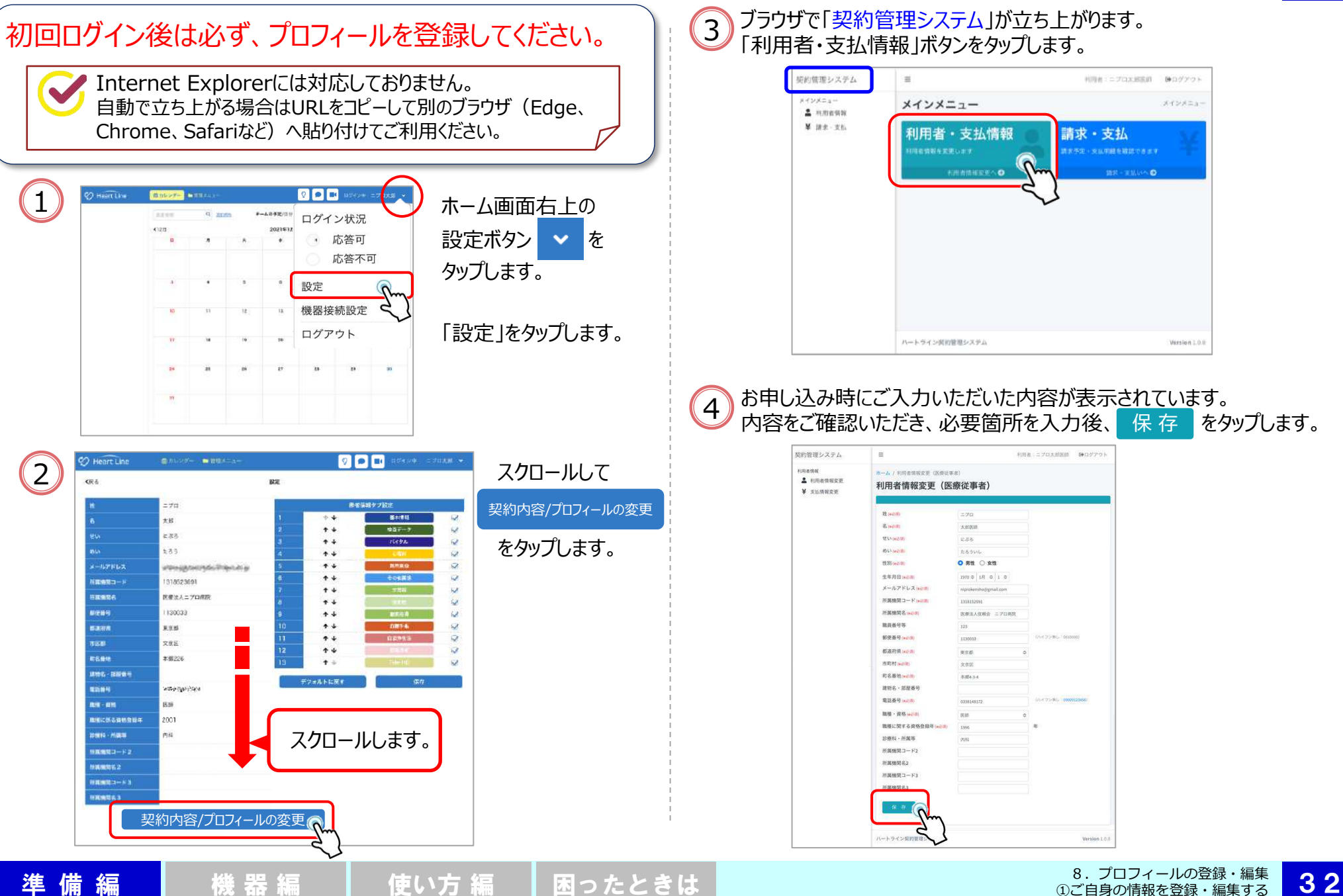
# 8.プロフィールの登録・編集 ①ご自身の情報を登録・編集する

5 「利用者情報を更新しました。」のメッセージが表示されます。終了する 場合は「ログアウト」をタップして契約管理システムを終了します。 (修正する場合は当該箇所を上書きして保存をタップしてください。)

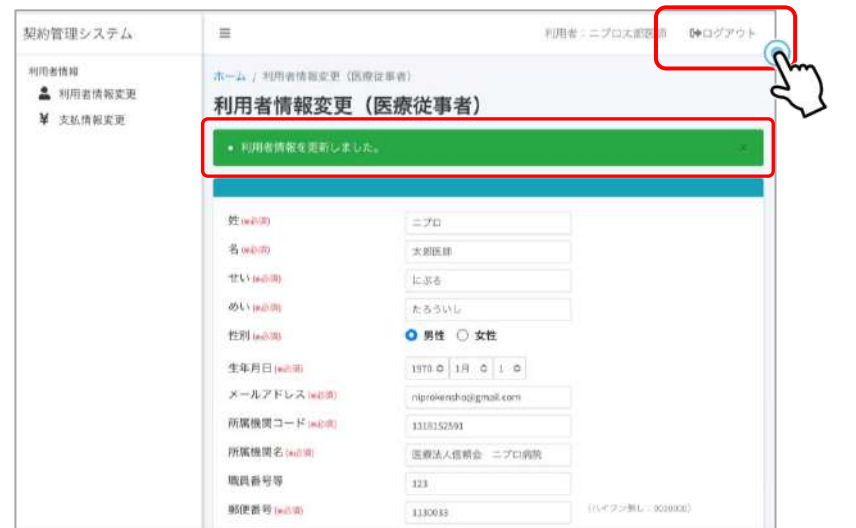

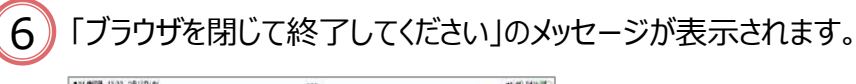

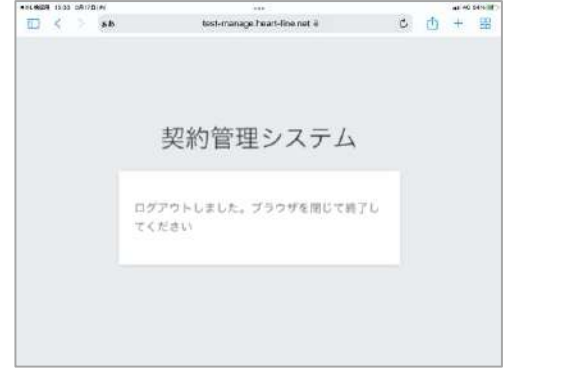

ブラウザを閉じ、ハートラインを再起動(リフレッシュ)してください。

準備編 撮 機器編 慢い方編 困ったときは

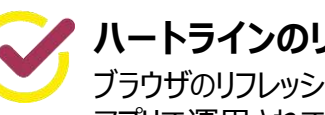

**ハートラインのリフレッシュについて**

ブラウザのリフレッシュはお使いの端末により異なります。 アプリで運用されている場合もリフレッシュを行ってください。

# 8.プロフィールの登録・編集 ②メニュータブ設定

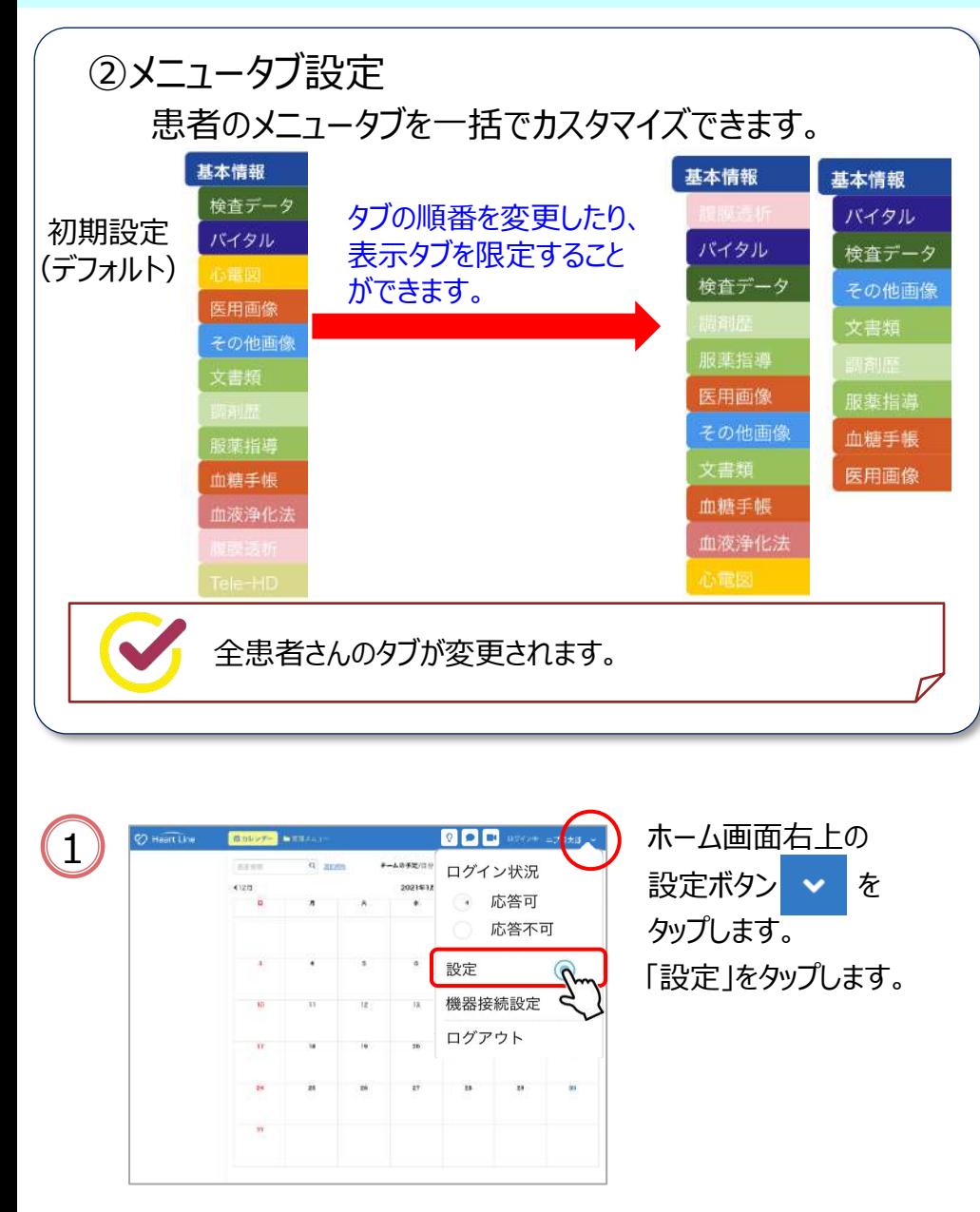

#### タブ設定拡大です。下記に従い、カスタマイズを行ってください。 患者情報タブ設定  $+1$ 基本情報  $\overline{\mathbf{v}}$ 2 ↑↓ 検査データ  $\overline{\mathbf{v}}$  $\overline{\mathbf{v}}$ 3 ↑↓ バイタル  $+ +$  $\overline{\mathbf{v}}$ z 5  $+ +$ 医用画像  $\checkmark$ ↑↓ その他画像  $\overline{\mathbf{v}}$ 6 ↑↓ 文書類 ✓ 8 ↑↓  $\blacktriangledown$  $9$  $+ +$ 服薬指導 ✓ 10 ↑↓ 血糖手帳  $\overline{\mathbf{v}}$  $11$ ↑↓ 血液浄化法  $\overline{\mathbf{v}}$  $12$  $+ +$ ✔  $13$ 个小 V デフォルトに戻す 保存 ボタンで ↑ ■ ボタンで表示タブを 順番を入れ替えられます。 限定することができます。 非表示にする場合は 初期設定に戻す場合は チェックを外します。 デフォルトに戻す 注意) をタップしてください。 ■■を全て外してしまうと、患者さん 変更を確定する場合は 情報が閲覧できなくなります。 保存 をタップしてください。

# 34

準備編 撮 機器編 慢い方編 困ったときは

 $\left( 2\right)$ 

9. お支払い方法の変更

お支払い方法の変更登録は、**月末日の22時までに**行ってください。

◆口座引落、クレジットカード決済の登録・変更は決済代行事業者のWebサイト上で行います。

◆すでに支払グループ (☞P.22) に参加されている方は変更の対象になりません。

◆新たに支払グループに参加される場合は支払代表者側で変更手続きを行います。 手続きが完了しますとメールにてお知らせ通知が届きますので「noreply@heart-line.net」からのメールを 受け取れるようにしておいてください。また、当該メールは印刷する等して保管してください。

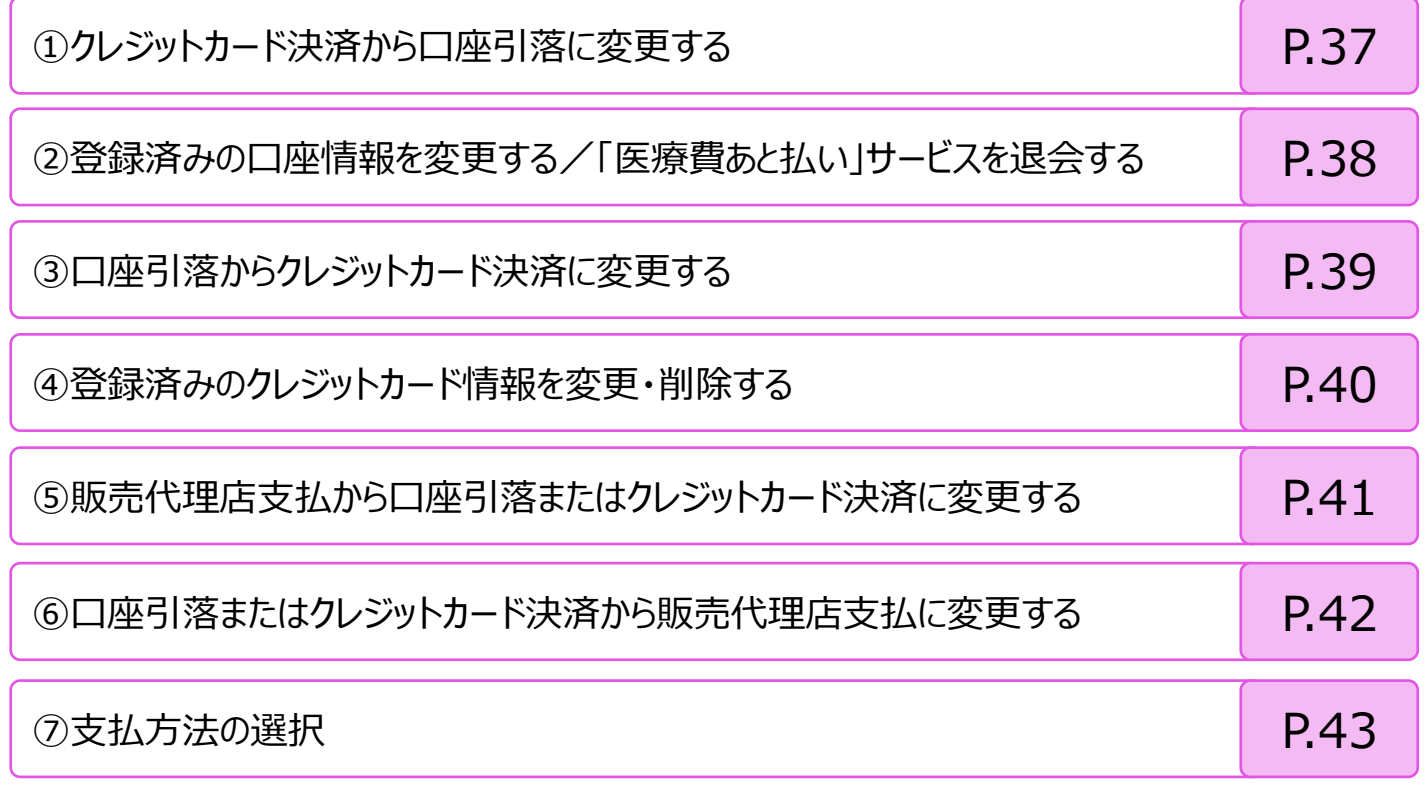

基本操作

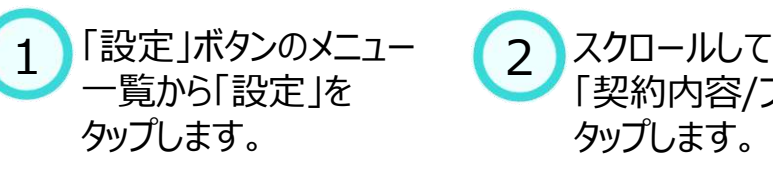

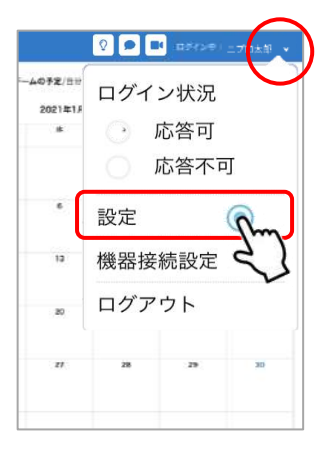

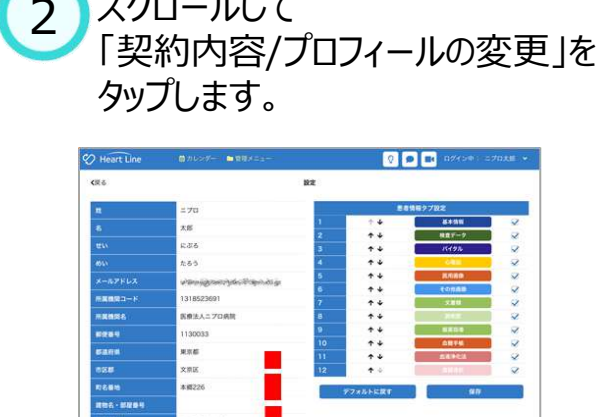

スクロールします。

3004<br>30.76

**RECKSRMSDA** 

**BON-RAY**  $\text{maxmin} = 12$ HANK62 **用属機関コード3** 

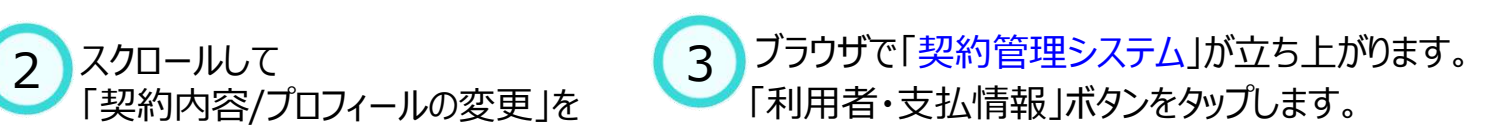

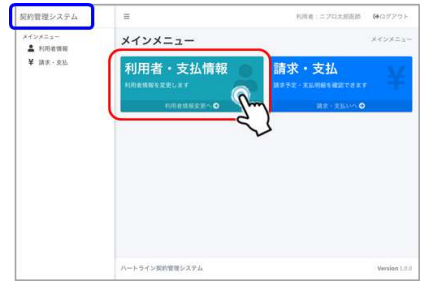

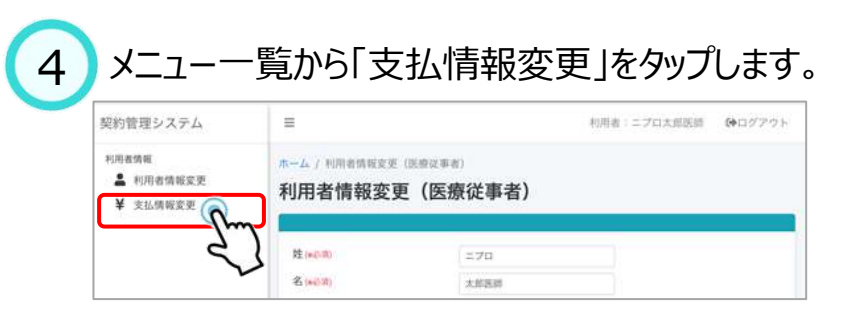

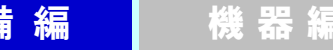

契約内容/プロフィールの変更の

9.お支払い方法の変更 ①口座引落に変更する

準 備 編 【 】 機 器 編 【 】 使い方 編 【 困ったときは

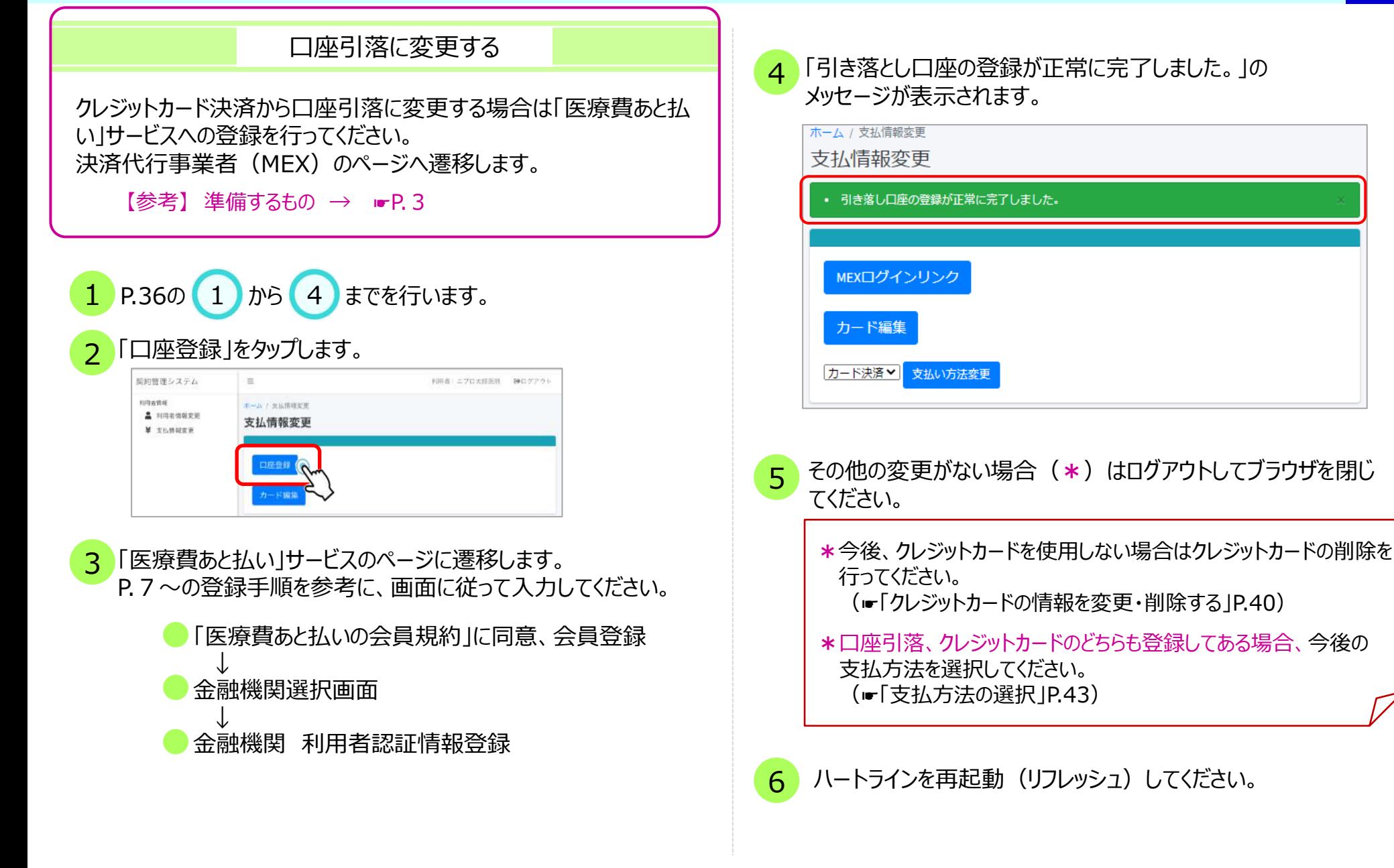

### 9.お支払い方法の変更 ②口座情報を変更する・「医療費あと払い」サービスを退会する

登録済みの口座情報を変更する・退会する 【変更する】 登録済みの銀行口座情報を変更する場合は、決済代行事業者 (MEX)の「医療費あと払い」サイト上で変更手続きを行います。 electricial 【退会する】 ese  $3.79 - 11$ 今後、口座引落を行わない場合は、「医療費あと払い」サービスを **PAULA PDS** 生平用日 退会してください。 significant design →退会手続 : 下記 3 一番下の「退会する」から画面に従って進めて ください。 100509-00 033914817 注释 **TT130003** 1 P.36の 1 から 4 までを行います。 東京都 文英区 本語5-4-5 ウィ文英版304  $\mathcal{P}$ 「MEXログインリンク」をタップしてください。 「医療費あと払い」サービスのマイページログイン画面に遷移します。 MEXの会員ID\* (メールアドレス)、パスワード\*を入力してログ インしてください。 \*ここでの会員IDおよびパスワードはハートラインのID・パスワードでは ありませんのでご注意ください。 「マイページ」ログイン画面 ボーム / 支払情報変更 支払情報変更 TYPE-SYSTEMMENT REGRESS GRANDERYS ET 会員IDでログイン  $n$  at o カード登録 **SMCARBRETOUL SEPRETORIASSYLLANDE/SS** 8. You TO A BIKE SHID R.A., DRIGHT SHERO AT LCCC. はじめてご利用の方<br>(新規会員登録) CASSINE | BRAN | MARMOURN

準備編 撮 機器編 便い方編 困ったときは

3 「会員情報」をタップし、下までスクロールします。 お支払い方法の「変更」をタップして変更してください。

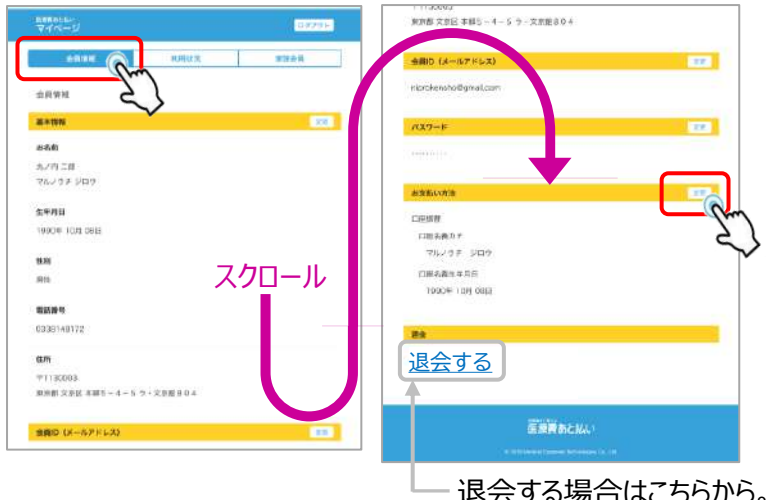

<sup>4</sup> 画面に従って変更が完了しましたら、ログアウトし、ブラウザの 戻るボタンをタップします。

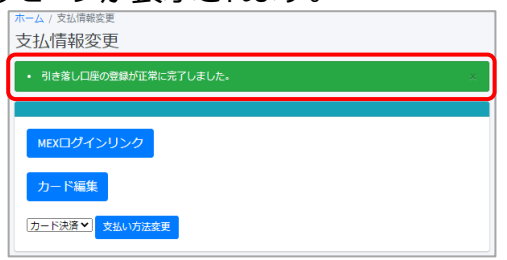

6 その他の変更がない場合はログアウトしてブラウザを閉じてください。

7 ハートラインを再起動(リフレッシュ)してください。

<sup>5 「</sup>引き落とし口座の登録が正常に完了しました。」の メッセージが表示されます。

9. お支払い方法の変更 3クレジットカード決済に変更する

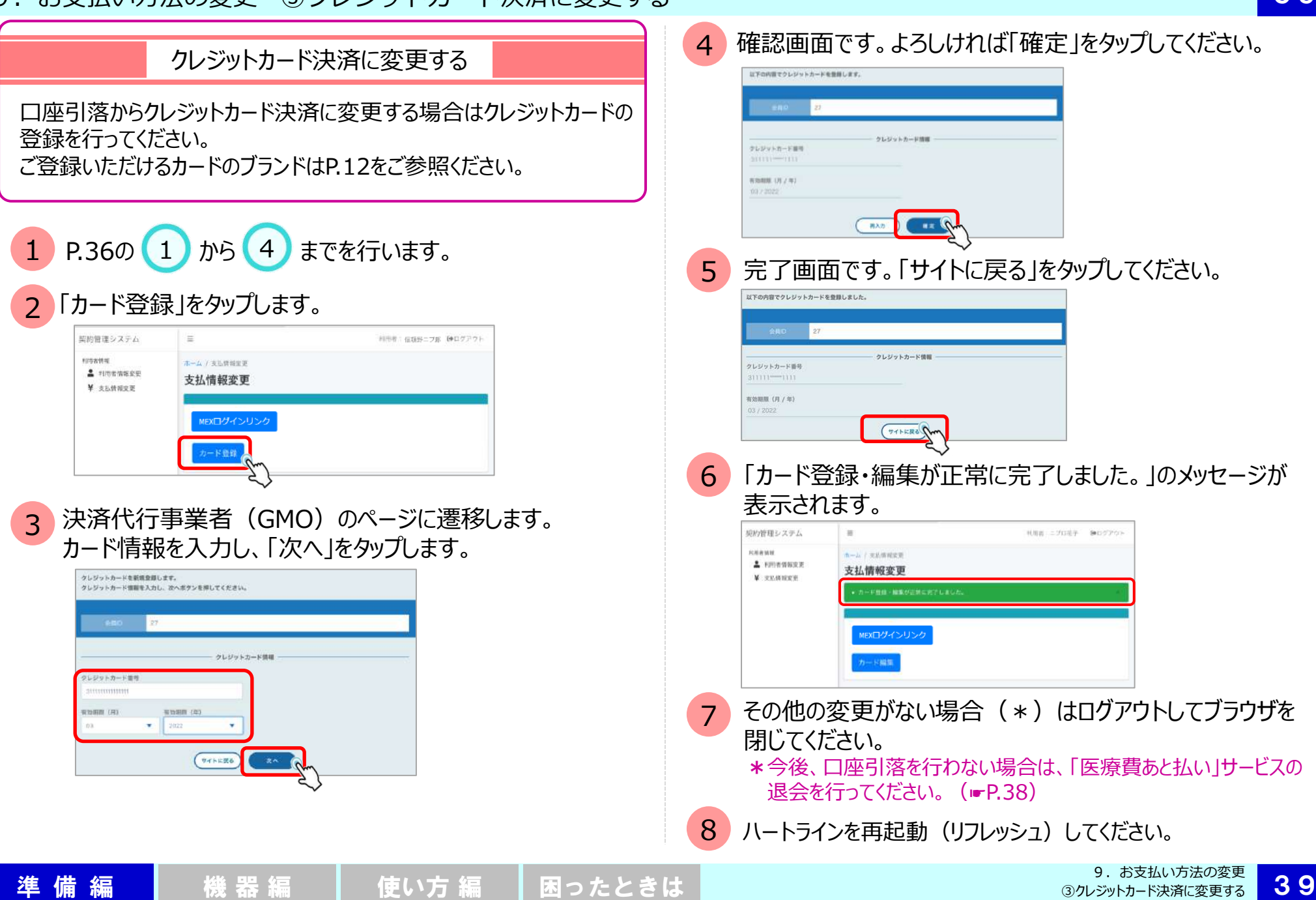

9. お支払い方法の変更 4クレジットカード情報を変更・削除する

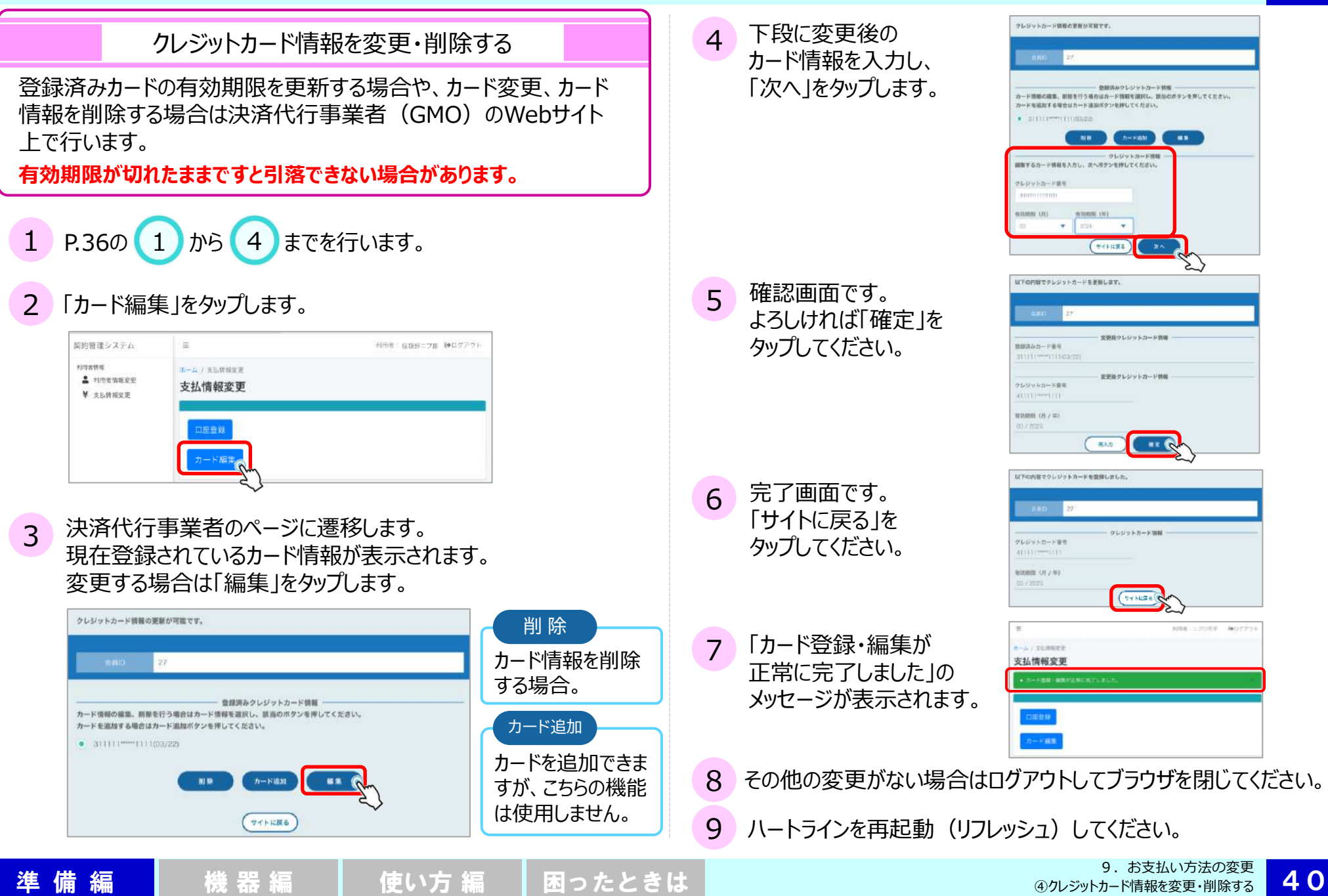

9. お支払い方法の変更 6販売代理店支払からの変更

### 販売代理店支払から変更する

販売代理店を通じてのお支払いから口座引落やクレジットカード決 済に変更する場合は、**月末日を含む5営業日前までに**、次の2つ を行ってください。

①ニプロへのお申し出

②変更後の支払情報(口座またはクレジットカード)登録

ニプロでの変更手続きが行われない場合、変更前の支払い方法(販売代 理店支払)が適用されます。必ず変更のご連絡をニプロへ行ってください。

1 変更のタイミングについて、販売代理店にご相談ください。

支払方法の変更について

2

https://www.nipro.co.jp/contact/heartline/ にアクセスし、必須事項入力、内容欄に例のように記入して 送信してください。 ニプロ担当者へご連絡またはお問い合わせページ

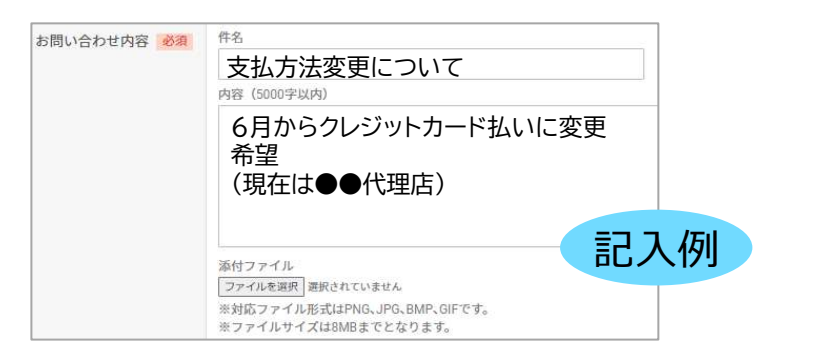

準備 編 | 機器編 | 使い方編 | 困ったときは

- 3 販売代理店側の確認がとれましたら、ニプロ担当者より 変更手続き開始可能の連絡が入ります。
- 変更方法に応じたページをご参考の上、変更手続きを 行ってください。 4
	- ◆口座引落に変更する場合 (ஈP.37)
	- ◆クレジットカード決済に変更する場合 (ஈP.39)
- 5 コプロでの変更手続きが完了しますと、ご登録の メールアドレスに「支払方法変更完了」のご案内通知が 届きます。 メールは破棄せず保管してください。

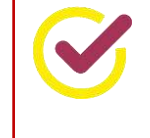

口座引落、クレジットカードのどちらも登録してある場合、 今後の支払方法を選択してください。 (☛「支払方法の選択」P.43)

9.お支払い方法の変更 ⑥販売代理店支払に変更する

42

#### 販売代理店支払に変更する

口座引落やクレジットカード決済から販売代理店を通じてのお支払 いに変更する場合は、**月末日を含む5営業日前までに**、次の2つ を行ってください。翌月利用料より販売代理店支払となります。 (変更手続きを行った月は変更前の決済方法となります。)

①ニプロへのお申し出

1

②変更前の支払情報(口座またはクレジットカード)削除

ニプロでの変更手続きが行われない場合、変更前の支払い方法が適用され ます。必ず変更のご連絡をニプロへ行ってください。

変更のタイミングについて、販売代理店にご相談ください。

2 支払方法の変更について

https://www.nipro.co.jp/contact/heartline/ にアクセスし、必須事項入力、内容欄に例のように記入して 送信してください。 ニプロ担当者へご連絡またはお問い合わせページ

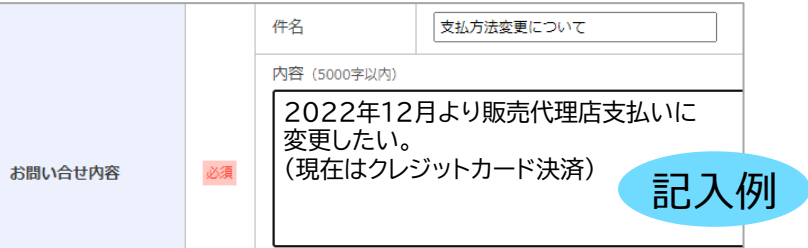

3 ニプロでの変更手続きが完了しますと、ご登録の メールアドレスに「支払方法変更完了」のご案内通知が 届きます。

メールは破棄せず保管してください。

- 4 メール受信後、変更前の支払情報を削除します。
	- ◆口座情報を削除する→MEXを退会する (ஈP.38)
	- ◆クレジットカード情報を削除する場合 (☞P.40)

#### 9. お支払い方法の変更 ⑥支払方法の選択

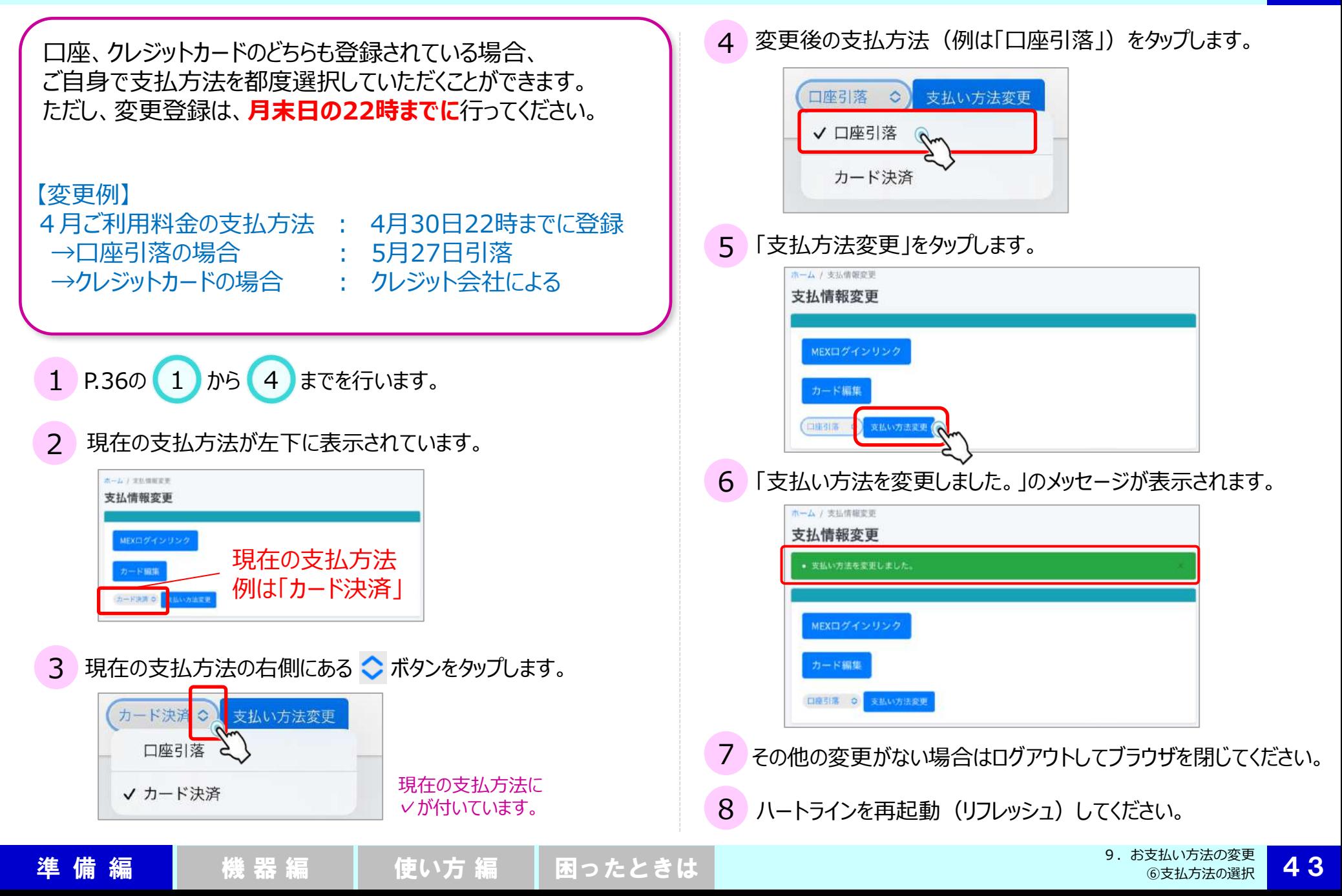

◆見守りチームメンバーの利用料をまとめてご負担される場合には、「グループ参加コード」という英数記号9桁のコードが必要です。 このコードの発行は、ニプロが行いますのでお申し出ください。 (「グループ参加コードとは」 (☞P.21~) 参照)

◆「noreply@heart-line.net」「niproheartline-info@nipro.co.jp」からメールが届きますのでアドレス帳に登録する等して、 受け取れるようにしてください。

◆ご利用開始時には契約書の締結が必要です。

# 【登録方法】

ニプロハートラインID所持の有無によって登録のながれが異なります。

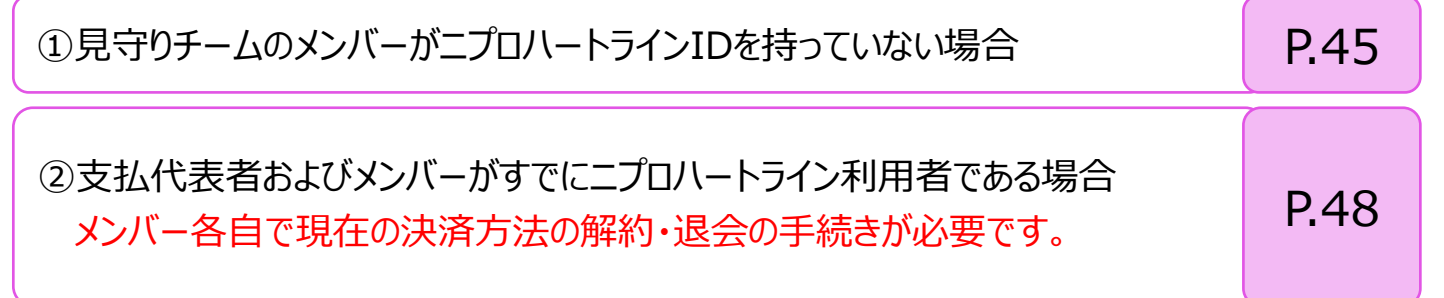

10. 見守りチームメンバー分の利用料を負担する ①メンバーがニプロハートラインIDを持っていない場合

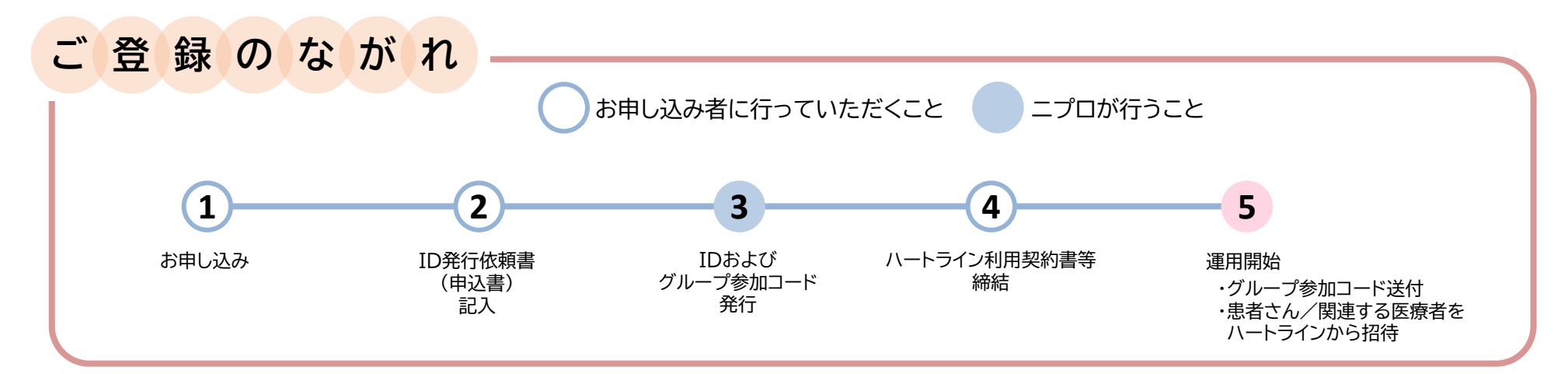

1 ニプロ担当者またはホームページの「お問い合わせ」より、ハートライン利用申し込みについてご連絡・ご相談ください。

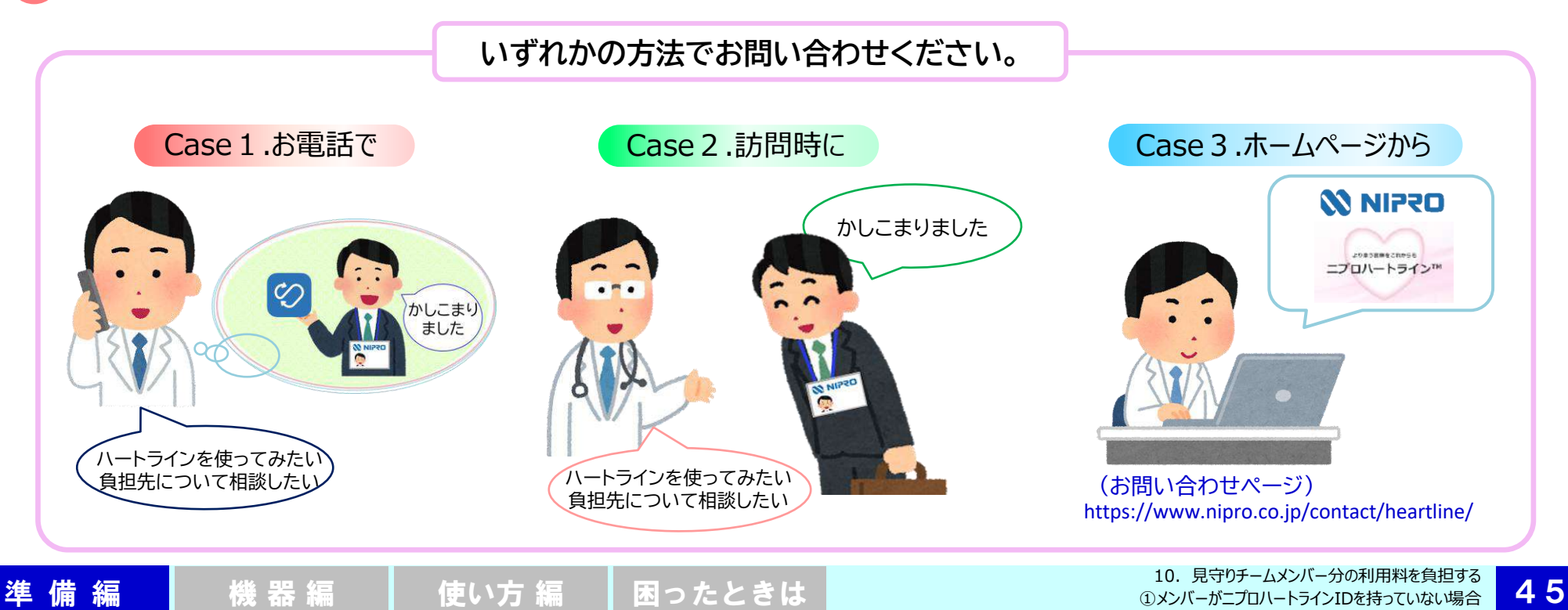

10. 見守りチームメンバー分の利用料を負担する ①メンバーがニプロハートラインIDを持っていない場合

2 「ID発行依頼書」(申込書)をご記入・ご返送ください。

- 【ご記入いただく内容】 お申し込み者基本情報 ⚫ ハートライン必要ID数・使用者氏名・使用者メールアドレス ⚫ ご利用用途 ⚫ ご利用環境 等 ご利用の通信環境によってはハートラインをご利用いただけない場合がございます。 //)発行依頼
- 3 ニプロが、お申し込み者を支払代表者としてグループ登録します。 登録が完了しますと直ちに 「ログインID・パスワード」が自動配信されますのでご確認ください。 別途メールに、「グループ参加コード」が届きます。注意して保管してください。「グル−プ参加コ−ド」とは (☞P.21~) また、担当者より契約書・利用約款等の書類をお渡ししますのでご確認ください。

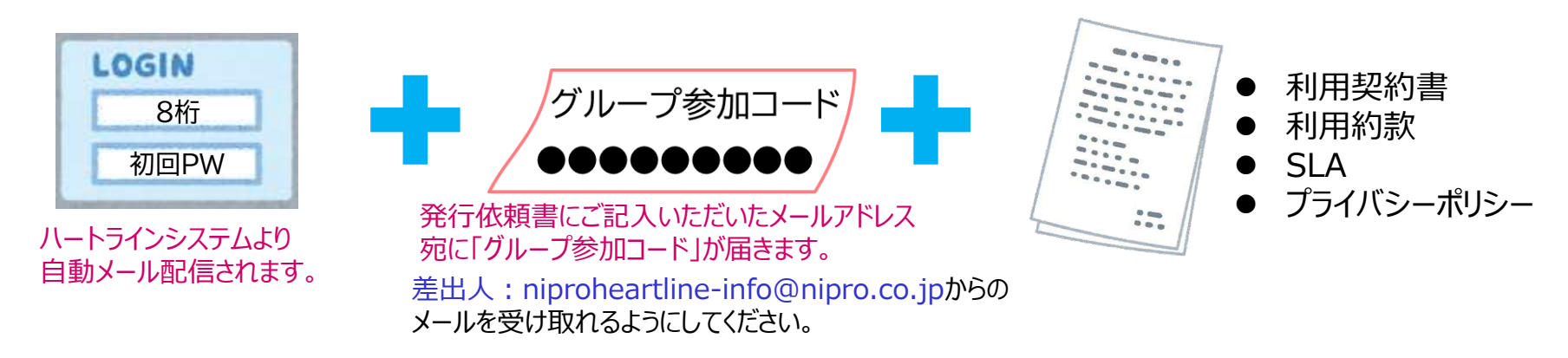

4 契約書・利用約款等の必要書類を必ずご確認の上、署名捺印をお願い致します。

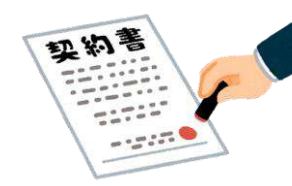

**5 登録完了メールの確認を行ってください (☞P.24)。** 

準 備 編 【 】 機 器 編 【 】 使い方 編 【 困ったときは

47

 $\leftrightarrow$ 

【【ハートライン】 グループを 作成し代表者として登録いた ☆

ニプロ株式会社より「ハートライン」に関するご

グループ名「●●●●●●グループ」を作成 し、代表者として設定させていただきました。 今後、グループにご追加いただく利用者さま(医 療関係者·患者さん等)に対しては、 代表者さまの責任において契約約款・プライバシ ーポリシ等を周知いただく必要があります。 ニプロ株式会社のホームページからダウンロード してご使用いただけますのでご活用ください。

noreply <月12日

To 日分 × マニュアル医師様

連絡を差し上げております。

しました

N

**支払グループ 設定 通知例**

6 支払グループ設定通知のメールを確認してください(メール例参照)。

準 備 編 【 】 機 器 編 【 】 使い方 編 【 困ったときは

- $\hat{w}$ 要に応じてアプリインストールまたはWebブラウザへアクセスしてください(☞P.25)。
- 8 登録完了メール 5 に記載のID、パスワードでニプロハートラインへログインしてください。
- 9 プロフィールを登録してください (☞P.32・33)。
- 10 お支払い方法の初期設定は「販売代理店支払」となっていますが、必要に応じて 口座引落(ただし、法人口座は対象外)またはクレジットカード決済(法人名義も可能)をご登録ください。 (☛「販売代理店支払からの変更」P.41)。
- 11 ID発行依頼書に記載のメンバー以外を招待する場合で、 招待するメンバーの利用料もご負担される場合は、グループ参加コードをメンバーにお知らせください。 招待されたメンバーがハートライン登録時(※)に当該コードを入力しますと、利用料は支払代表者に合算されます。 ※招待されたメンバーが行うこと:「見守りチームに招待されたら」(☞P.66)

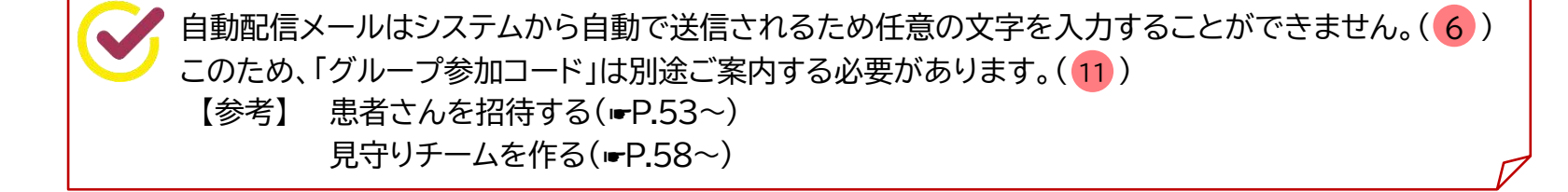

10. 見守りチームメンバー分の利用料を負担する ②すでにニプロハートライン利用者である場合

準 備 編 【 】 機 器 編 【 】 使い方 編 【 困ったときは

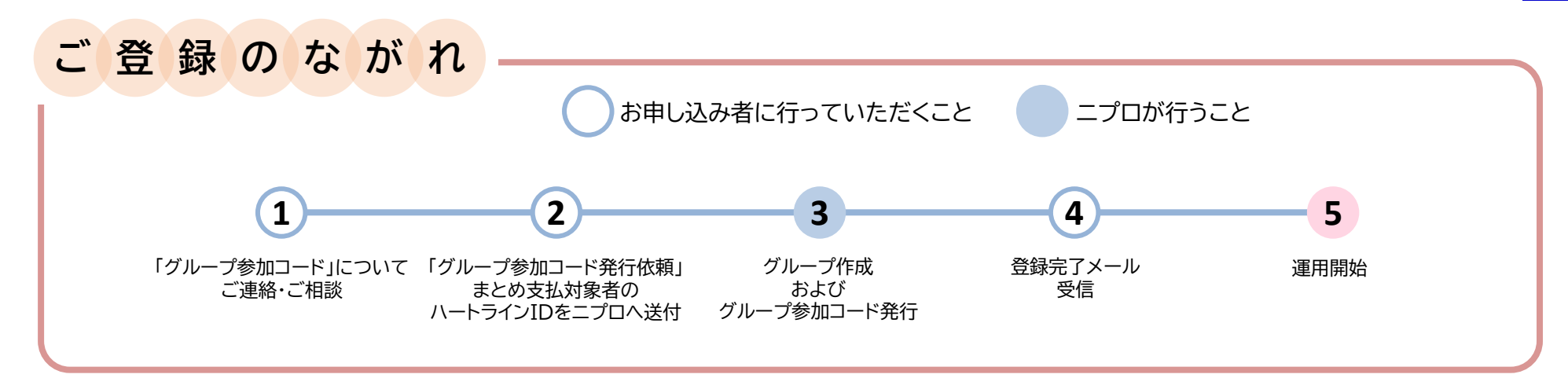

1 ニプロ担当者またはホームページの「お問い合わせ」より、ハートライン利用申し込みについてご連絡・ご相談ください。

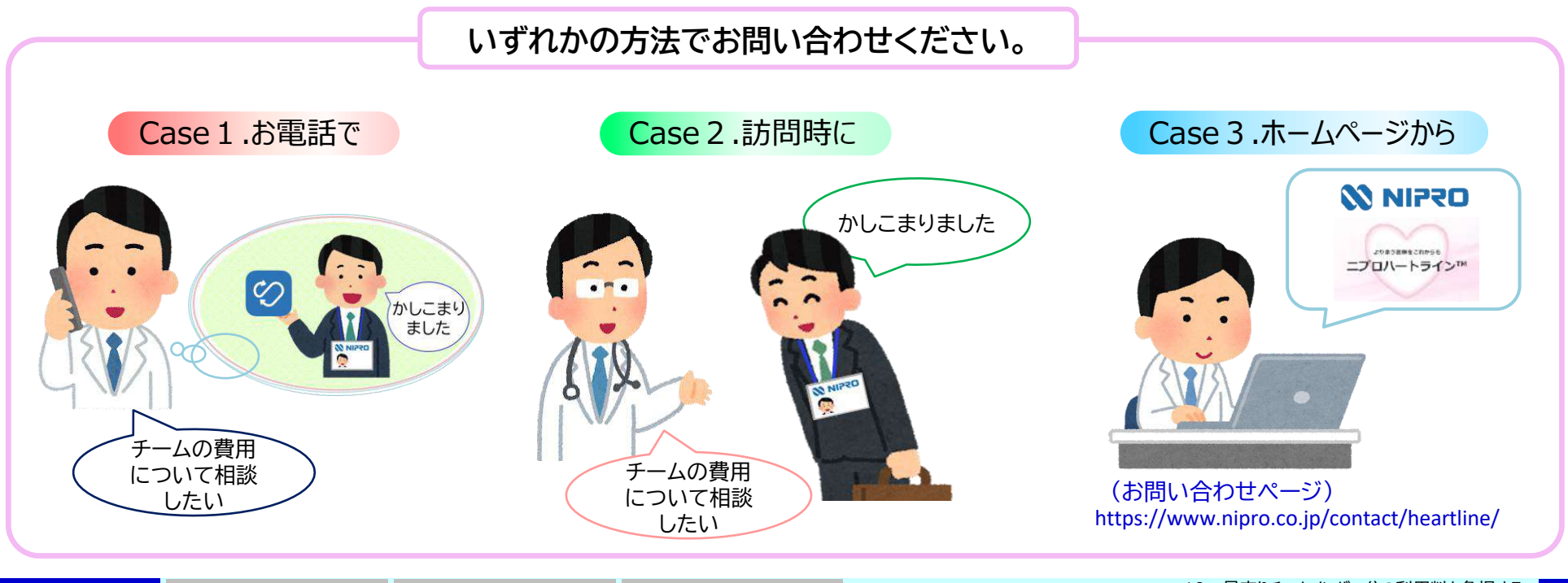

10. 見守りチームメンバー分の利用料を負担する ラーマン ムメンバーカッキッ<del>カイ</del>で兵法を受け**48**  10.見守りチームメンバー分の利用料を負担する ②すでにニプロハートライン利用者である場合

「グループ参加コード発行依頼書」をご記入・ご返送ください。

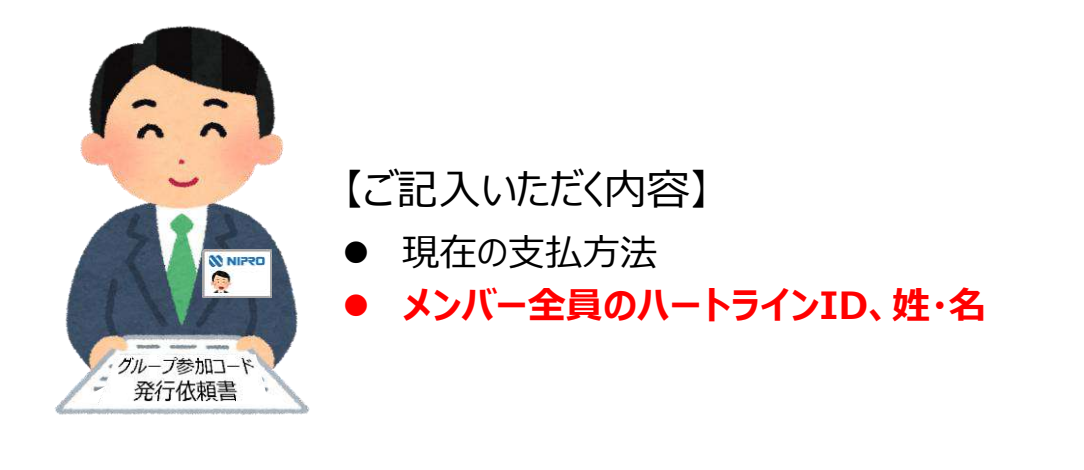

3 ニプロが、お申し込み者を支払代表者とする支払グループを作成・登録します。 登録が完了しますと、直ちに自動送信メールが配信されますのでご確認ください。 (「支払グループ設定通知例」参照)

また、別途メールに「グループ参加コード」が届きます。注意して保管してください。 (「グループ参加コード通知例」参照)

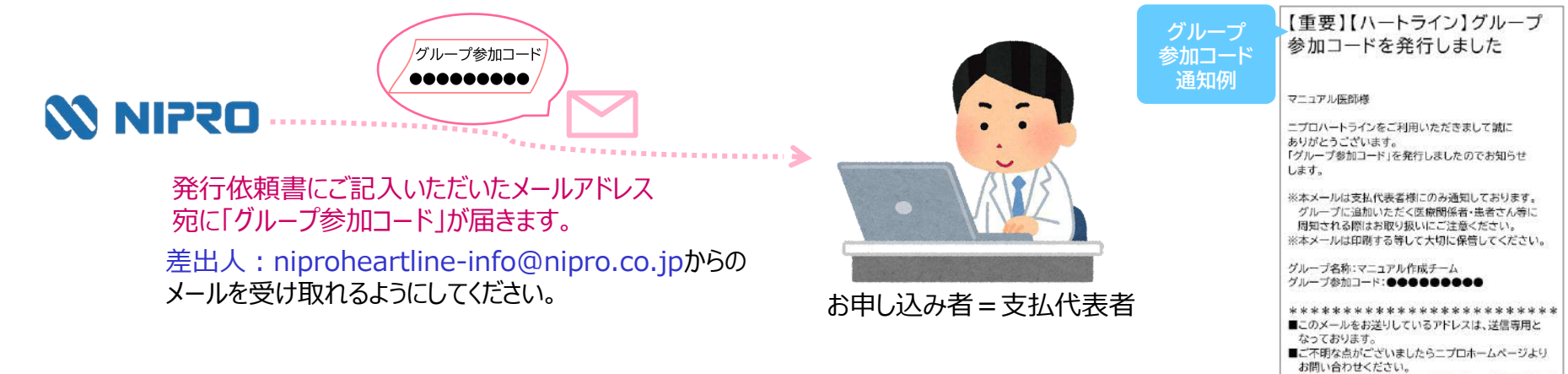

https://www.nipro.co.jp/contact/heartline/

【ハートライン】 グループを ↑作成し代表者として登録いた ☆

ニプロ株式会社より「ハートライン」に関するご

グループ名「●●●●●●グループ」を作成 し、代表者として設定させていただきました。 今後、グループにご追加いただく利用者さま(医 療関係者·患者さん等)に対しては、 代表者さまの責任において契約約款·プライバシ ーポリシ等を周知いただく必要があります。 ニプロ株式会社のホームページからダウンロード してご使用いただけますのでご活用ください。

 $\leftarrow$ 

noreply <月12日

To 日分 v マニュアル医師様

連絡を差し上げております。

しました

'N

**支払グループ 設定 通知例**

準 備 編 【 】 機 器 編 【 】 使い方 編 【 困ったときは

10. 見守りチームメンバー分の利用料を負担する ②すでにニプロハートライン利用者である場合

4 メンバー登録が完了しますと直ちにメンバーには 「支払グループ登録」のメールが自動配信されます。

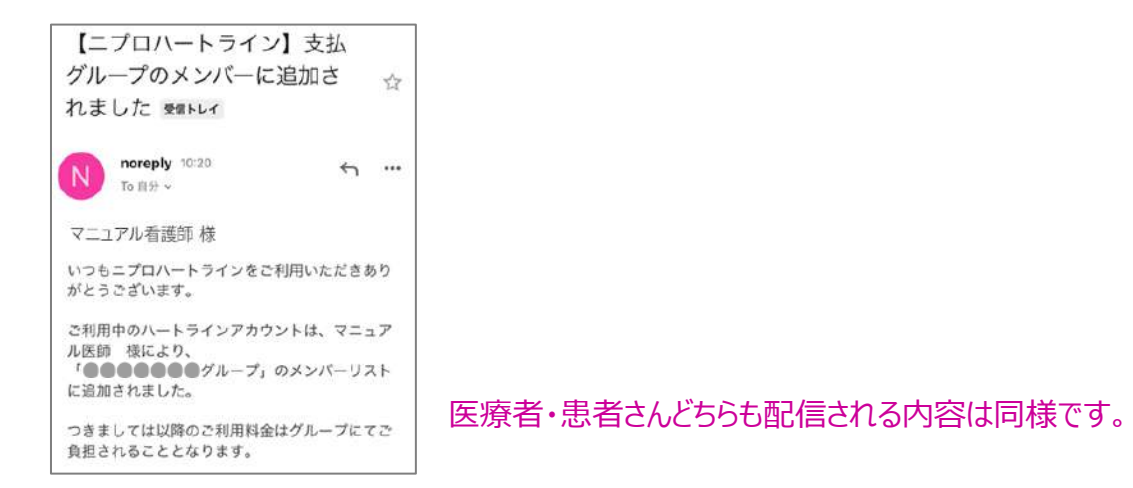

5 運用開始です。

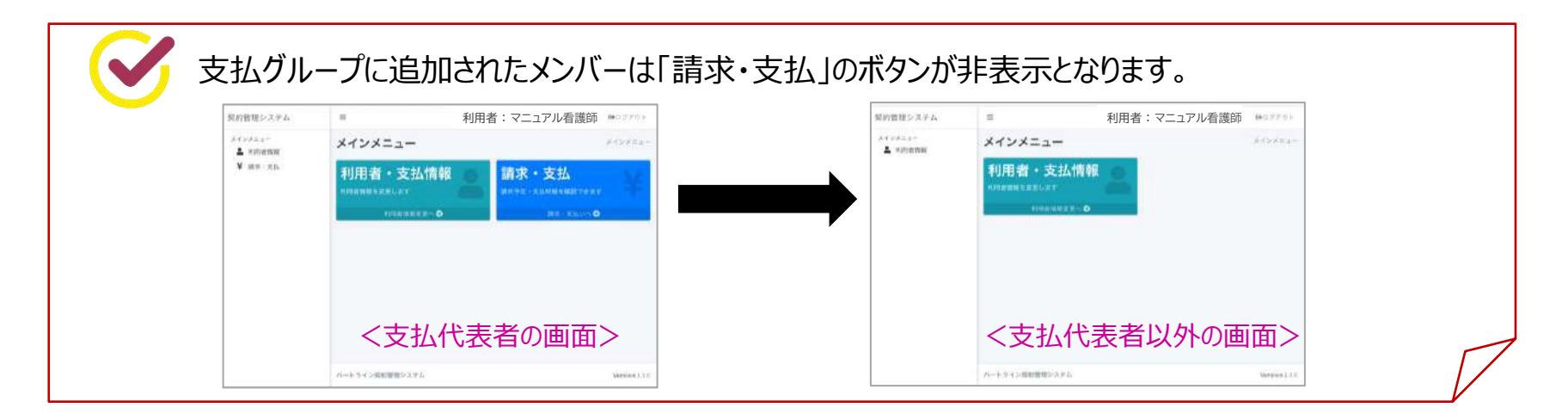

準備編 撮 機器編 慢い方編 困ったときは

## 11.請求予定額を確認する (口座引落・クレジットカード)

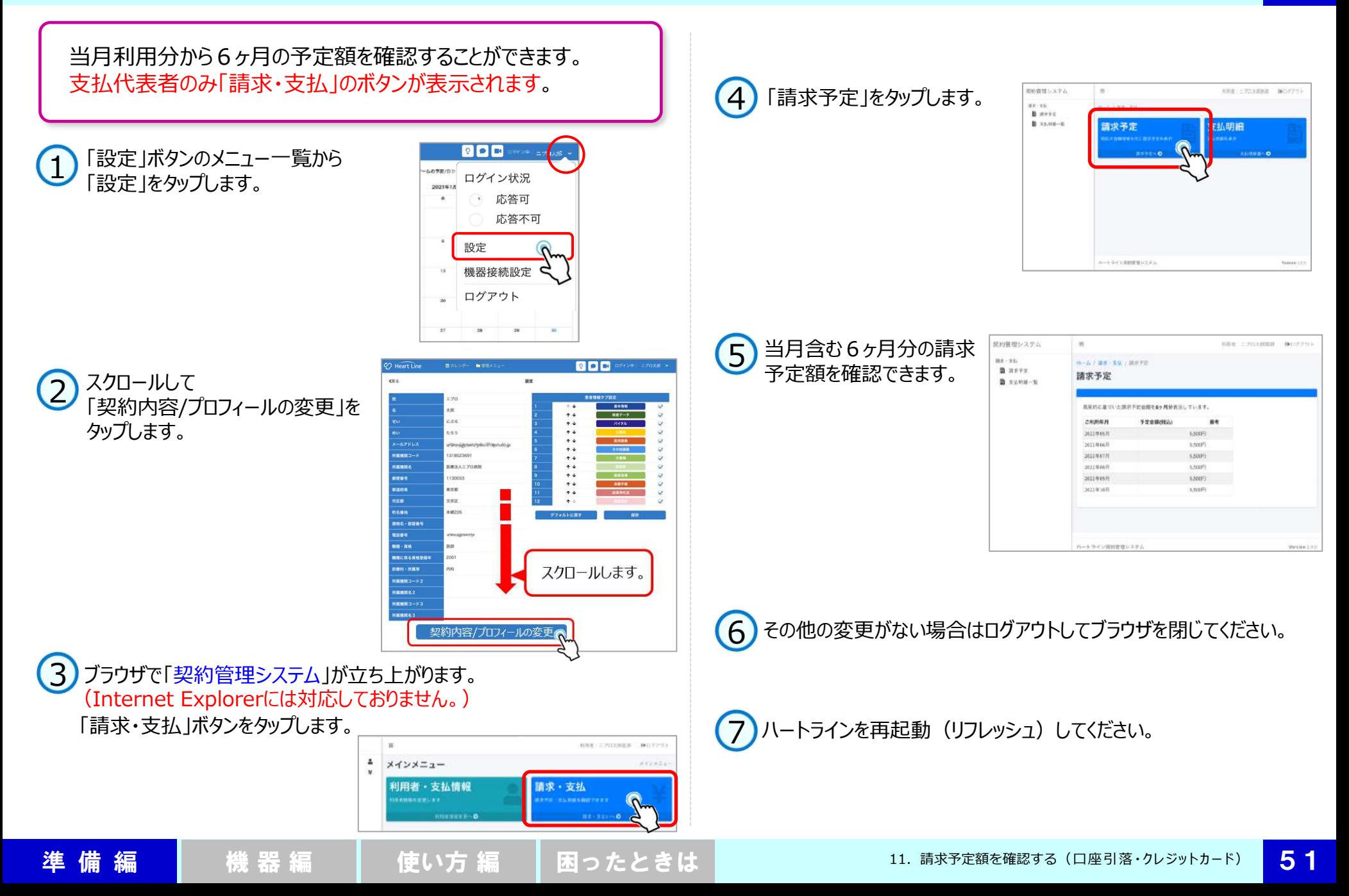

52 12.支払明細を確認する (口座引落・クレジットカード) 領収済みの利用料金の直近12か月分を「支払明細」として確認 ■新宿理システム  $\equiv$ **NRKINSSPARE BOTT** 4)「支払明細」をタップします。  $88 - 88$ することができます。  $-1788$  and **B** more  $8.1536 - 8$ 請求予定 支払明細 ブラウザの印刷機能から印刷が可能です。 **DOD** 「設定」ボタンのメニュー一覧から 1 **ATTACHE** ログイン状況 「設定」をタップします。 2021518  $\mathcal{A}$ 応答可 スートエイン同時間違いスタン Vestesa: 応答不可 設定 お約言想システム × terry with MOVI 機器接続設定 5)確認したい明細の  $377 - 331$ **E-ATTER TRY STARES** a mass 「支払明細ID」をタップします。 支払明細一覧 ログアウト  $k \times m - n$ **EURIEE** DRN RRUPE ones as :38 38 2022年04月 2022年1月1日 11.000円 マニュアル作品 meato マニュアル株式注ぎルー 四回回 Bours- will スクロールして wer 2 契約管理システム 「契約内容/プロフィールの変更」を 6 明細が表示されます。 ar sa **ALLOWED A REPORT OF A REPORT OF A REAL PROPERTY SERVICE**  $7 + 1$ <br>  $7 + 1$  $V = 8$ **B** awent 支払明細 タップします。 **B** some w ブラウザの印刷機能から印刷  $...$ マニュアル作成用グループ 12002-1 (8) 31312 することができます。 nitime  $5 - 7690$ **KURISE OSSIGALI** men. rteas. マニェアル 黒山  $18884$ <br> $24300$ sen. ann INO-1イメントゲートウェイ株 安化平道(E)<br>支払材能力 MTx467s 000023-2022-1  $#44$  $987$  $+$ 1012年04月5 **BRB** posessio msen  $885 - 1 - 1$ ann (una)  $^{18}$ ハートライン利用に .....  $-899$  can (23.6%) and (23.6%) NICOLORAN mental  $2\%$ スクロールします。  $\mathfrak{H} \tilde{\mathbb{V}}$  $88:882$ **BRH 1888 ARMA-41** namne z 1611101-10  $19,0000$ **SIRR**  $10014$  $-0.0 - 0.0$ 11,0089 契約内容/プロフィールの変更 ルートラインEの取締のステム Nenin I ブラウザで「契約管理システム」が立ち上がります。 3 7 その他の変更がない場合はログアウトしてブラウザを閉じてください。 (Internet Explorerには対応しておりません。) 「請求・支払」ボタンをタップします。 利用量: 07:47%蛋糕 WOOD  $\Delta$ メインメニュー 8 ハートラインを再起動(リフレッシュ)してください。利用者・支払情報 請求·支払 **SAERLAY** 12. 支払明細を確認する(口座引落・クレジットカード) 52 準 備 編 【 】 機 器 編 【 】 使い方 編 【 困ったときは

患者さんを新規登録する際の手順です。

ハートラインから患者さんを招待し、患者さんが登録するとハートラインをスタートできます。

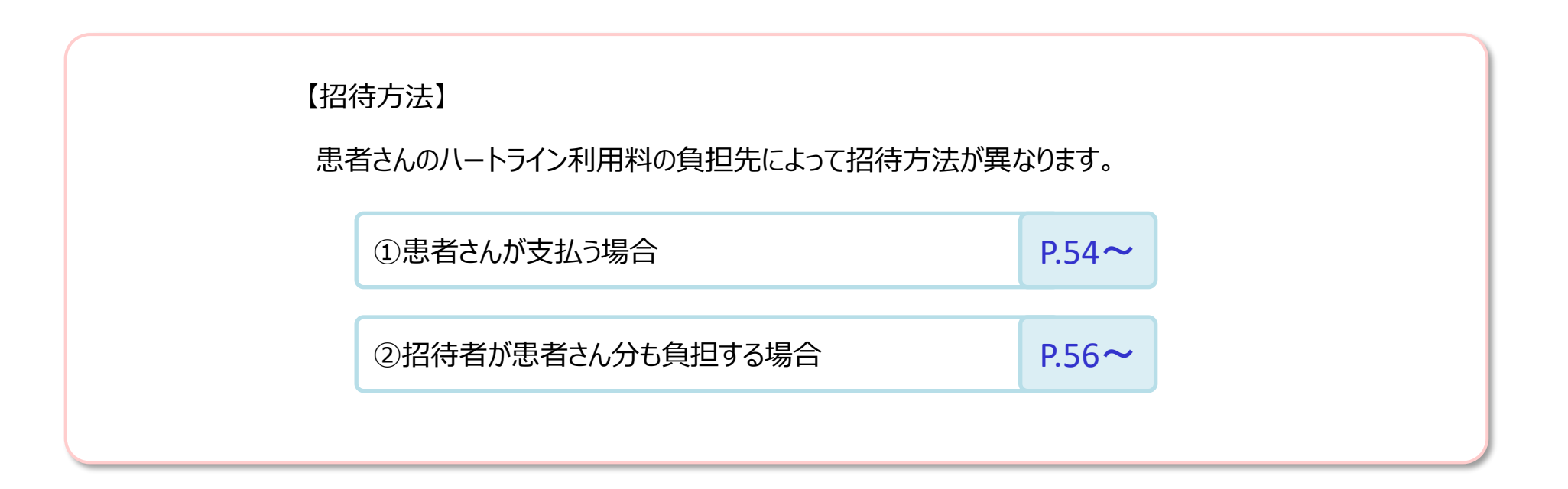

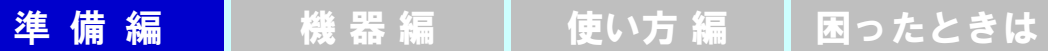

# 13−1.患者新規登録(利用料は患者さんが支払う場合)

54

「仮登録」をタップします。

患者さんに招待メールを 送る時はこちらに必要事

● あらかじめ患者さんの メールアドレスを入手 しておいてください。

> お終察券番号を入力して おくと検体検査データの 取り込みをスムースに行

「検査データ」P.13参照。

確認

このQRコードをポスターや ホームページへ掲示し、読 み込んでいただくことで初 診の患者さんからも登録

登録できます。

診察時にこのQRコードを 読み込んでいただいて、

項を入力し、 をタップします。

> えます。 ☛ 『使い方』編

できます。

**仮登録**

**FOR** 

ma

 $68\,$ 

G

**DDD** 

 $mx - y$ 

**例**

掲示用QRコードはこちらです

確認

患者仮登録

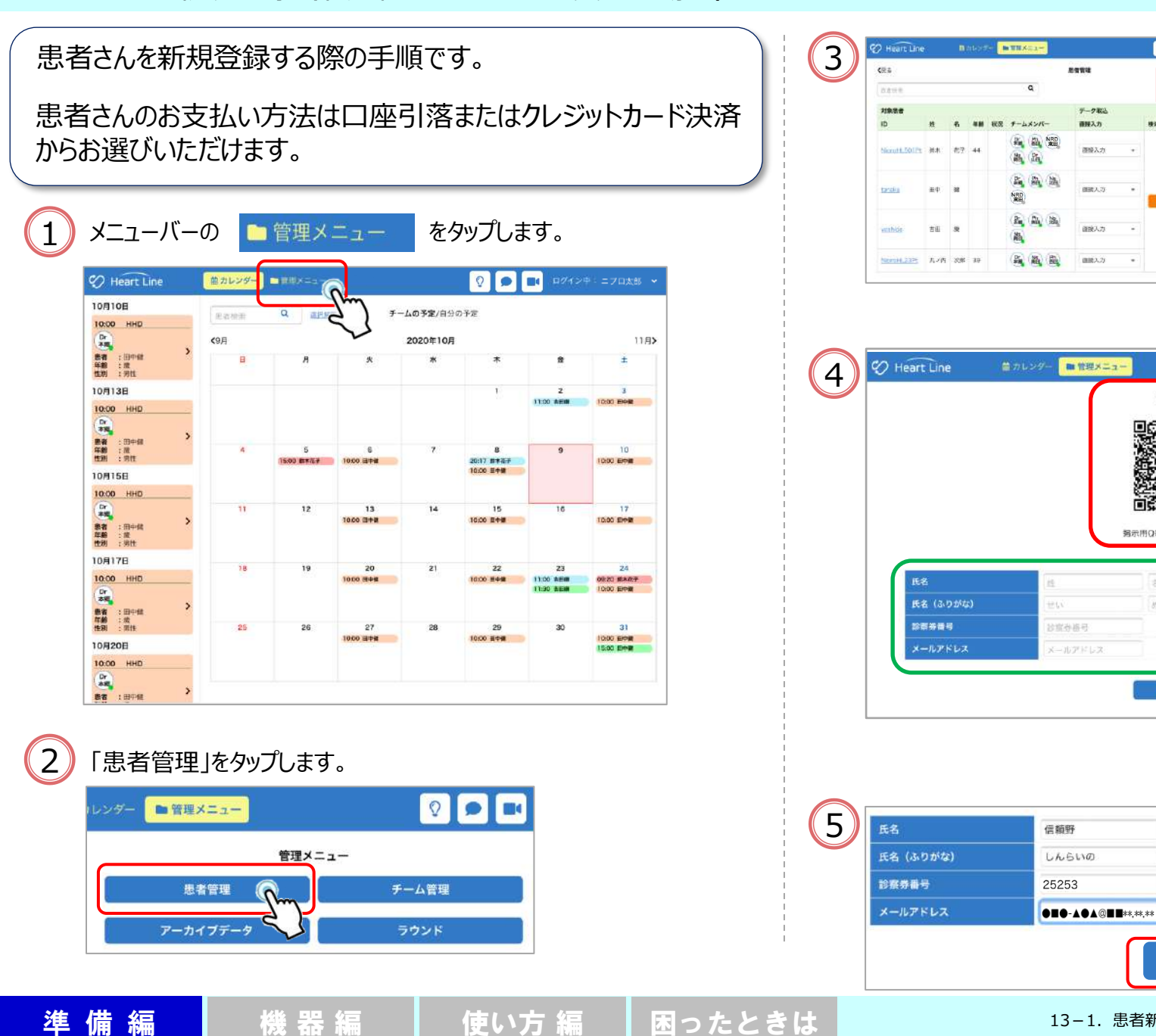

確認

 $=$   $\rightarrow$  88

にぶろ

![](_page_58_Picture_1.jpeg)

5 に戻ります。

![](_page_58_Picture_125.jpeg)

![](_page_58_Picture_5.jpeg)

![](_page_58_Picture_6.jpeg)

仮登録ができました。進捗状況は仮状態です。 <mark>6</mark>)患者仮登録確認画面です。<br>■ よろしければ「送信」をタップ、修正する場合は「修正」をタップし、 インパンのより、患者さんの本登録が完了すると、仮状態は外れます。

![](_page_58_Picture_126.jpeg)

![](_page_58_Picture_9.jpeg)

## 13−2.患者新規登録(利用料は招待者が負担する場合)

![](_page_59_Figure_1.jpeg)

![](_page_60_Picture_1.jpeg)

#### 8 患者仮登録確認画面です。

よろしければ「送信」をタップ、修正する場合は「修正」をタップし、 7 に戻ります。

![](_page_60_Picture_144.jpeg)

![](_page_60_Picture_5.jpeg)

#### 仮登録ができました。進捗状況は仮状態です。  $(10)$ 患者さんの本登録が完了すると、仮状態は外れます。

![](_page_60_Picture_7.jpeg)

![](_page_60_Picture_145.jpeg)

![](_page_60_Picture_9.jpeg)

14. 見守りチームを作る

58

「見守りチーム」とは、多職種のスタッフ(医療者、介護者等)が連携しながら患者さんの日常の見守りを行うチームのことです。 チーム内では患者さんのバイタル情報や、テレビ電話、メッセージの送受信等が行えます。

ここでは患者さんを見守るチームメンバー(医療関係者等)を招待、追加する際の手順を記載しています。 招待されたメンバーが登録手続きを行うとハートラインをスタートできます。

**◆見守りチームを作成する場合は、当該患者さんの同意を得てから 行ってください。** ◆メンバーのメールアドレスを予め入手してください。

![](_page_61_Picture_5.jpeg)

【招待方法】

準備 編 【 機 器 編 】 【 使い方 編 】 困ったときは

招待する見守りチームメンバーのハートライン利用料の負担先によって招待方法が異なります。

![](_page_61_Picture_104.jpeg)

# 14-1. 見守りチーム作成(利用料はメンバー自身が負担する場合)

準 備 編 【 】 機 器 編 【 】 使い方 編 【 困ったときは

![](_page_62_Figure_1.jpeg)

![](_page_62_Figure_2.jpeg)

### 14−1.見守りチーム作成(利用料はメンバー自身が負担する場合)

準備編 | 機器編 | 使い方編 | 困ったときは

![](_page_63_Figure_1.jpeg)

# 14-2.見守りチーム作成(利用料は招待者が負担する場合)

招待者がメンバーの利用料を負担する場合は、「グループ参加コード」 (☛P.21~)をニプロが設定する必要があります。 チーム管理画面 ◎ ■ ログイン中: 二プロ太郎 **CO** Heart Line 曲カレンダー ■管理メニュー 《関る 患者管理  $\alpha$ 仮意辞 市営接索 対象患者 データ取込 ID. 状況 チームメンバー 直接入力 検体データ その他  $\frac{D_{\rm T}}{4\pi q}$ k2pLHvHZ 直接入力 取込 信頼野 患者さんの見守り者が複数人いる場合は「チームメンバー」に見守り者 を招待し、追加していきます。 マークのみかた 職種・資格等の略称を表しています。 Dr Ph **Ns** 「資料」(☛P.79)参照。 西田 北田 本郷 ■ : ログイン中 :ログオフ中(応答不可中) 招待するメンバーのメールアドレスを入手してください。 1

> 相手が@heart-line.netからのメールを 受け取れるようにしておいてください。

![](_page_64_Picture_4.jpeg)

## 14-2.見守りチーム作成(利用料は招待者が負担する場合)

![](_page_65_Figure_1.jpeg)

# 15. 見守りチームに招待されたら

準備 編 ┃ 機 器 編 ┃ 使い方 編 ┃ 困ったときは

![](_page_66_Picture_1.jpeg)

# 15-1. 見守りチームに招待されたら(初めてハートラインIDを取得する場合)

![](_page_67_Picture_116.jpeg)

# 15-2. 見守りチームに招待されたら (すでにハートラインIDをお持ちの場合)

![](_page_68_Figure_2.jpeg)

# 15-3. 見守りチームに招待されたら(グループ参加コードを付与されている場合)

![](_page_69_Figure_1.jpeg)

![](_page_70_Picture_104.jpeg)

見守りチームの「管理者」が、誤ってご自身を除外してしまった場合、 他の見守りチームメンバーに改めて招待していただく必要があります。 なお、他の見守りチームメンバーが存在しない場合は、ニプロ担当者へ ご連絡またはホームページの「お問い合わせ」より、見守りチームの再構 築を依頼してください。

準備 編 ┃ 機 器 編 ┃ 使い方 編 ┃ 困ったときは

![](_page_70_Figure_3.jpeg)

#### 16. 見守りチームからメンバーを除外する ①メンバー自身が利用料を支払っている場合

![](_page_71_Figure_1.jpeg)

![](_page_71_Picture_216.jpeg)

準備編 機器編 使い方編 困ったときは

#### $\boxed{3}$ | チームメンバーが表示されます。除外したいメンバーの ◯ を タップして √ にします。

4 **除外** をタップします。

![](_page_71_Picture_217.jpeg)

2 ● ■ ログイン中: ニプロ太郎 → **2** Heart Line 自力レンダ ■管理メニュ  $CFA$ チーム管理 患者氏名:吉田康 チーム管理 氏名 本郷一部 許可清 0 学剂时 西田花子 未許可 許可する  $\omega$ 北田北斗 許可する 将游的  $\checkmark$ 南田みなみ 未許可 静可する 看護師

![](_page_71_Figure_6.jpeg)
### 16. 見守りチームからメンバーを除外する ②支払代表者が利用料を支払っている場合

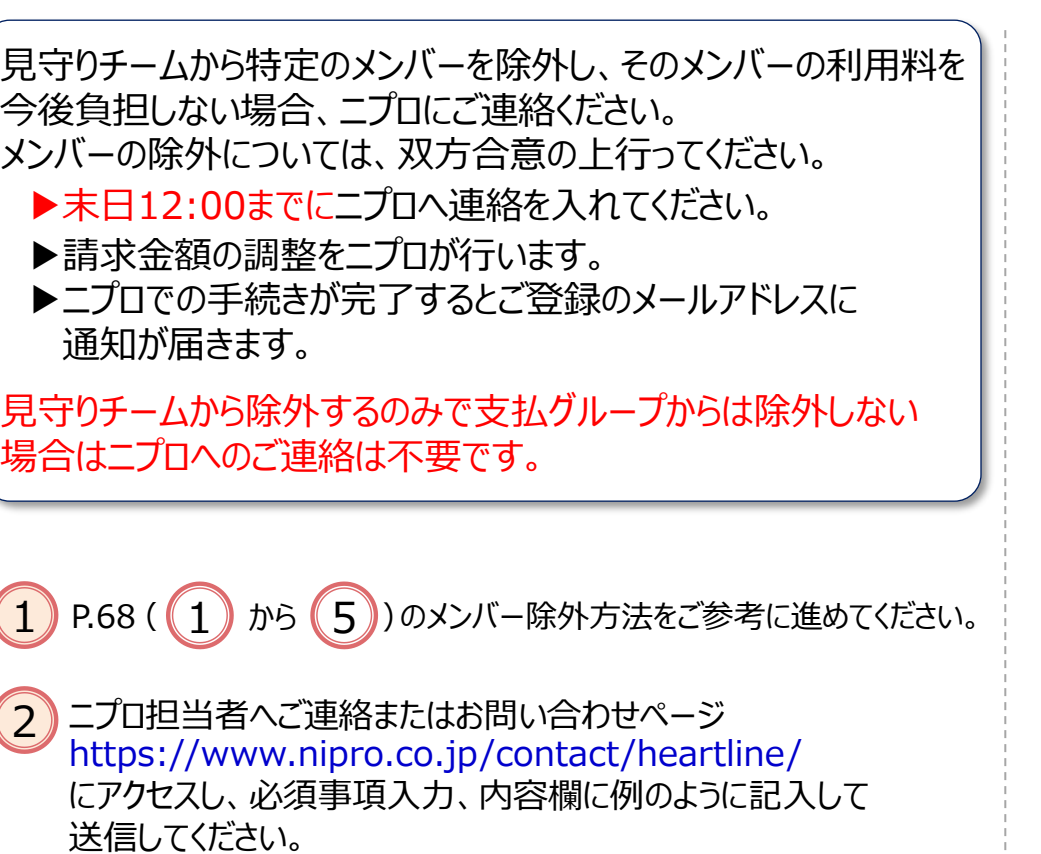

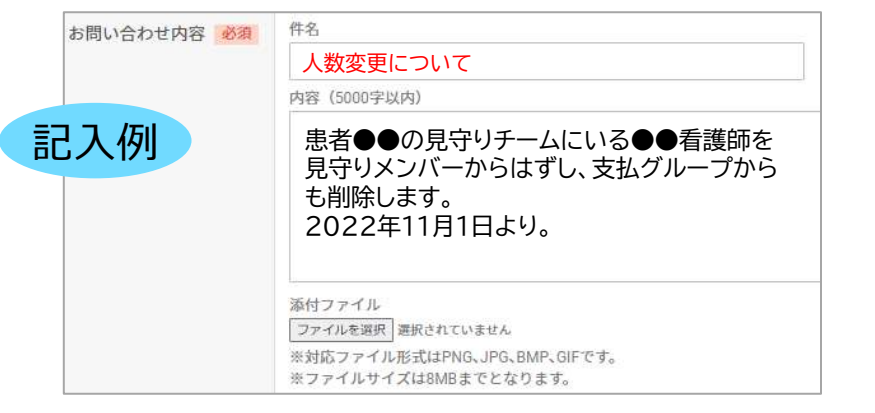

### 3 ニプロでの手続きが完了しますと、ご登録のメールアドレスへ 変更完了の通知が届きます。 当該メールは削除せずに保管してください。

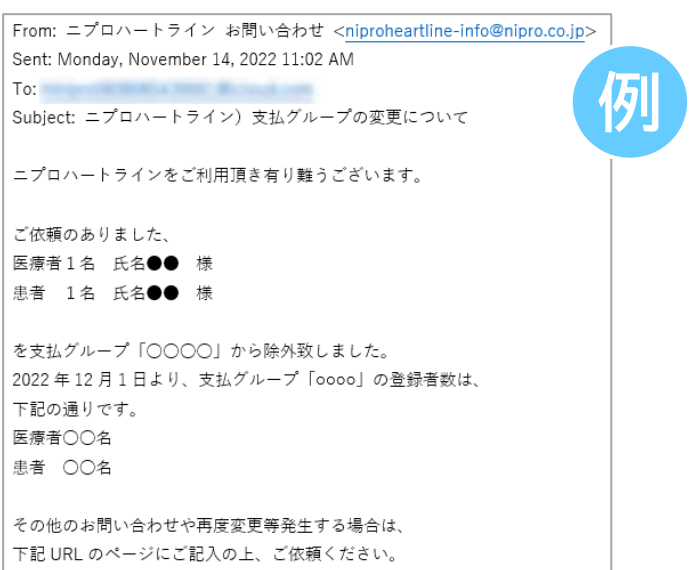

ニプロハートラインお問い合わせ https://www.nipro.co.jp/contact/heartline/

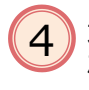

適用月の利用料金が変更されていることを「請求予定額を <mark>(4</mark>) 週用月の利用料金か変更され (いること<br>- 確認する|(☞P.51)でご確認ください。

> ● niproheartline-info@nipro.co.jpからの メールを受け取れるようにしてください。

準備編 撮 機器編 慢い方編 困ったときは

見守りチームから除外されても特段のお知らせ通知はありません。

他に見守る患者さんがいない場合は、いずれかの方法でお手続きください。 ▶新しく患者さんを招待して見守りチームを作成し、ハートラインを継続する (☞P.53) ▶ハートラインを退会・解約する (☞P.78)

継続される場合は、利用約款・ニプロハートラインプライバシーポリシーに基づいて使用してください。

<ニプロハートライン利用約款> https://nipro.heart-line.net/w/kiyaku/

<ニプロハートラインプライバシーポリシー> https://nipro.heart-line.net/pp/

## 18.支払グループからメンバーを除外する

支払グループからメンバーを除外する場合は、双方合意の上、 行ってください。

- ▶末日 12:00までにニプロへ連絡を入れてください。 12:00までにコプロへ連絡を入れてください。
- ▶請求金額の調整をニプロが行います。
- ▶ニプロでの手続きが完了するとご登録のメールアドレスに 通知が届きます。
- 1 https://www.nipro.co.jp/contact/heartline/ にアクセスし、必須事項入力、内容欄に例のように記入して 送信してください。 ニプロ担当者へご連絡またはお問い合わせページ

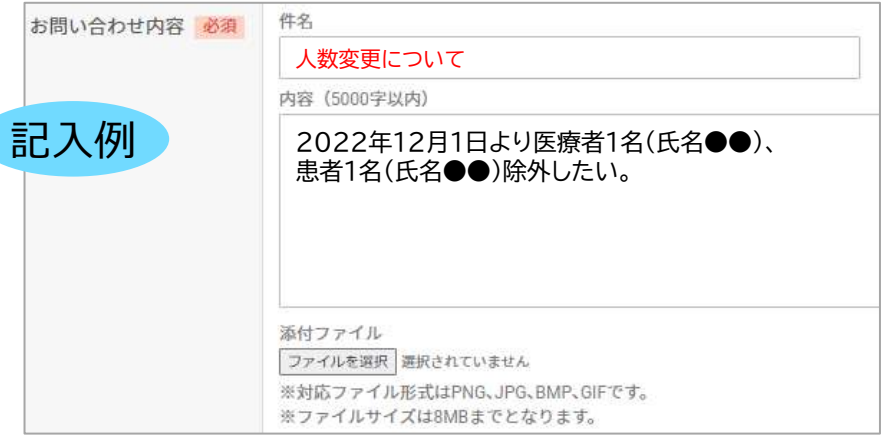

 $\mathbf{2}$ ) ご登録のメールアドレスへ変更完了の通知が届きます。 当該メールは削除せずに保管してください。 差出人:niproheartline-info@nipro.co.jpからの

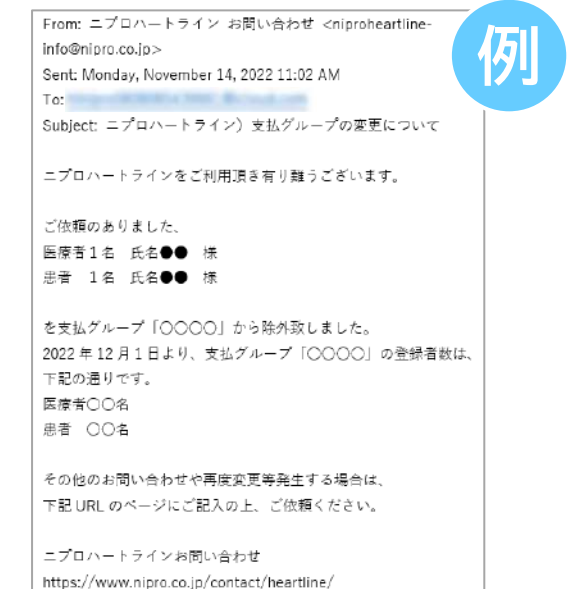

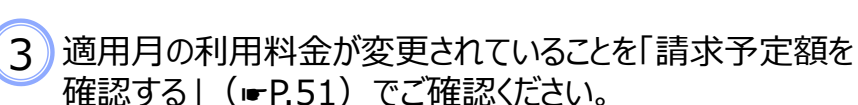

# 4 「利用契約書」等の変更を行う場合があります。

### 19. 支払グループからメンバー除外されたら

支払グループから除外されると、「支払グループメンバーから削 除されました」のメールが届きます (右例参照)。

### 1 ハートラインを継続してご利用いただける場合は、支払方法の変更を **行ってください ( ☞P.35 ) 。**

→販売代理店支払をご希望の場合は、当該代理店にご相談の上、 ニプロ担当者へご連絡またはお問い合わせページ https://www.nipro.co.jp/contact/heartline/ にアクセスし、必須事項入力、内容欄に例のように記入して 送信してください。

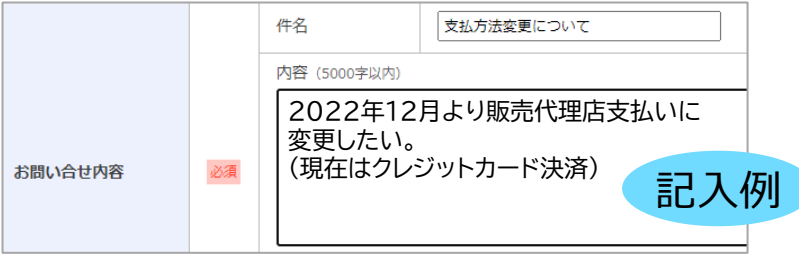

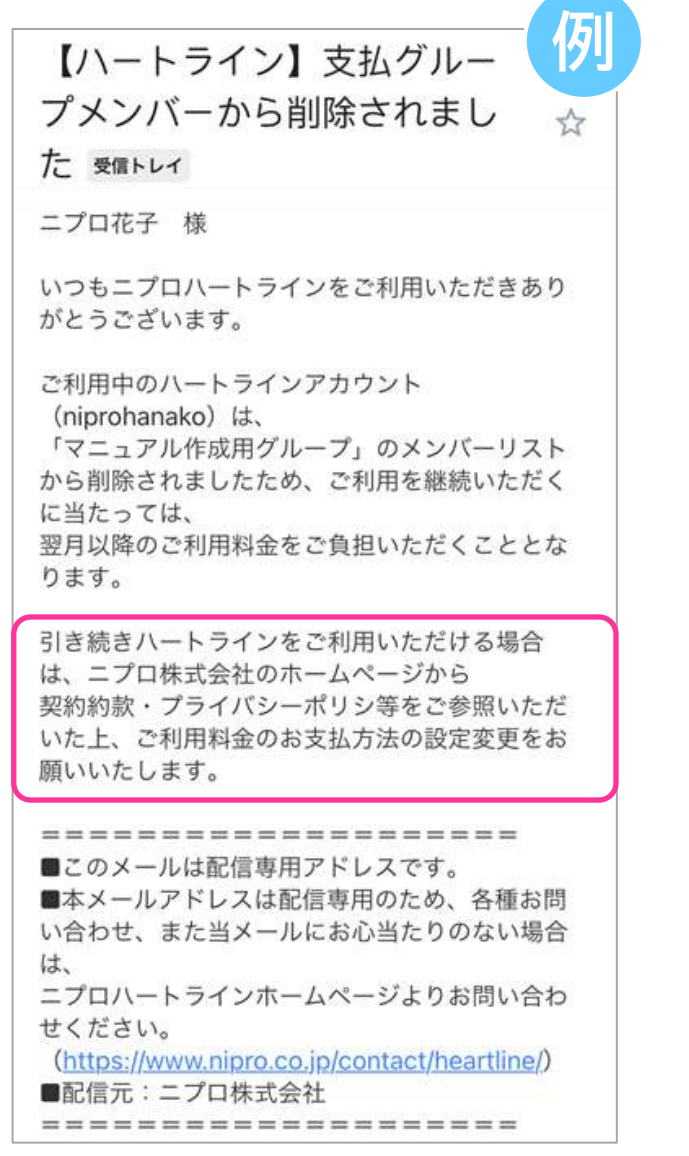

19. 支払グループからメンバー除外されたら 72

# アーカイブとは

何らかの理由で契約を解除する等して、通常の業務上参照する ことがなくなった患者さんのデータを、日常的な検索対象からは外 しつつ、消去せず念のため保管しておくことを、ニプロハートライン では「アーカイブ」と称しています。

## 以下のような場合に患者情報をアーカイブします。

- ➢ 患者さんがハートラインを契約解除した場合
- ➢ 患者さんが転院して使用しなくなった場合
- ➢ 患者さんが亡くなった場合

ハートラインからのデータ削除は行いません。代替えとして「アーカイブ データ」フォルダに移管させるものです。

アーカイブしたデータは患者管理フォルダからは削除され、「アーカイブ データ」フォルダに保管し、閲覧のみできます。誤ってアーカイブしてし まうとお手元では復旧できません。 万が一誤ってアーカイブしてしまった場合には担当営業者または

ニプロホームページ「お問い合わせ」よりご連絡ください。

準備 編 【 機 器 編 】 【 使い方 編 】 困ったときは

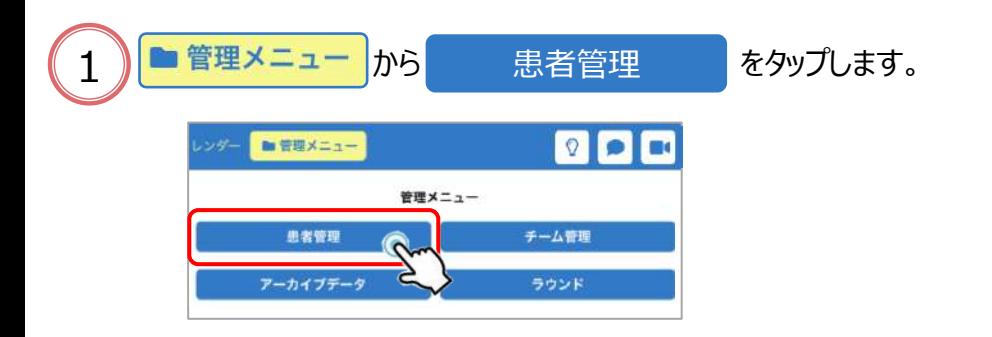

 $\left( 2\right)$  アーカイブしたい患者さん (例は信頼野さん) の ID をタップします。

| ID          | 姓   | 名        | 年1 | 状况 | チームメンバー                                          |
|-------------|-----|----------|----|----|--------------------------------------------------|
| voshida     | 吉田  | 康<br>13S |    |    | (Ns)<br>Ph<br>日重丸の内訪者<br>$\frac{Ns}{MR}$         |
| NiproHL23Pt | 丸ノ内 | 次郎       | 39 |    | Ph<br>Ns<br>南田<br>P.<br>三丁目薬局<br>Dr <sub>m</sub> |
| k2pLHvHZ    | 信頼野 | 二プ郎      |    |    | $\frac{Ns}{nH}$<br>Ph<br>D,                      |

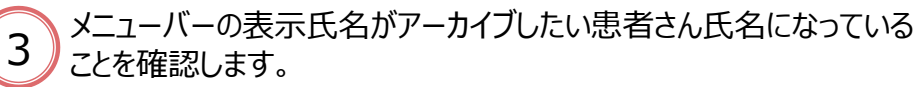

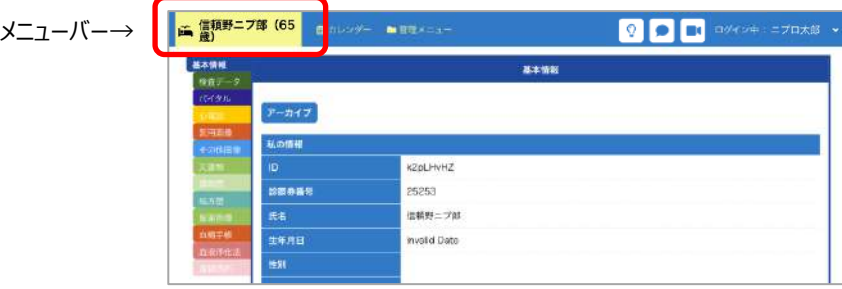

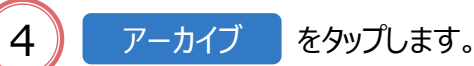

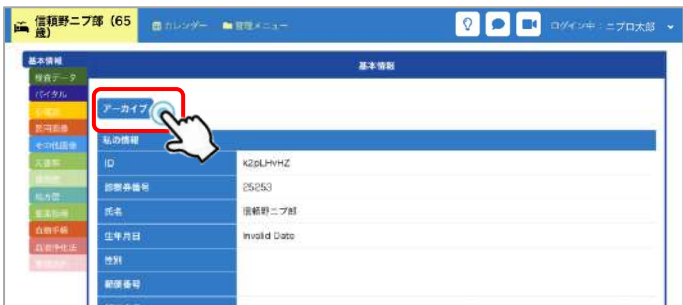

## 20.患者情報をアーカイブする

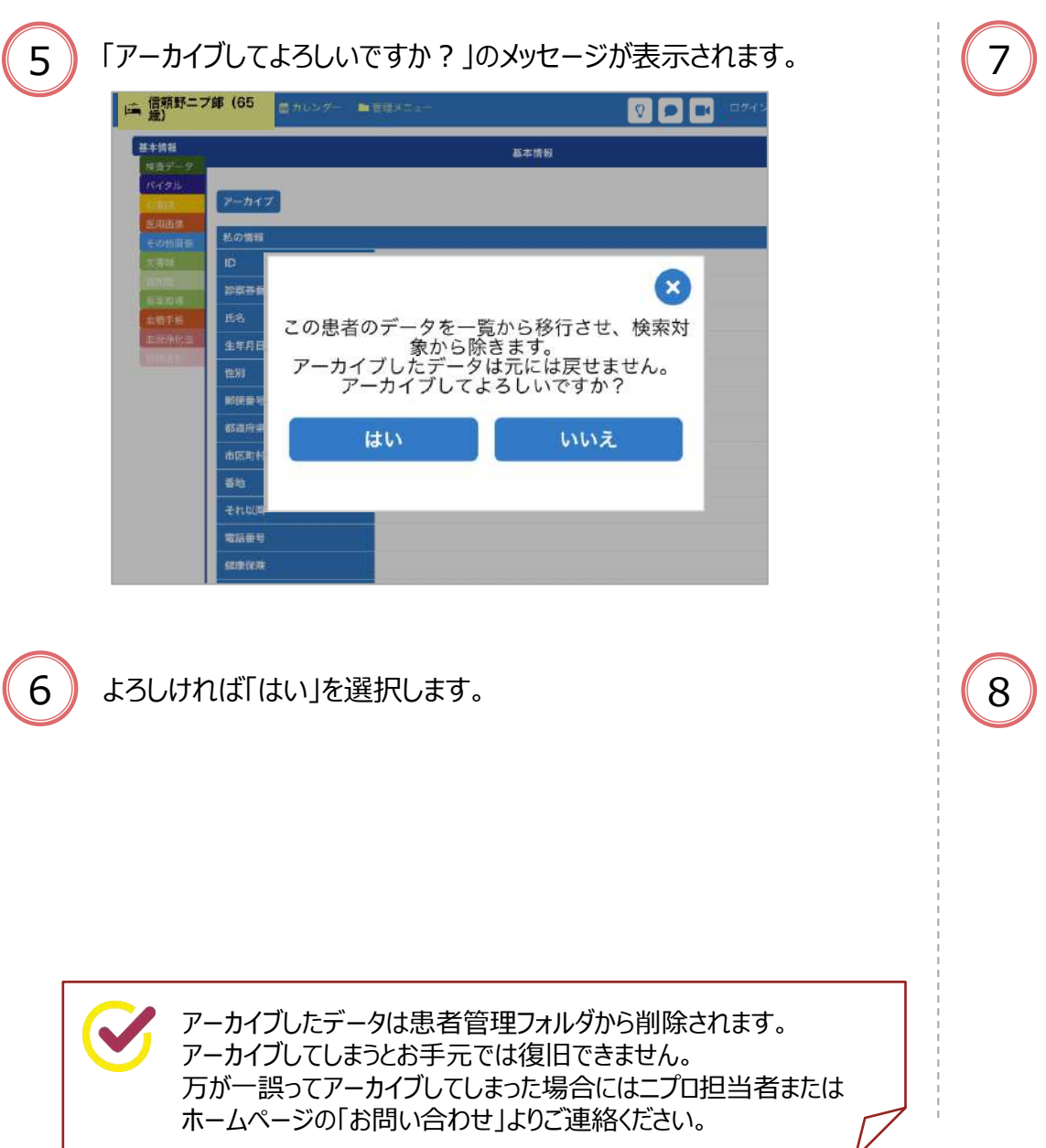

準備編 | 機器編 | 使い方編 | 困ったときは

### アーカイブされるとフォルダマーク つっ になります。 **2 0 0 0 2 4** ■ 顧野ニプ郎 (65 曲カレンダー ■管理メニュ 基本情報 基本情報 G eo4ine<br>Xew 私の情報 k2pLHvHZ 25253 開業 診察券番号 用茶把菜<br><mark>血糖手术</mark><br>血管净化法 信頼野ニプ郎 生年月日 Invalid Date 性別 邮资带号 都道府県 市区町村 群地 それ以降 電話番号 健康保険

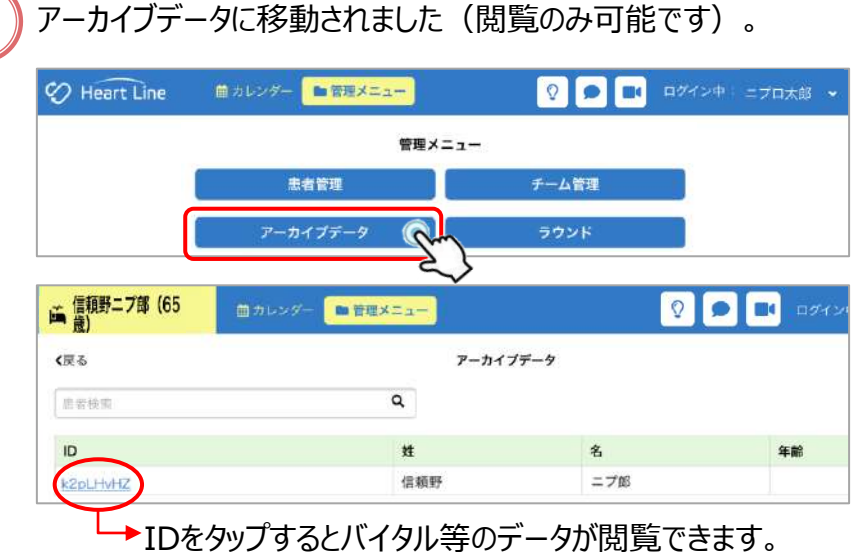

### 21.組織管理

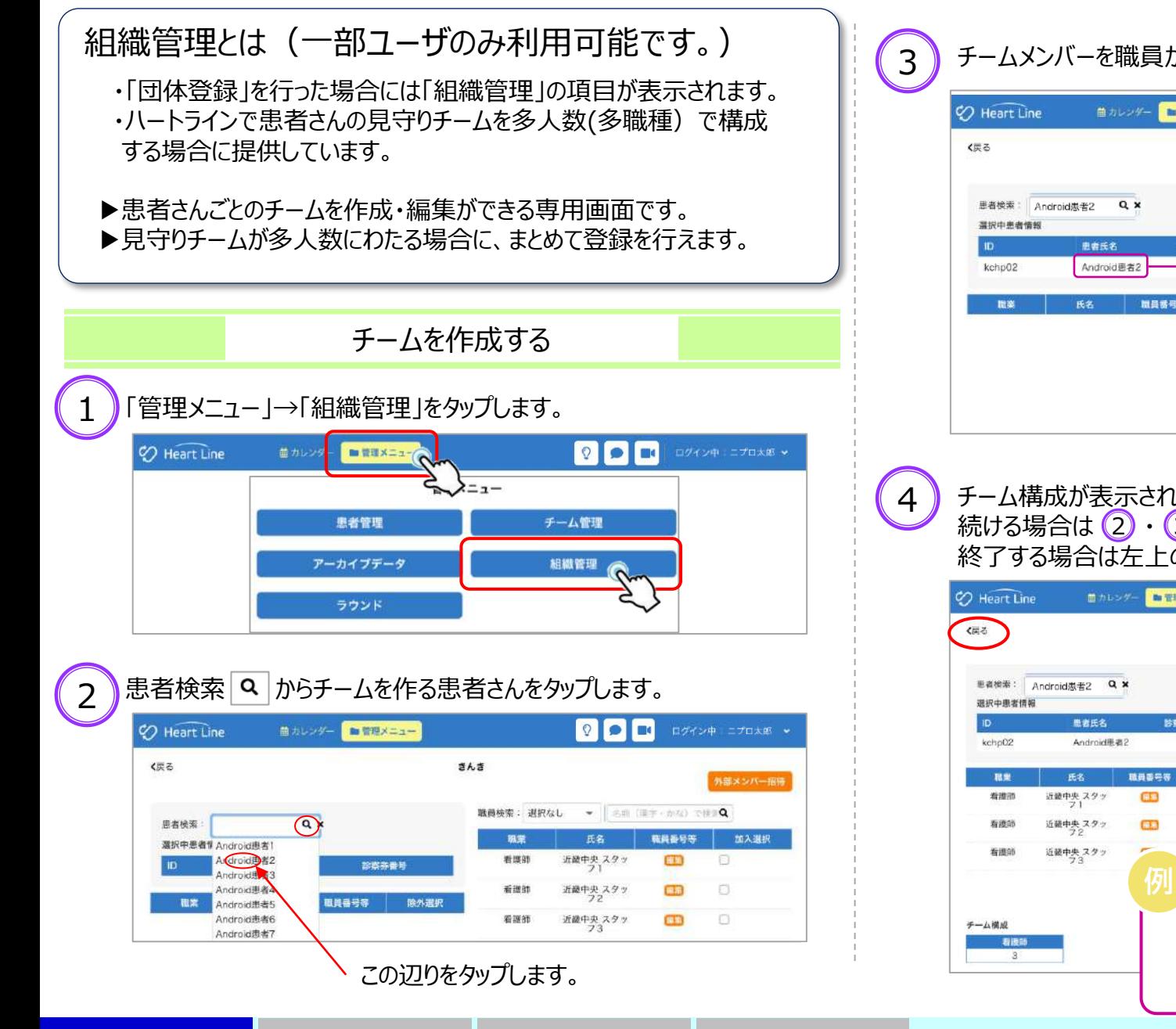

準 備 編 【 】 機 器 編 【 】 使い方 編 【 困ったときは

### チームメンバーを職員から選択 √ し、「加入確定」をタップします。  $Q$  or  $\blacksquare$ 曲カレンダー ■管理メニュー きんき 職種を絞ることができます。→ 名前 (至字·かな) で徐まQ 職員检索: 退紀なし 加入湿积 88.92 田名 職員番号等  $\circledcirc$ 看護師 近畿中央スタッ  $\mathbf{E}$ 診察券番号  $\bigcirc$ 近畿中央スタッ 看護師  $\mathbf{G}$  $\odot$ 近畿中央スタッ 国则 看護師 氏名 職員番号等 除外调积 除外確定

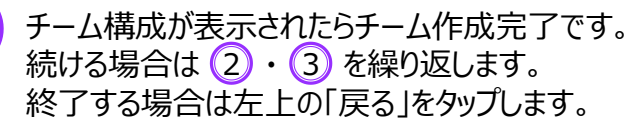

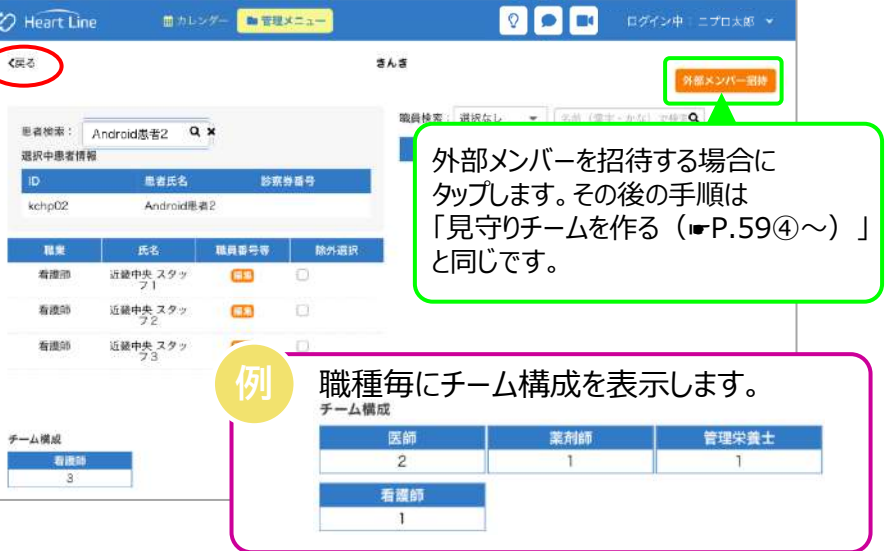

21.組織管理

75

## 21.組織管理

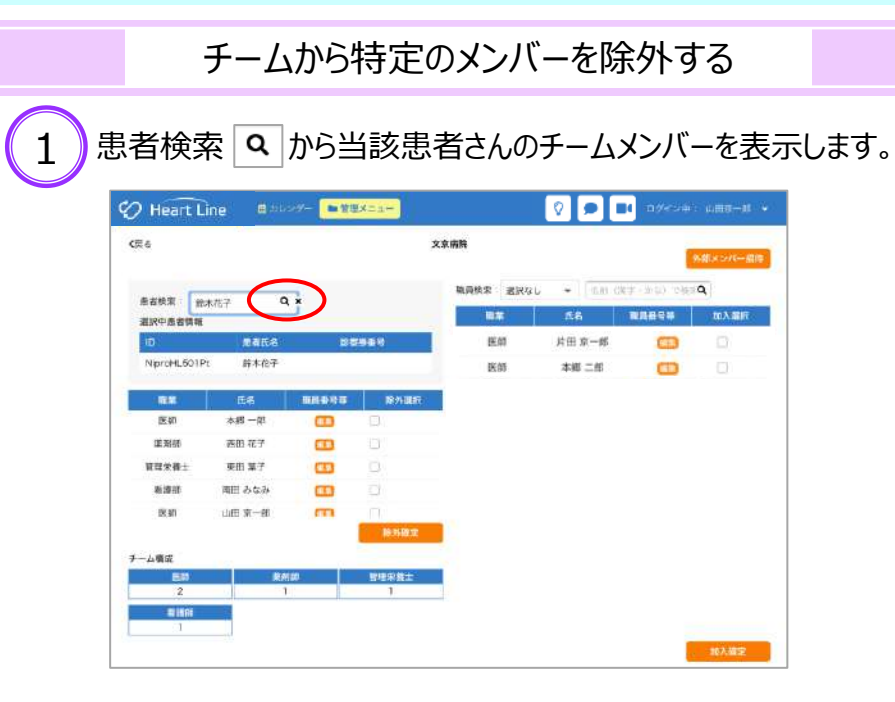

# 2 勝外するメンバーにチェック ■を入れ、「除外確定」をタップします。

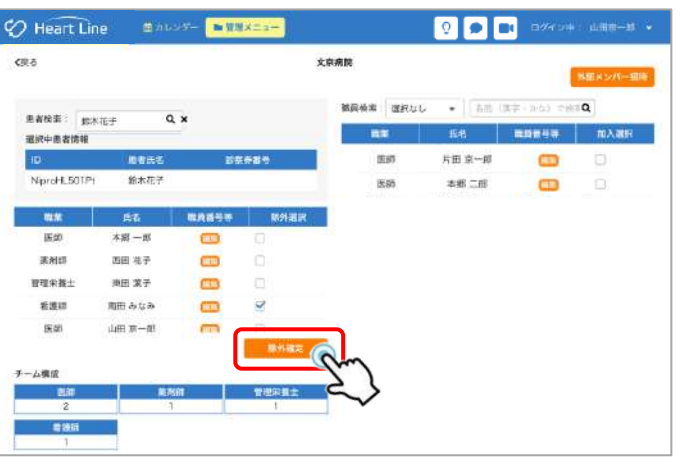

### 3 <sup>1</sup> <sup>2</sup> 続ける場合は ・ を繰り返します。 チーム構成が正しければ除外完了です。 終了する場合は左上の「戻る」をタップします。

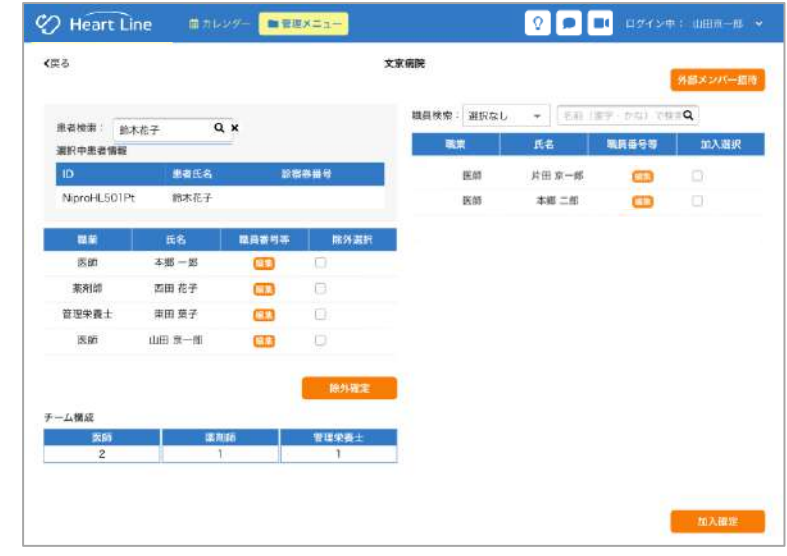

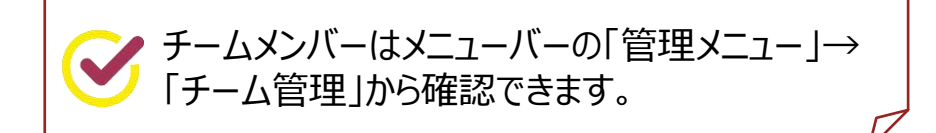

## 22. パスワードの変更/ID・パスワードを忘れてしまったら

2 差出人:[noreply@heart-line.net](mailto:noreply@heart-line.net) からメールが届きます。 パスワード変更やログインID・パスワードを忘れてしま った場合は、ログイン画面の「ID、パスワードを忘れた ■ 件名:Heart Line パスワードリセッ差出人: @noreply@heart-line.nett@日付:2020年12月18日 15時48分 バスワード再設定のリクエストを受け付けました。 時」から手続きします。 ハートラインID : 高齢弱酸(misi)細胞 3時間以内に以下のURLにアクセスし、バスワードの再設定を行ってください。 **C** Heart Line https://urldefense.com/v3/ https://heart-line.net/password reset/? @heart-line.netからのメールを ログインID ログイン 受け取れるようにしておいてください。 パスワード パスワード ログイン 3 メール内のURLをタップすると再設定画面に遷移します。 D/パスワードを忘れた時 **注意) Internet Explorer では開けません。** タップします。 推奨ブラウザ→「ご利用いただける端末」 (☞P.1) 参照。 新しいパスワードを入力して「変更」をタップします。 1 ご登録のメールアドレスを入力し、「送信」をタップします。 パスワード再設定 新しいパスワー . . . . . . パスワード再設定 ハートラインお申し込み時に 新しいパスワー ........ メールアドレス  $\bullet\bullet\bullet$ - $\blacktriangle$   $\alpha$  \*\*\*\*\*\*.\*\*.\*\* ご登録いただいたメールアドレスです。 メールアドレス<br>(確認) 変更 英数字混合8文字以上で 基本情報で変更してある場合は  $\bullet\bullet\bullet$ - $\blacktriangle\blacktriangle\oslash$ \*\*\*\*\*\*.\*\*.\*\* 設定してください。 変更後のメールアドレスです。 入力したメールアドレスにDとパスワード再 送信され 「パスワードをリセットしました。」のメッセージが表示されます。  $\bullet\bullet\bullet$ - $\blacktriangle$   $\textcircled{x}$ \*\*\*\*\*\*.\*\*.\*\* パスワード再設定 メールアドレス  $\bullet\bullet\bullet$ - $\blacktriangle$  @\*\*\*\*\*\*.\*\*.\*\* パスワード再設定 新しいパスワー ....... メールアドレス<br>(確認)  $\bullet$ - $\blacktriangle$   $\bullet$  @\*\*\*\*\*\*, \*\*, \*\* 「メールを送信しました。」の 新しいパスワー<br>ド(確認) ........ メッセージが表示されます。 送信 変更 新しいパスワードで 入力したメールアドレスにIDとパスワード再設定のためのリンクが送信され パスワードをリセットしました。ログインしてください。 ログイン可能です。 メールを送信しました。メールボックスをご確認ください。 準 備 編 【 】 機 器 編 【 】 使い方 編 【 困ったときは 77 22. パスワードの変更/ID·パスワードを忘れてしまったら

### 23.退会・解約する

# 退会・解約の手続き方法

ハートラインを退会・解約する場合はニプロホームページから お手続きください。

月の途中での解約をご希望の場合、解約手続き完了の 通知は翌月第5営業日までに届く予定です。 (日割り計算は行っていません。)

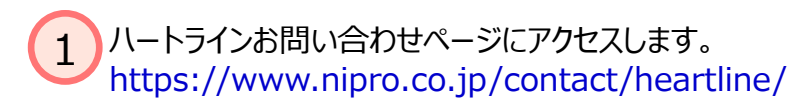

### 2 「ニプロハートラインに関するお問い合わせ」の 中央にある「解約」ボタンをタップしてください。

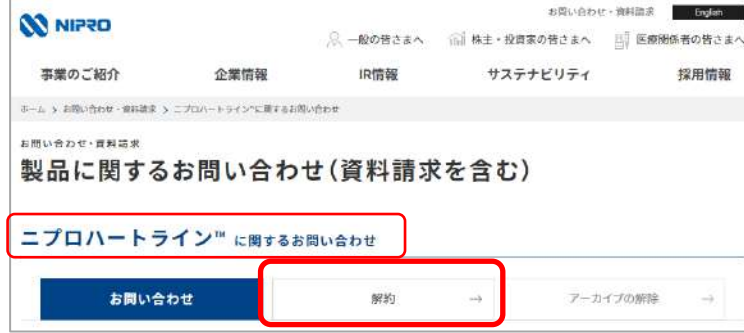

### 「個人情報の取り扱いについて」をご確認後、「同意する」の チェックボックスにチェックを入れてください。 「医療従事者の方」を選択し、必須項目に入力してください。 3

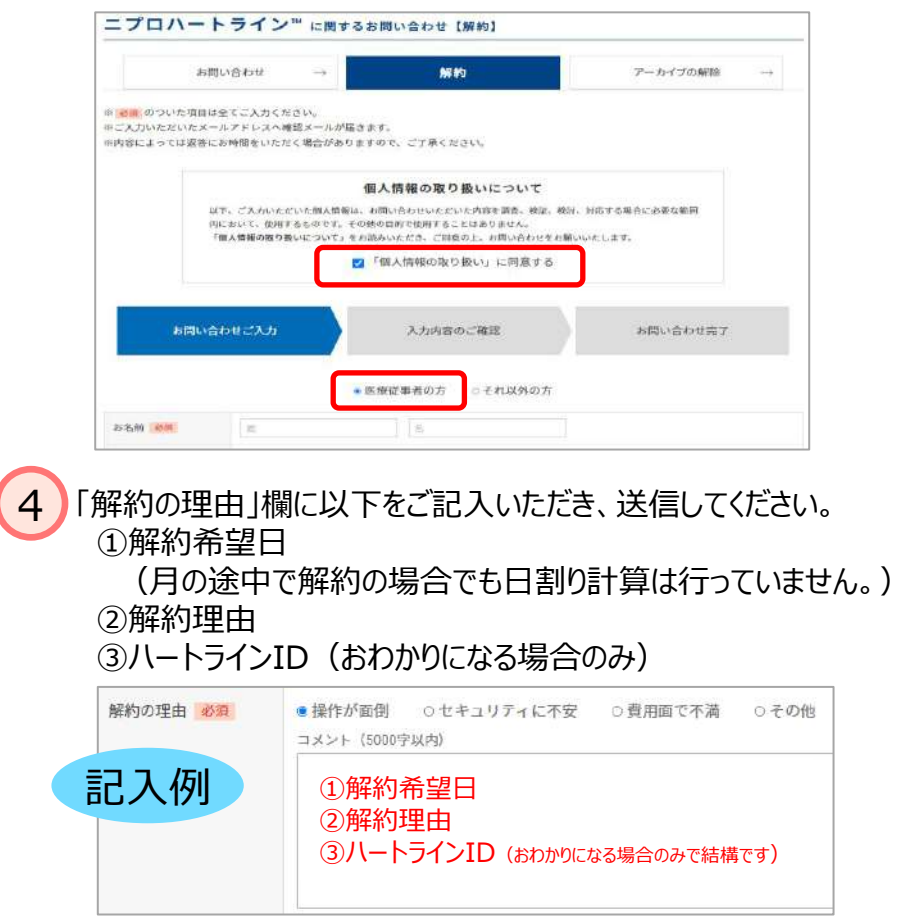

ニプロでの手続きが終わりますと、ご登録のメールアドレス宛に **5)**ニフロでの手続きが終わりますと、こ登<br>- 解約手続き完了の通知が届きます。

# 医療関係者職種・資格等の略称表記

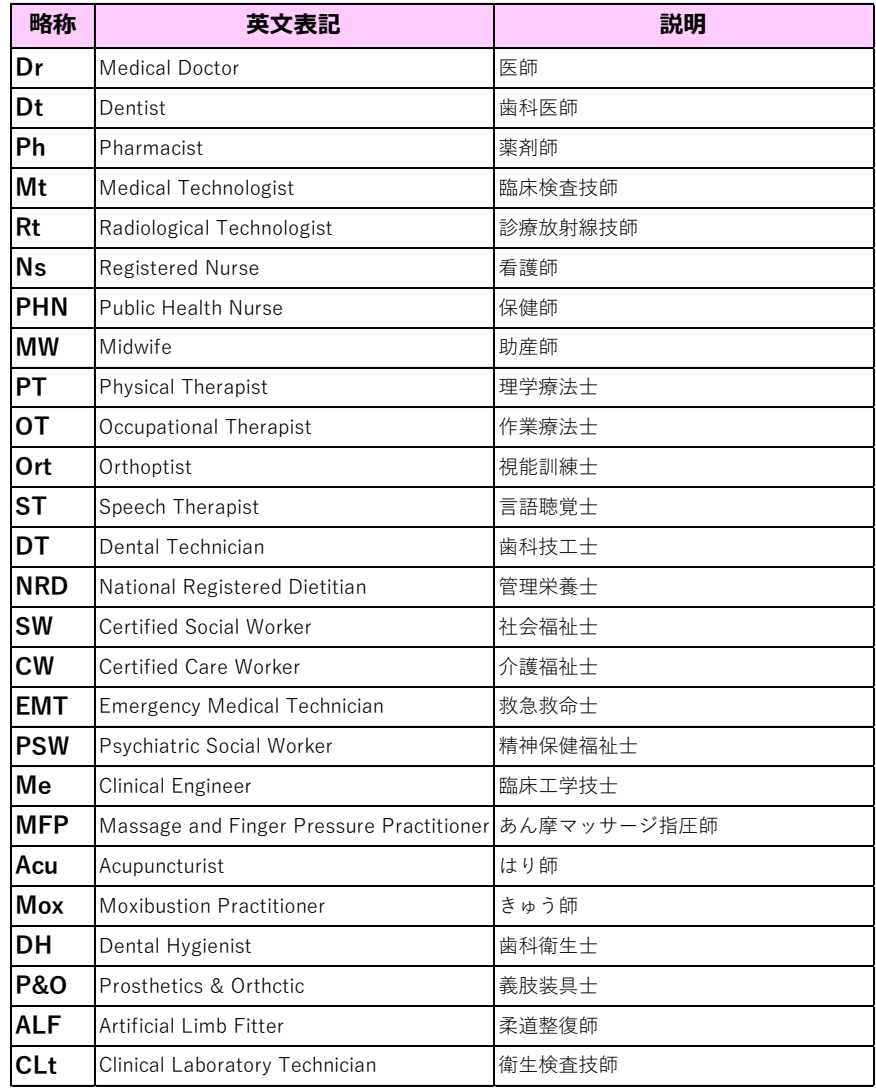

### ◆国家資格(26種) ◆管理者等資格(5種)

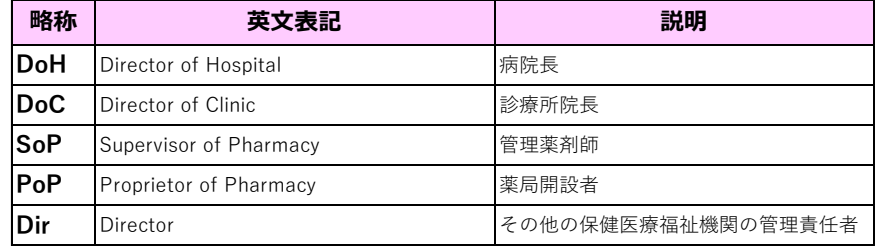

### ◆その他 (2種)

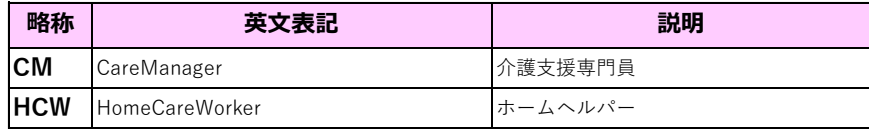

HPKI「電子署名認証できる国家資格(26種)と管理者等資格(5種)」を元に作成

**準備編 │ 機器編 │ 使い方編 │ 困ったときは** 

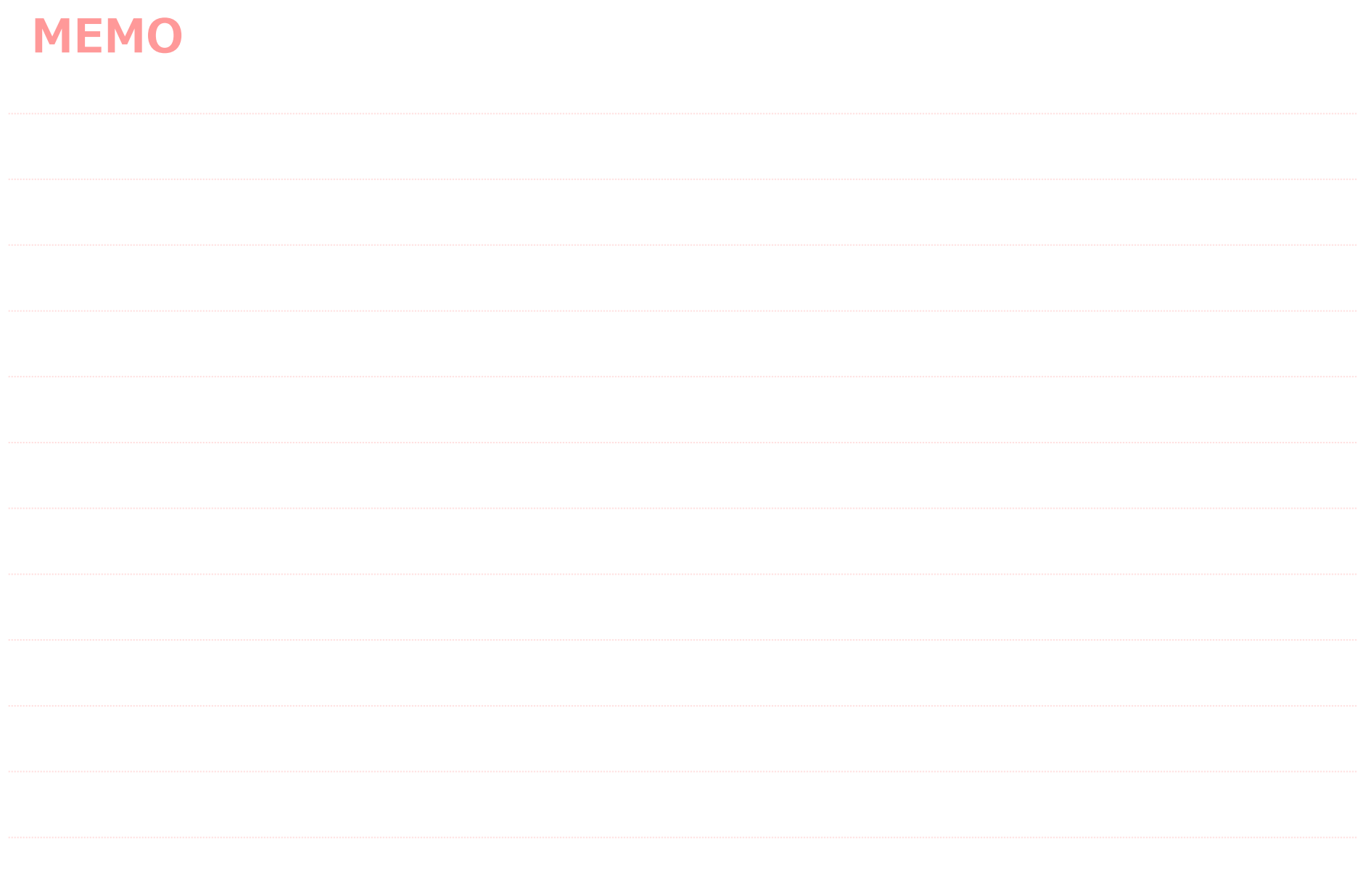

■ <mark>準 備 編 ┃</mark> ■ 機 器 編 ┃ ■使い方 編 ┃ 困ったときは 』